# **SONY**

# *Personal Navigation System*

Anwenderhandbuch

### nav-u

*NV-U70 NV-U50T NV-U50* 

© 2005 Sony Corporation

Die in diesen Unterlagen enthaltenen Angaben und Daten können ohne vorherige Ankündigung geändert werden. Ohne ausdrückliche schriftliche Genehmigung der Sony Corporation darf kein Teil dieser Unterlagen für irgendwelche Zwecke vervielfältigt oder übertragen werden, unabhängig davon, auf welche Art und Weise oder mit welchen Mitteln, elektronisch oder mechanisch, dies geschieht. Alle technischen Angaben, Zeichnungen usw. unterliegen dem Gesetz zum Schutz des Urheberrechts.

© Copyright 2005, Sony Corporation Alle Rechte vorbehalten.

# Inhaltsverzeichnis

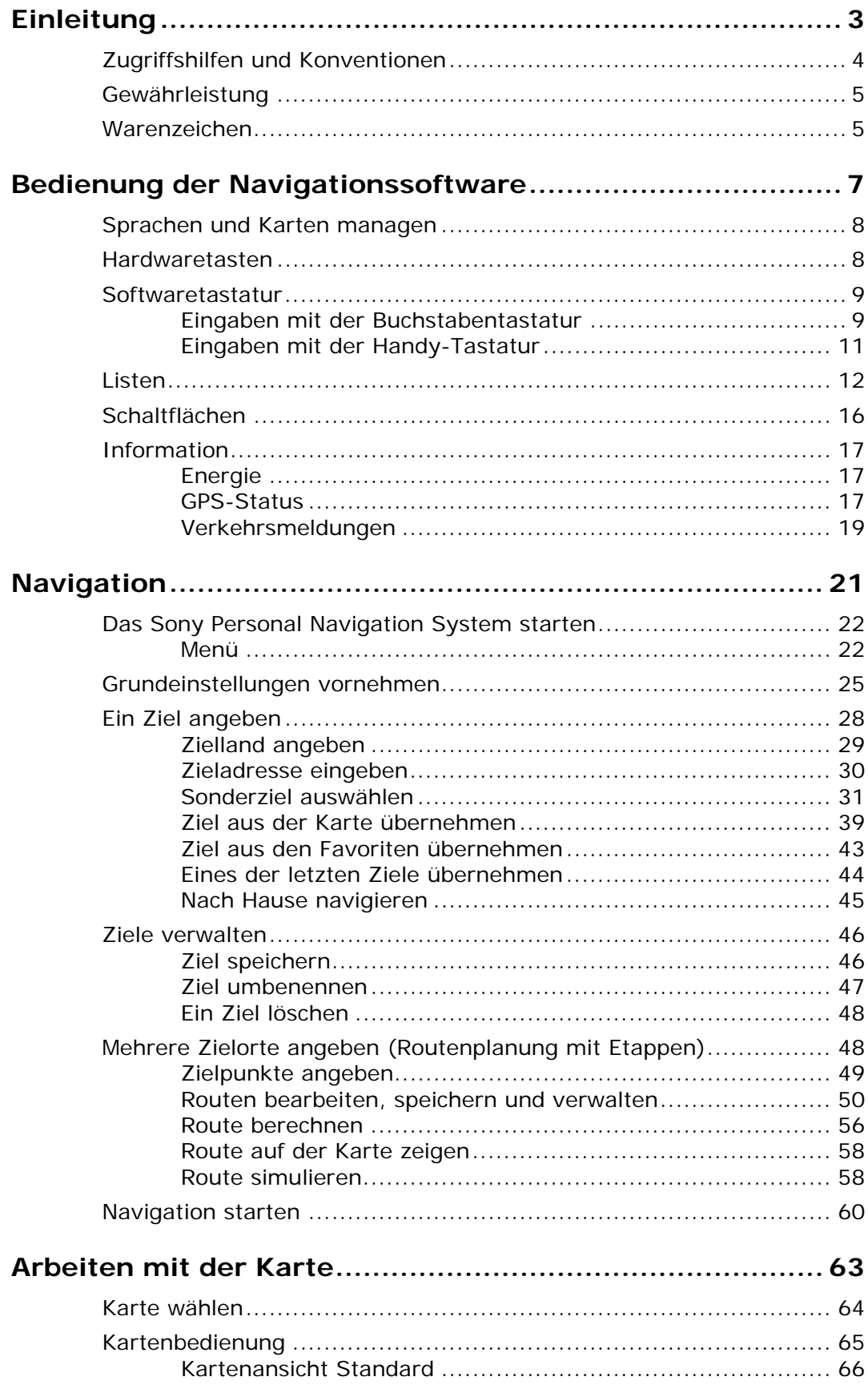

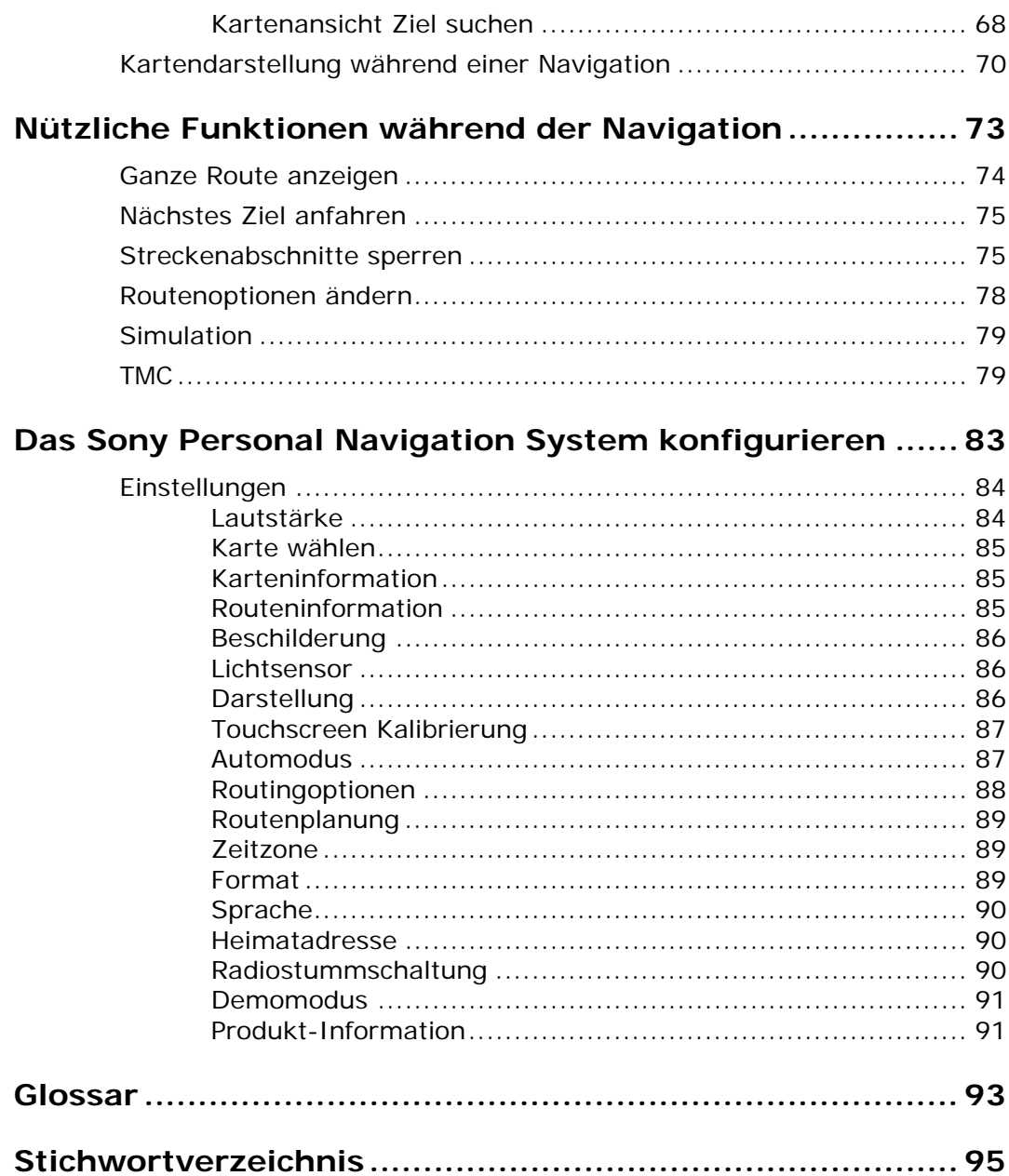

# <span id="page-4-0"></span>**Einleitung**

#### **In diesem Kapitel finden Sie Informationen zu den folgenden Themen:**

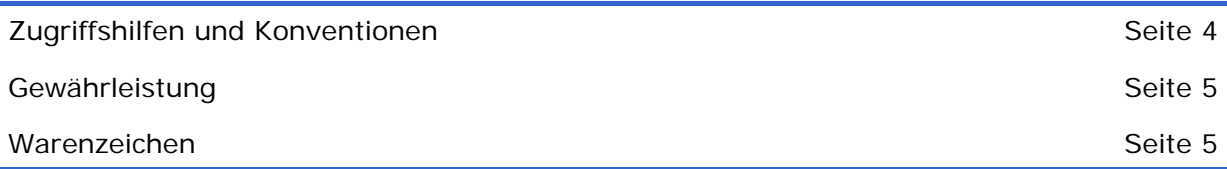

# <span id="page-5-0"></span>**Zugriffshilfen und Konventionen**

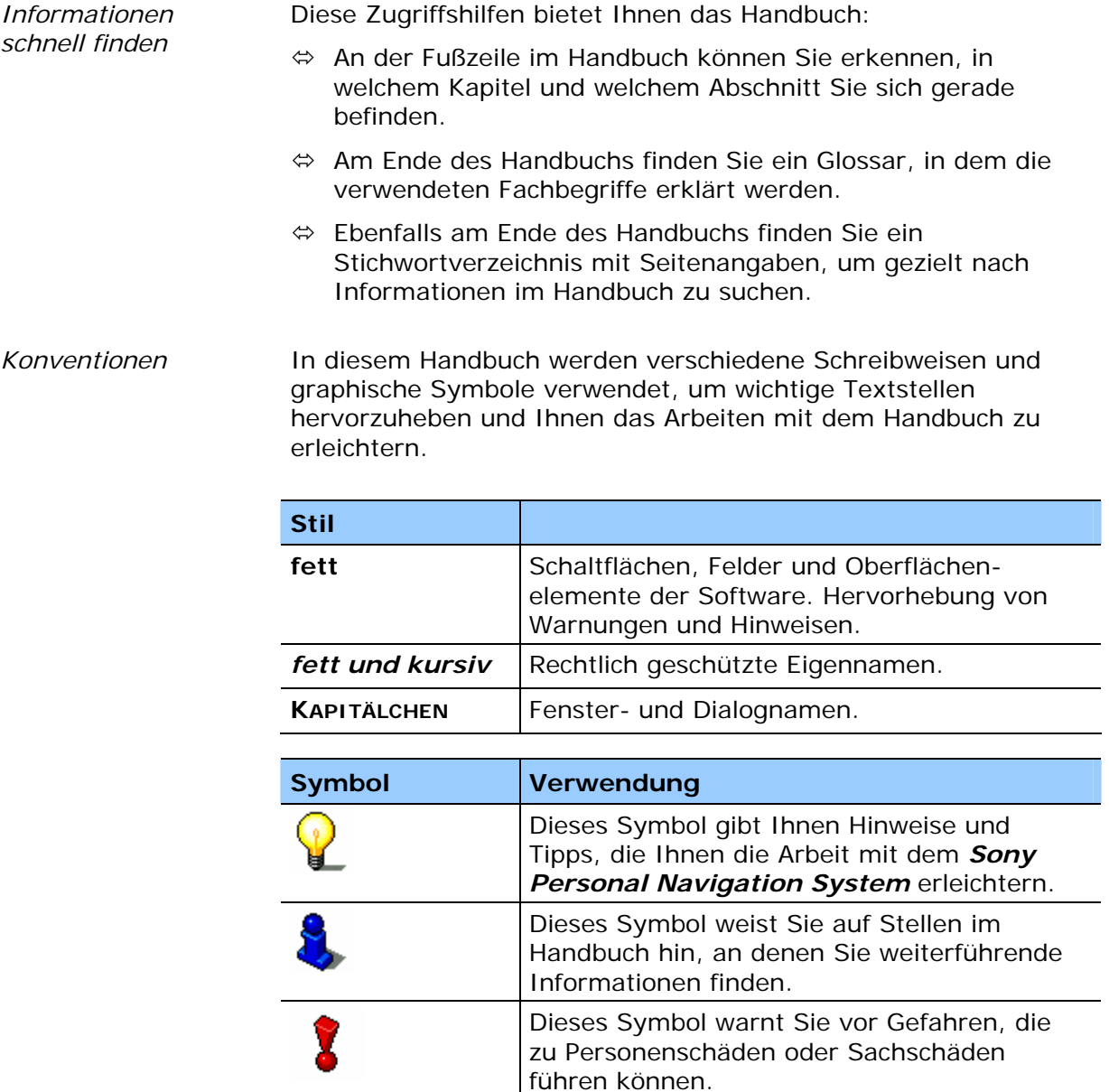

# <span id="page-6-0"></span>**Gewährleistung**

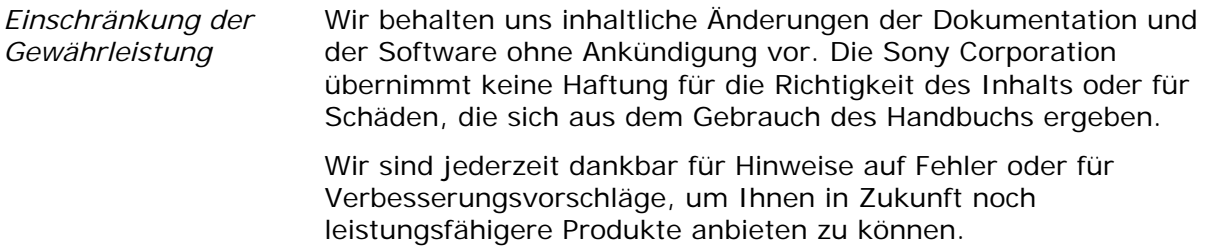

## **Warenzeichen**

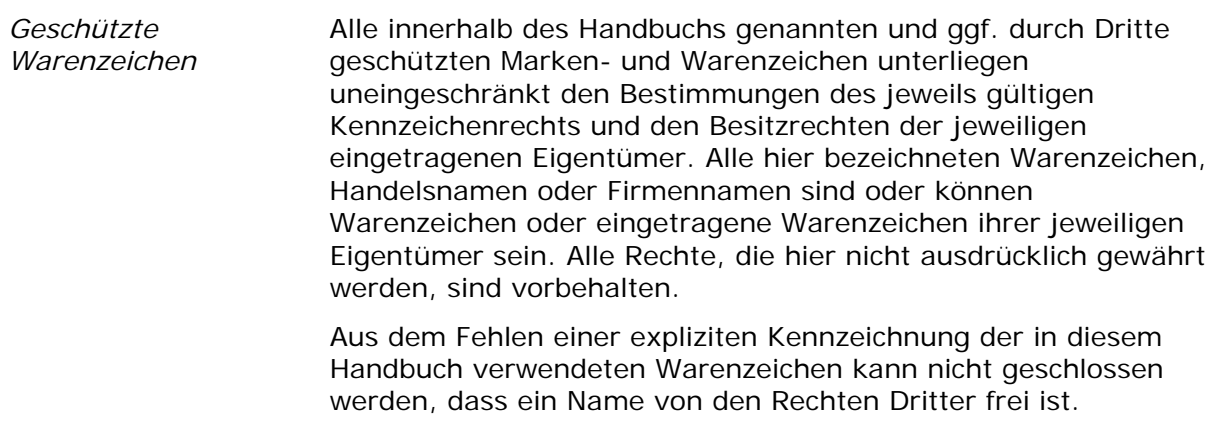

 $\Leftrightarrow$  Windows und ActiveSync sind Warenzeichen der Microsoft Corporation.

# <span id="page-8-0"></span>**Bedienung der Navigationssoftware**

#### **In diesem Kapitel finden Sie Informationen zu den folgenden Themen:**

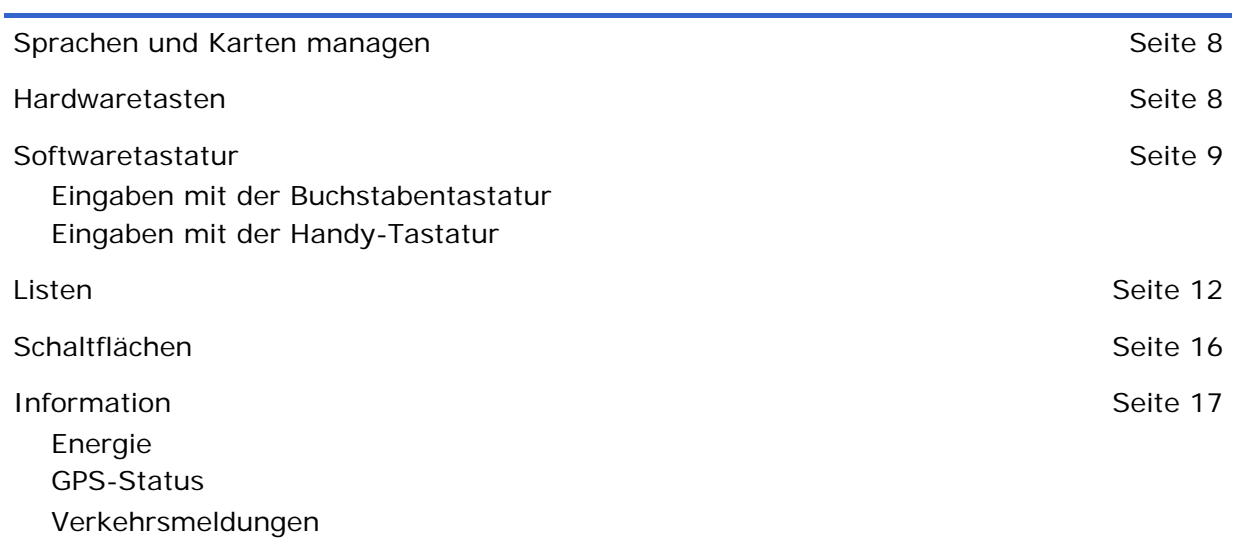

# <span id="page-9-0"></span>**Sprachen und Karten managen**

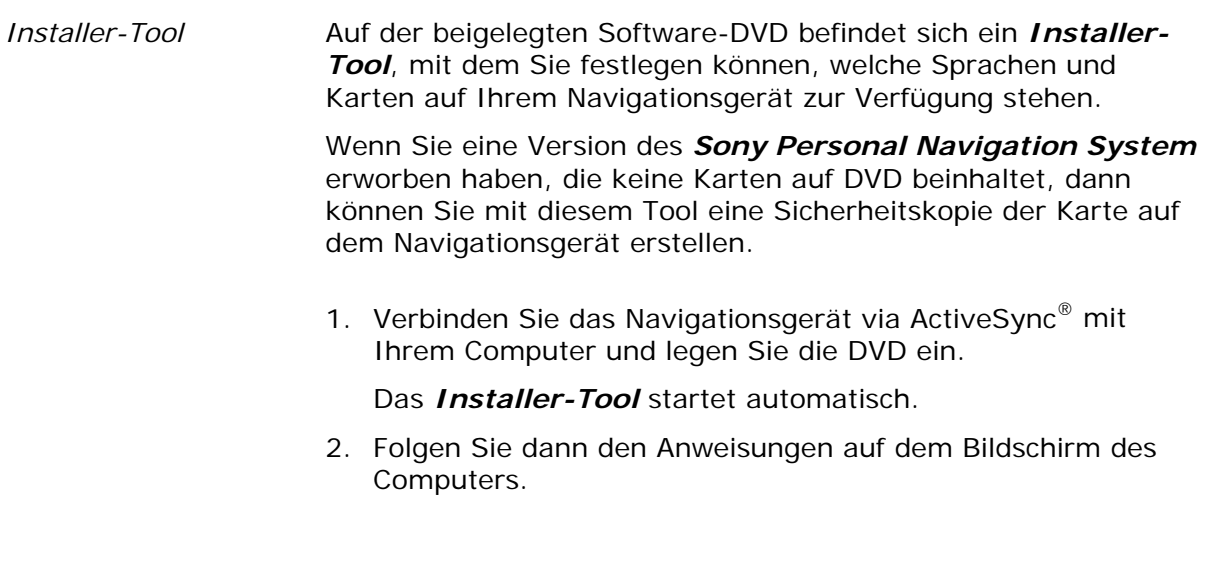

# **Hardwaretasten**

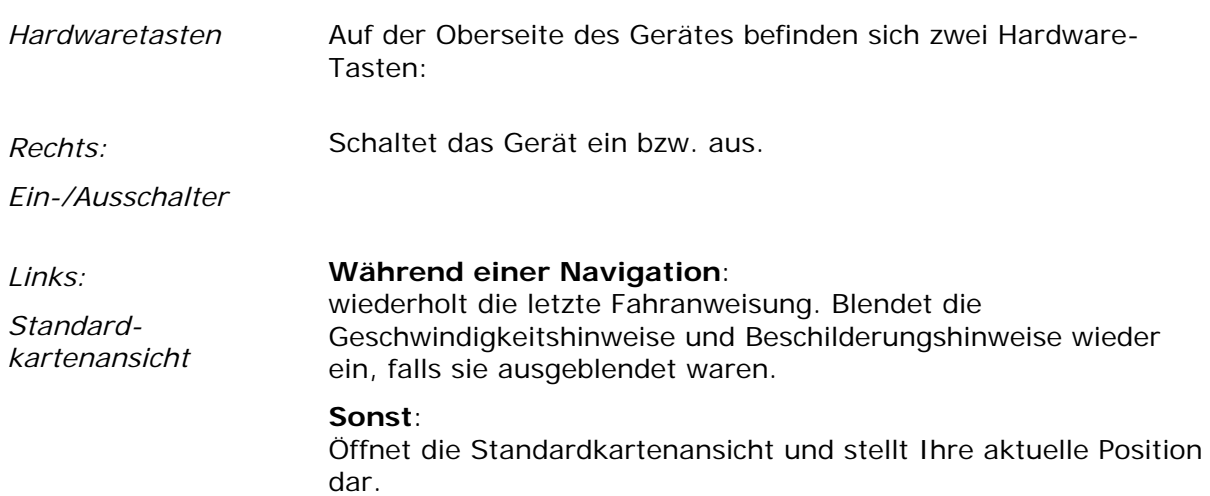

### <span id="page-10-0"></span>**Softwaretastatur**

Wenn Texteingaben nötig sind, erscheint eine Software-Tastatur auf dem Bildschirm. Das kann eine Buchstabentastatur oder eine Handy-Tastatur sein.

Zwischen den Tastaturen können Sie über die Schaltflächen umschalten.

Tippen Sie auf diese Schaltfläche, um zur Handy-Tastatur umzuschalten.

Tippen Sie auf diese Schaltfläche, um zur Buchstabentastatur umzuschalten.

#### **Eingaben mit der Buchstabentastatur**

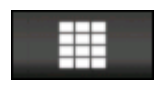

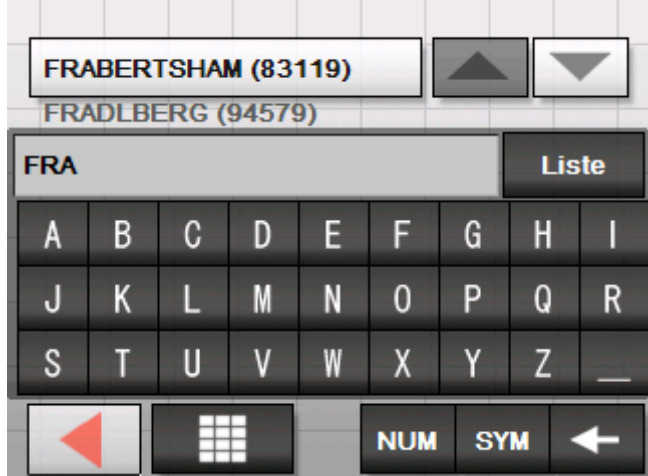

Auf der Buchstabentastatur können Sie alle Eingaben mit dem Finger vornehmen. Auf der Buchstabentastatur können nur Großbuchstaben eingegeben werden.

Bei der Eingabe von Orts- oder Straßennamen müssen Sie keine Sonderzeichen und Umlaute eingeben. Das *Sony Personal Navigation System* ergänzt diese Zeichen automatisch für Sie.

Wenn Sie z.B. nach dem Ort "München" suchen, dann tippen Sie einfach "MUNCHEN".

Ihre Eingabe erscheint in dem Feld direkt über der Tastatur. Auf der Schaltfläche oberhalb der Tastatur sehen Sie den ersten Datensatz, der mit den Buchstaben Ihrer Eingabe beginnt.

Der Datensatz auf der Schaltfläche ist Teil einer Liste von Datensätzen, die alle Ihrer bisherigen Eingabe entsprechen. Mit den Schaltflächen

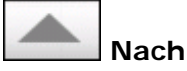

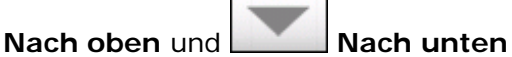

können Sie durch diese Liste scrollen.

Mehr als drei Datensätze auf einmal können Sie anzeigen lassen, indem Sie auf die Schaltfläche

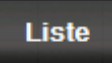

 $\overline{\phantom{a}}$ 

tippen.

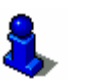

Über den Gebrauch der Schaltfläche **Liste** informiert Sie das Kapitel ["Listen"](#page-13-0) auf Seite [12.](#page-13-0)

*Leerzeichen einfügen, einzelnes Zeichen löschen* 

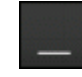

Zur Eingabe eines Leerzeichens tippen Sie auf die Taste

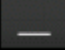

.

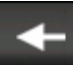

.

.

.

.

Um das letzte Zeichen zu löschen, tippen Sie auf die Taste

Ziffern **Zur Eingabe von Zahlen, beispielsweise einer Postleitzahl, tippen** Sie auf die Taste

**NUM** 

Um wieder zur Buchstabeneingabe zurückzukehren, tippen Sie auf

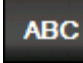

*Sonderzeichen* Um ein Sonderzeichen einzugeben, tippen Sie auf die Taste

**SYM** 

Die Sonderzeichen-Tastatur wird angezeigt.

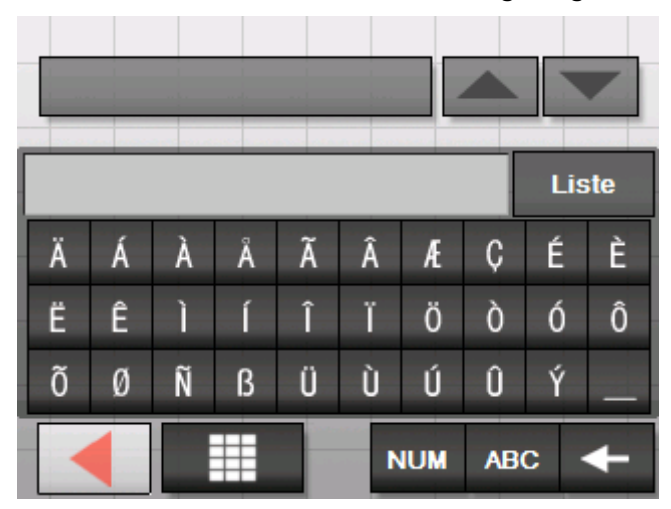

Um wieder zur Buchstabeneingabe zurückzukehren, tippen Sie auf

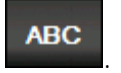

Sonderzeichen müssen bei der Eingabe von Adressdaten nicht verwendet werden, können aber bei der Bezeichnung gespeicherter Ziele und Routen nützlich sein.

### <span id="page-12-0"></span>**Eingaben mit der Handy-Tastatur**

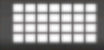

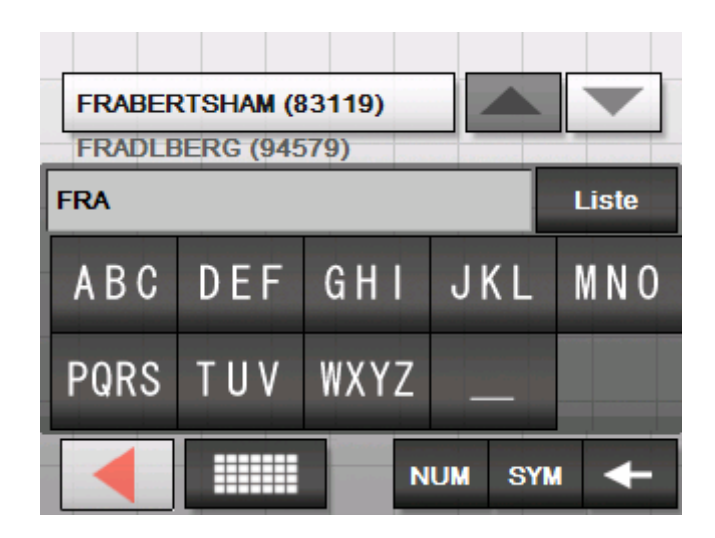

Auf der Handy-Tastatur können Sie alle Eingaben mit dem Finger vornehmen. Auf der Handy-Tastatur können nur Großbuchstaben eingegeben werden.

Wie beim Handy ist jede Buchstabentaste mehrfach belegt. Tippen Sie so oft auf eine Taste, bis der entsprechende Buchstabe erscheint. (Um beispielsweise ein "S" einzugeben, tippen Sie viermal auf die Taste "PQRS").

Bei der Eingabe von Orts- oder Straßennamen müssen Sie keine Sonderzeichen und Umlaute eingeben. Das *Sony Personal Navigation System* ergänzt diese Zeichen automatisch für Sie. Wenn Sie z.B. nach dem Ort "Würzburg" suchen, dann tippen Sie einfach "WURZBURG".

*Leerzeichen einfügen, einzelnes Zeichen löschen* 

Zur Eingabe eines Leerzeichens tippen Sie auf die Taste

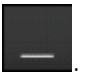

Um das Zeichen vor der Einfügemarke zu löschen, tippen Sie auf die Taste

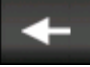

.

.

*Umschalten zwischen Ziffern- und Buchstabeneingabe* 

Zur Eingabe von Zahlen, beispielsweise einer Postleitzahl, tippen Sie auf die Taste

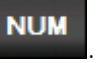

Um wieder zur Buchstabeneingabe zurückzukehren, tippen Sie auf

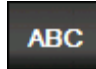

#### <span id="page-13-0"></span>*Sonderzeichen* Um ein Sonderzeichen einzugeben, tippen Sie auf die Taste

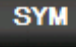

.

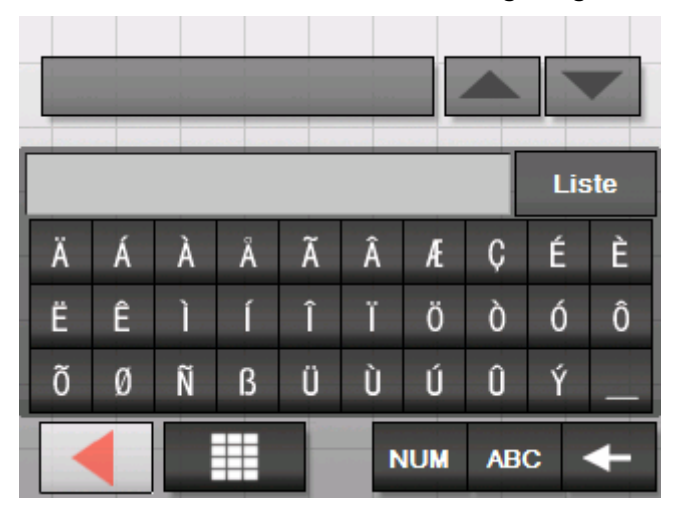

Die Sonderzeichen-Tastatur wird angezeigt.

Um wieder zur Buchstabeneingabe zurückzukehren, tippen Sie auf

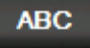

.

Sonderzeichen müssen bei der Eingabe von Adressdaten nicht eingegeben werden, können aber bei der Bezeichnung gespeicherter Ziele und Routen nützlich sein.

## **Listen**

Oft können Sie Listen anzeigen lassen, aus denen Sie einen Eintrag auswählen können.

Das ist z.B. der Fall, wenn Sie bei der Eingabe eines Ortes den Namen nicht vollständig eingeben. Nach jeder Eingabe eines Buchstabens erscheint im Textfeld der erste Eintrag, der mit den bisher eingegebenen Buchstaben beginnt.

Oberhalb der Tastatur können nur maximal drei Einträge angezeigt werden. Um eine größere Liste mit weiteren passenden Einträgen anzeigen zu lassen, tippen Sie auf die Schaltfläche **Liste**.

Liste

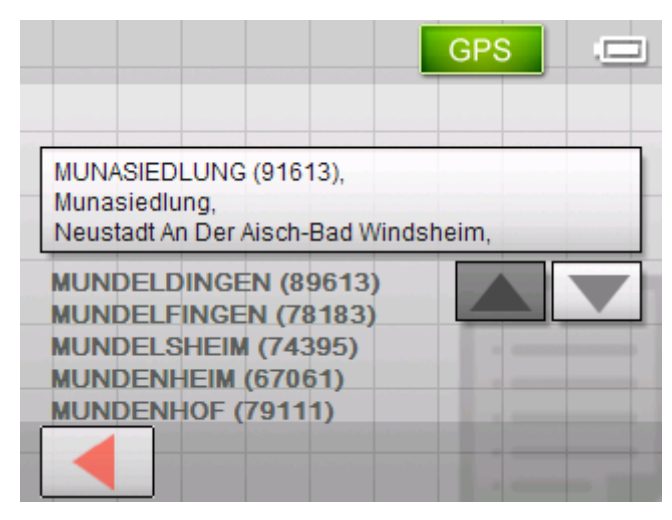

Am Ende der Liste finden Sie Einträge, welche die bisher eingegebene Buchstabenfolge nicht am Anfang, sondern in der Mitte oder am Ende enthalten.

*Markierter Listeneintrag*  Ein Eintrag der Liste ist immer markiert und wird auf einer Schaltfläche dargestellt. Zu diesem Eintrag werden oft weitere Informationen in zusätzlichen Zeilen dargestellt. Bei Orten steht dort etwa die Postleitzahl und der Landkreis, zu dem der markierte Ort gehört.

> Der markierte Eintrag kann durch Tippen der Schaltfläche, auf der er steht, ausgewählt werden.

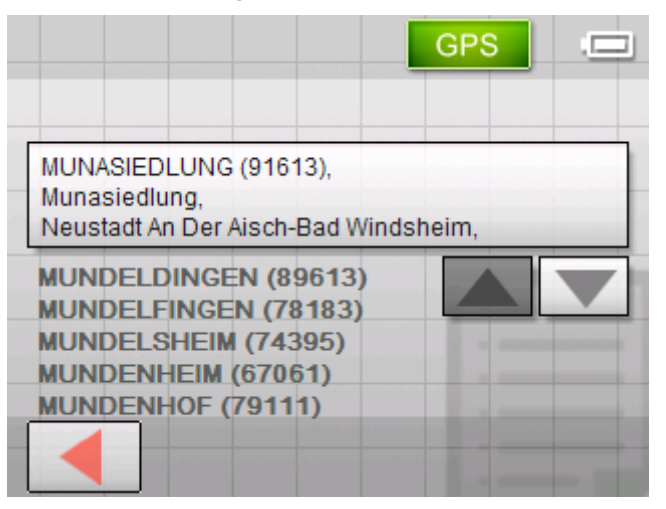

*Schaltflächen* Auf Bildschirmen mit Listen befinden sich am rechten und

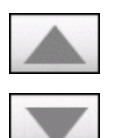

unteren Bildschirmrand drei Schaltflächen: **Nach oben**: Tippen Sie auf diese Schaltfläche, um die Liste um

ein Element nach oben zu scrollen. **Nach unten**: Tippen Sie auf diese Schaltfläche, um die Liste um ein Element nach unten zu scrollen.

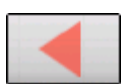

**Zurück**: Tippen sie auf diese Schaltfläche, um ohne Auswahl

eines Listenelementes zur Eingabemaske zurückzukehren.

*Beispiel* Beispiel: Suche nach dem Ort WALDSASSEN.

- 1. Tippen Sie im **MENÜ** auf die Schaltfläche **Neues Ziel**. Die Maske **NEUES ZIEL** erscheint.
- 2. Tippen Sie auf die Schaltfläche **Navigation**. Die Maske **NAVIGATION** erscheint.
- 3. Tippen Sie auf die Schaltfläche **Adresse**. Die Maske **ADRESSE** erscheint.
- 4. Tippen Sie auf die Schaltfläche **Ort oder PLZ**.

Die **EINGABEMASKE** erscheint.

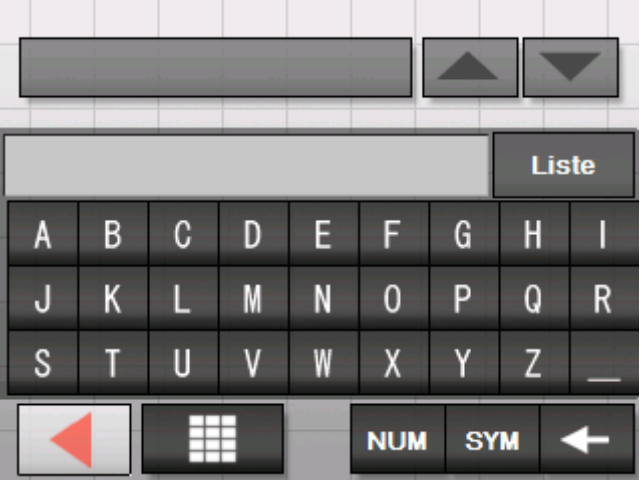

5. Tippen Sie den Buchstaben W.

Der Buchstabe W erscheint in der Eingabezeile oberhalb der Buchstabentasten.

Darüber erscheint auf einer Schaltfläche der erste Ort aus der Datenbank, dessen Name mit W beginnt.

Unterhalb der Schaltfläche erscheint der zweite Ort, dessen Name mit W beginnt.

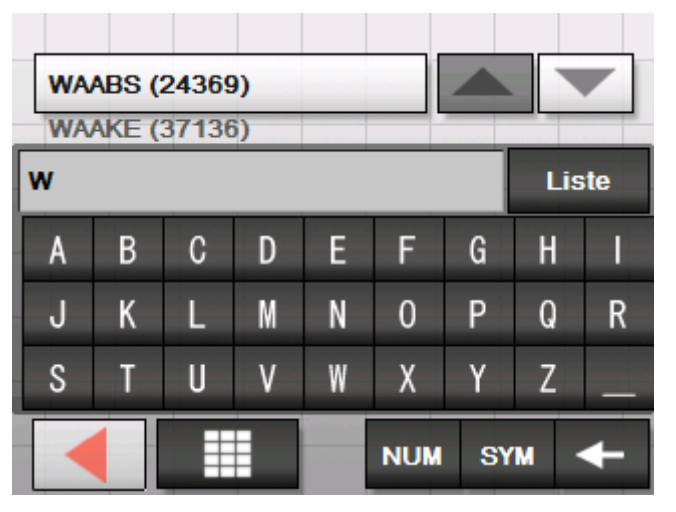

Mit den Schaltflächen **Nach oben** und **Nach unten** können Sie sich durch die Liste bewegen. Sie sehen allerdings immer höchstens 3 Elemente der Liste.

6. Tippen Sie die Buchstaben ALDS.

In der Eingabezeile steht nun WALDS.

Darüber erscheint auf einer Schaltfläche der erste Ort aus der Datenbank, dessen Name mit WALDS beginnt.

Unterhalb der Schaltfläche erscheint der zweite Ort, dessen Name mit WALDS beginnt.

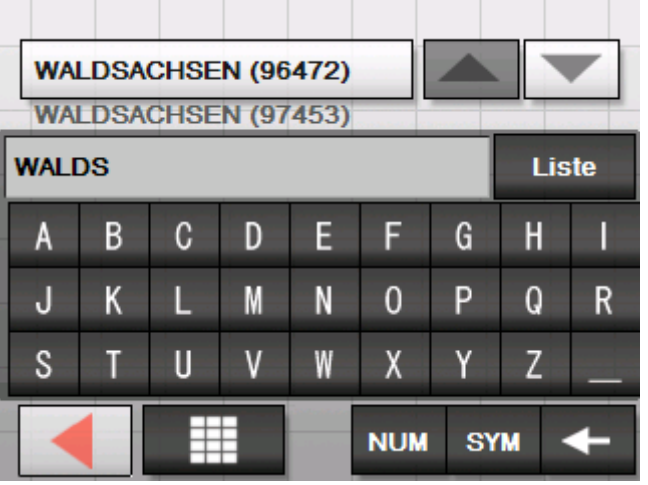

7. Tippen Sie auf die Schaltfläche **Liste**.

Es erscheint eine Liste aller Orte, die mit WALDS beginnen. Der Ort auf der Schaltfläche ist markiert.

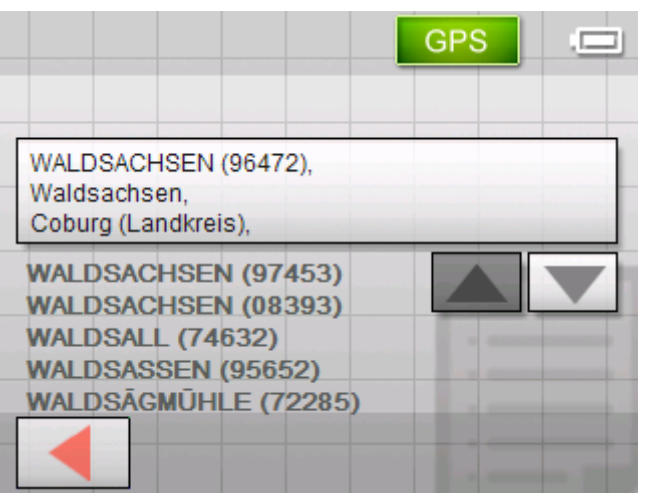

Am Ende der Liste stehen alle Orte, die WALDS in ihrem Namen enthalten.

Liste

<span id="page-17-0"></span>8. Tippen Sie so oft auf die Schaltfläche **Nach unten**, bis der Ort WALDSASSEN auf der Schaltfläche erscheint.

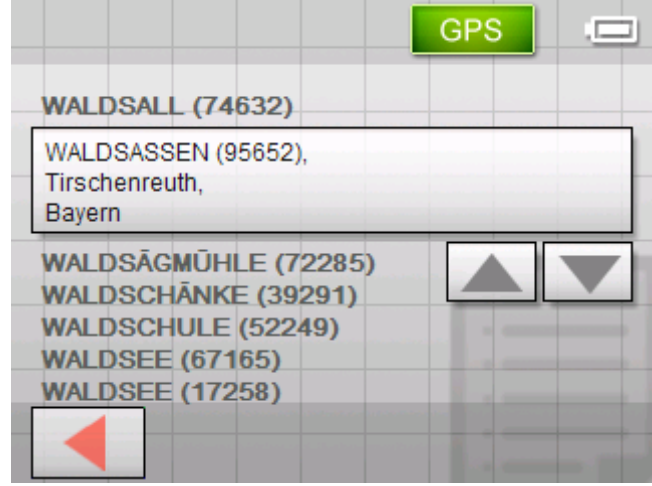

9. Tippen Sie auf den Eintrag WALDSASSEN.

Die Maske **ADRESSE** erscheint. WALDSASSEN ist in das Feld **Ort oder PLZ** eingetragen.

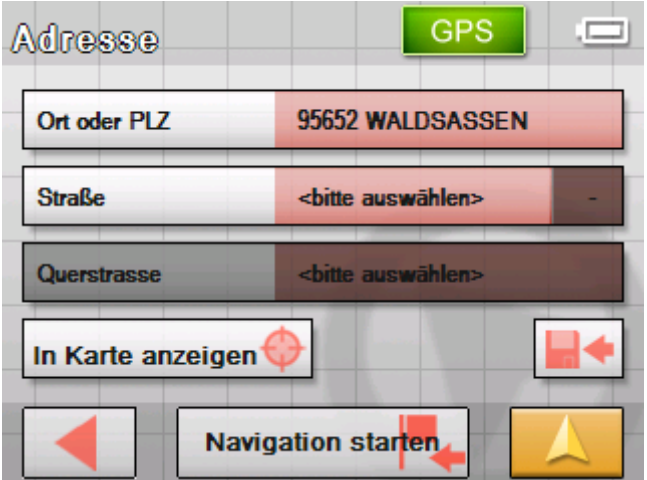

# **Schaltflächen**

*Schaltflächen* Auf den meisten Masken des *Sony Personal Navigation System* finden Sie folgende Schaltflächen:

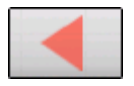

#### **Zurück**

Tippen Sie auf diese Schaltfläche, um auf die zuvor geöffnete Maske zurück zu gelangen.

Während einer Navigation können Sie mit dieser Schaltfläche die Navigation anhalten.

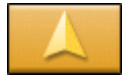

#### **Kartenansicht**

Tippen Sie auf diese Schaltfläche, um zur Standardkartenansicht zurückzugelangen. Von dort aus können Sie durch Tippen auf einen beliebigen Punkt der Karte zum **MENÜ** gelangen.

## <span id="page-18-0"></span>**Information**

*Überblick* **Auf nahezu allen Masken des** *Sony Personal Navigation System* finden Sie die Schaltflächen **GPS** und **TMC**, mit denen Sie sich jederzeit den aktuellen GPS-Status und die aktuellen Verkehrsmeldungen anzeigen lassen können.

### **Energie**

Das Symbol **Energie** befindet sich in der rechten oberen Ecke des Bildschirms. Die Symbole auf der Schaltfläche haben folgende Bedeutung:

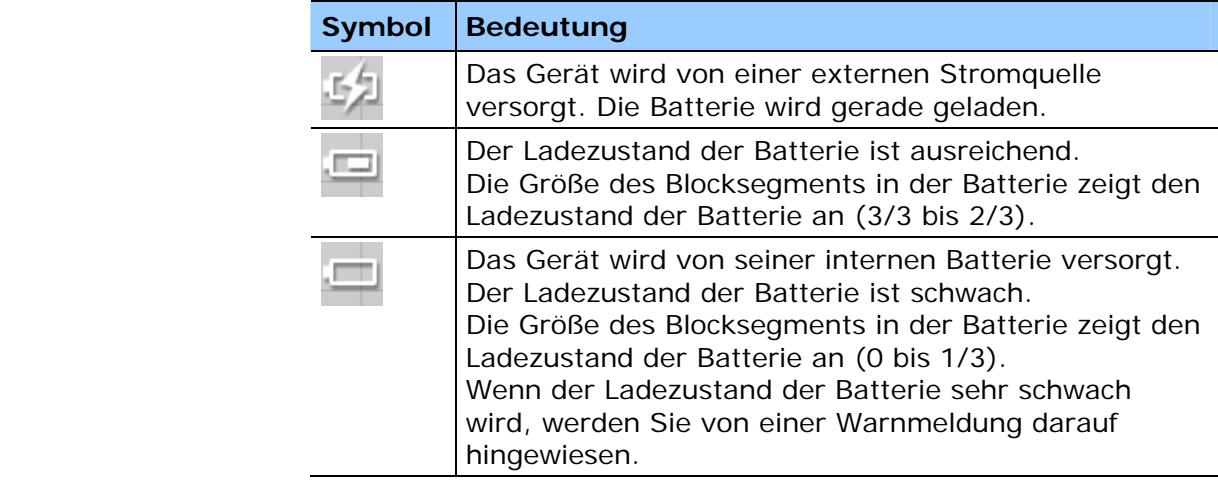

#### **GPS-Status**

*Überblick* Das Fenster **GPS-STATUS** enthält Informationen über Ihren momentanen Standort und Ihre aktuelle Geschwindigkeit. Außerdem können Sie hier Ihren momentanen Standort speichern.

> Die Schaltfläche **GPS** befindet sich in der rechten Hälfte des oberen Bildschirmrandes. Die verschiedenen Schaltflächen haben folgende Bedeutung:

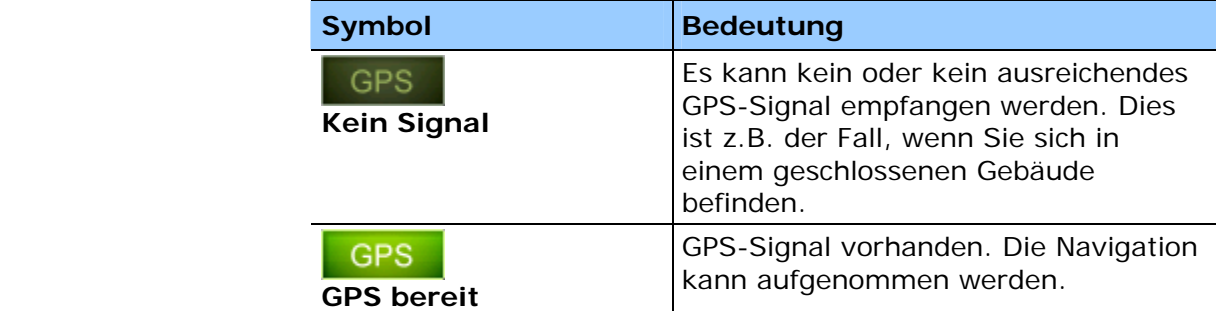

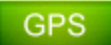

Tippen Sie auf die Schaltfläche **GPS**.

#### Das Fenster **GPS-STATUS** öffnet sich:

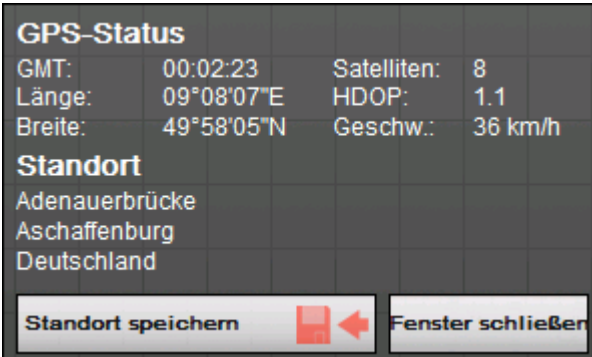

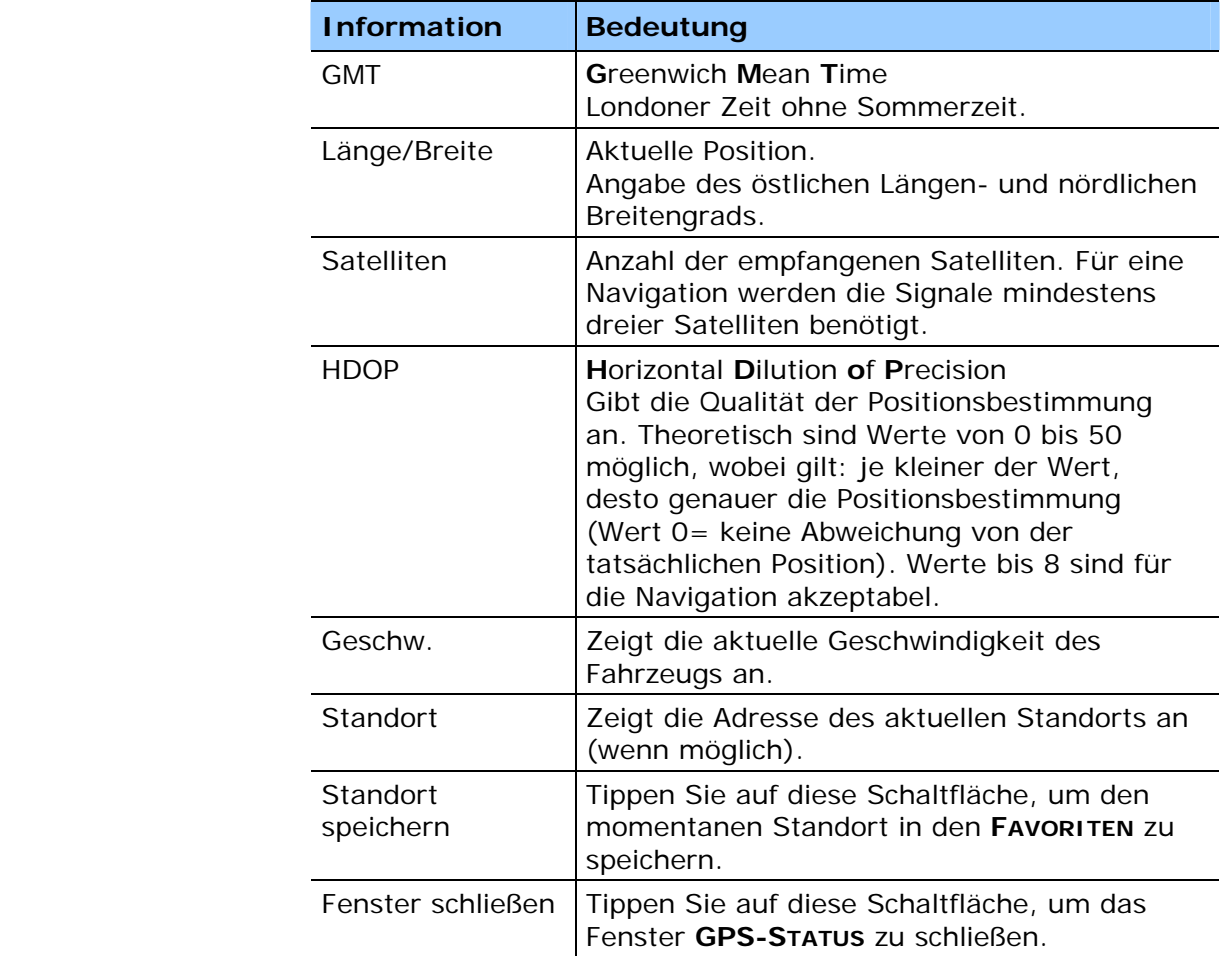

#### <span id="page-20-0"></span>**Verkehrsmeldungen**

*TMC-Empfänger* Wenn Ihr Navigationsgerät in ein TMC-Cradle eingesetzt ist, verfügt das System über aktuelle Verkehrsmeldungen und kann im Bedarfsfall die Route dynamisch ändern, um z.B. einen Stau zu umfahren. Die aktuell gültigen Verkehrsmeldungen können Sie sich anzeigen lassen.

> **Hinweis:** Im Gegensatz zum Standard-Cradle ist im TMC-Cradle ein Modul zum Empfang von TMC-Meldungen eingebaut. Sie erkennen das TMC-Modul an der Aufschrift TMC an der linken Seite.

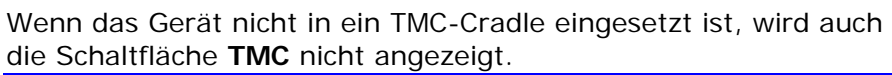

Die Schaltfläche **TMC** befindet sich in der Mitte des oberen Bildschirmrandes. Die verschiedenen Schaltflächen haben folgende Bedeutung:

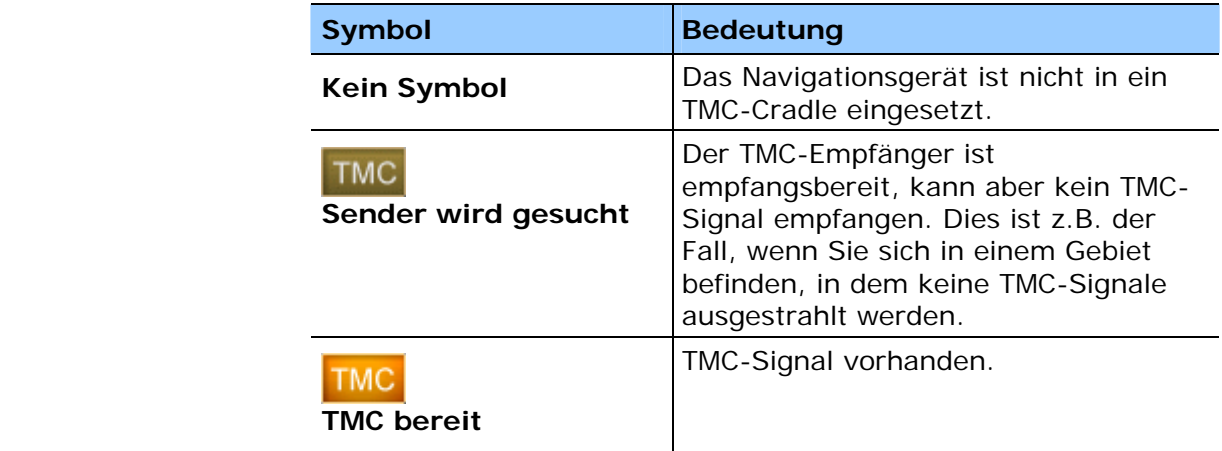

**TMC** 

#### **TMC**

Tippen Sie auf diese Schaltfläche, um TMC-Informationen abzurufen.

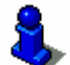

Eine Beschreibung der TMC-Funktionalität finden Sie im Kapitel "[TMC"](#page-80-0) auf Seite [79.](#page-80-0)

# <span id="page-22-0"></span>**Navigation**

#### **In diesem Kapitel finden Sie Informationen zu den folgenden Themen:**

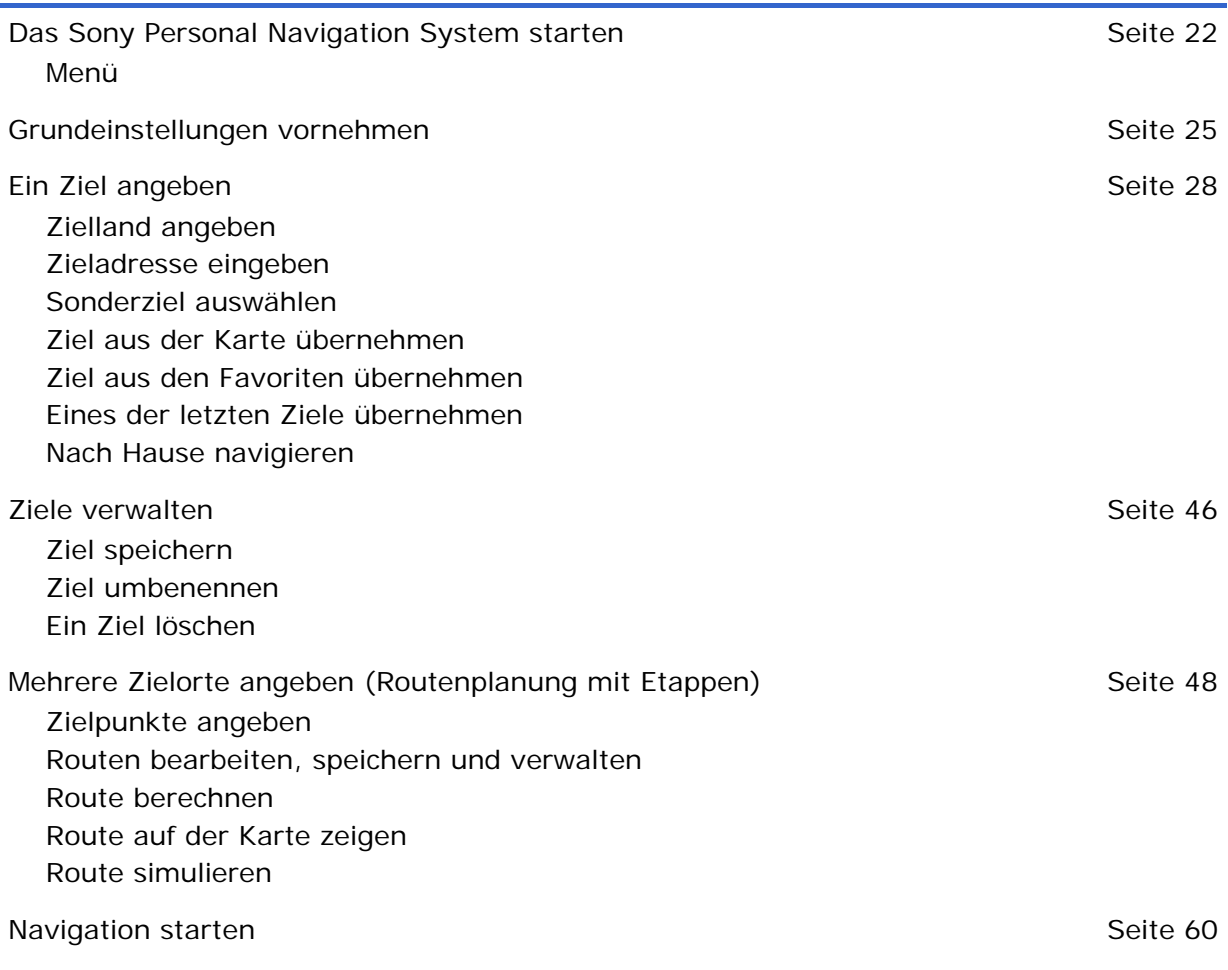

Ξ

## <span id="page-23-0"></span>**Das Sony Personal Navigation System starten**

*So starten Sie das Sony Personal Navigation System*  1. Schalten Sie das Gerät ein (rechte Taste auf der Oberseite des Navigationsgerätes).

Das Gerät zeigt einen Kartenausschnitt. Wenn bereits ein GPS-Signal ausgewertet werden kann, wird Ihre aktuelle Position auf der Karte dargestellt.

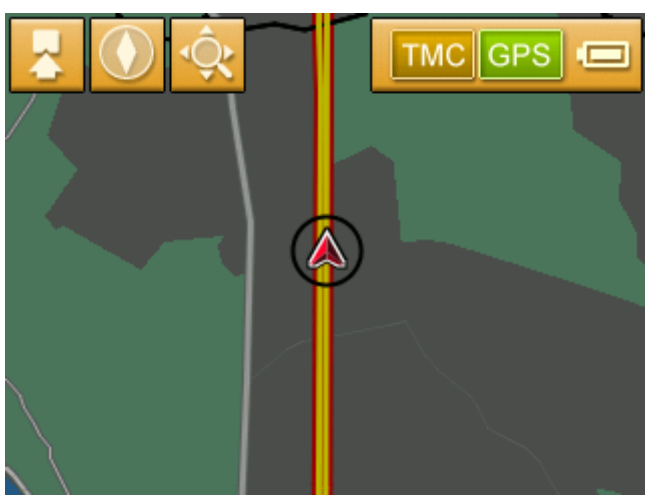

**Hinweis:** Auf fast allen anderen Masken finden Sie die Schaltfläche

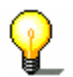

#### **Kartenansicht**.

Mit dieser Schaltfläche können Sie schnell zu der Standardkartenansicht zurückgelangen.

2. Tippen Sie auf eine beliebige Stelle der Karte, um das **MENÜ** zu öffnen.

#### **Menü**

#### Das **MENÜ** öffnet sich:

*Menü* 

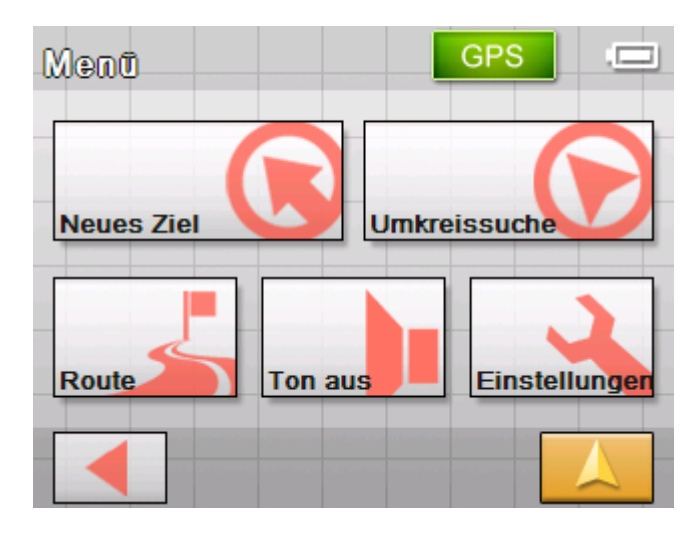

Vom **MENÜ** aus können Sie auf alle Funktionen des Programms zugreifen.

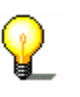

**Hinweis:** Das *Sony Personal Navigation System* öffnet sich immer mit dem Bildschirm, der beim Ausschalten des Geräts aktiv war.

*Neues Ziel* Tippen Sie auf die Schaltfläche **Neues Ziel**, um ein Ziel für die Navigation einzugeben oder um eine Route zu planen.

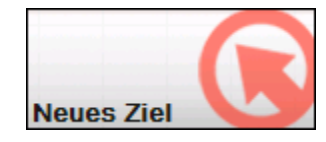

Nähere Informationen über die Navigation zu einem bestimmten Ziel erhalten Sie im Abschnitt ["Ein Ziel angeben"](#page-29-0) auf Seite [25](#page-29-0).

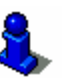

Nähere Informationen über die Navigation nach Hause erhalten Sie im Abschnitt ["Nach Hause navigieren"](#page-46-0) auf Seite [45.](#page-46-0)

Nähere Informationen über die Routenplanung erhalten Sie im Abschnitt ["Mehrere Zielorte angeben \(Routenplanung mit](#page-49-0)  [Etappen\)"](#page-49-0) auf Seite [48](#page-49-0).

*Umgebungssuche* Tippen Sie auf die Schaltfläche **Umkreissuche**, um nach einem Sonderziel in der Nähe Ihrer aktuellen Position zu suchen.

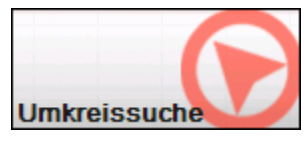

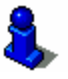

Lesen Sie hierzu bitte im Abschnitt "[Sonderziel aus der aktuellen](#page-32-0)  [Umgebung"](#page-32-0) auf Seite [31](#page-32-0) nach.

*Route* Tippen Sie auf die Schaltfläche **Route**, um eine bereits berechnete Route zu bearbeiten oder zu simulieren.

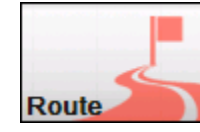

Nähere Informationen über das Anzeigen der gesamten Route erhalten Sie im Abschnitt ["Ein Ziel angeben](#page-29-0)" auf Seite [25](#page-29-0).

Nähere Informationen über das Sperren eines Streckenabschnitts während der Navigation erhalten Sie im Abschnitt "[Streckenabschnitte sperren"](#page-76-0) auf Seite [75](#page-76-0).

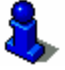

Nähere Informationen über die Simulation einer Route erhalten Sie im Abschnitt ["Route simulieren"](#page-59-0) auf Seite [58](#page-59-0).

Nähere Informationen über das Überspringen einer Etappe erhalten Sie im Abschnitt ["Nächstes Ziel anfahren"](#page-76-0) auf Seite [75.](#page-76-0)

Nähere Informationen über die Routenoptionen erhalten Sie im Abschnitt ["Routingoptionen"](#page-89-0) auf Seite [88.](#page-89-0)

*Lautsprecher aus* Tippen Sie auf die Schaltfläche **Ton aus**, um den Lautsprecher des Gerätes auszuschalten. Sie können dann keine Fahranweisungen mehr hören. Die Schaltfläche erscheint gedrückt.

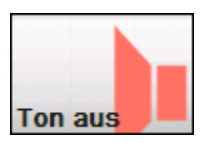

Tippen Sie nochmals auf diese Schaltfläche, um den Lautsprecher wieder einzuschalten.

*Einstellungen* Tippen Sie auf die Schaltfläche **Einstellungen**, um die Einstellungen des *Sony Personal Navigation System* anzupassen.

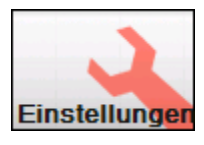

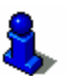

Lesen Sie hierzu bitte im Abschnitt "[Einstellungen"](#page-85-0) auf Seite [84](#page-85-0)  nach.

*Navigation beenden* Diese Schaltfläche ist nur während einer Navigation oder während einer Simulation sichtbar.

> Tippen Sie auf die Schaltfläche **Navigation beenden**, um eine Navigation (oder eine Simulation) abzubrechen.

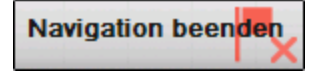

*GPS-Status* Tippen Sie auf die Schaltfläche **GPS**, um Informationen über die GPS-Positionsbestimmung und über Ihren aktuellen Standort zu erhalten.

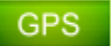

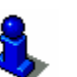

Lesen Sie hierzu bitte im Abschnitt "[GPS-Status"](#page-18-0) auf Seite [17](#page-18-0) nach.

*Staumeldungen* Tippen Sie auf die Schaltfläche **TMC**, um eine Übersicht über die derzeit gültigen Verkehrsmeldungen zu erhalten, die von Ihrem Gerät empfangen wurden.

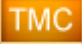

Lesen Sie hierzu bitte im Abschnitt "[TMC](#page-80-0)" auf Seite [79](#page-80-0) nach.

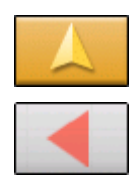

Tippen Sie auf die Schaltfläche **Kartenansicht**, um die Standardkartenansicht wieder zu öffnen.

Die Schaltfläche **Zurück** erfüllt im **MENÜ** die gleiche Funktion.

# <span id="page-26-0"></span>**Grundeinstellungen vornehmen**

*Grundeinstellungen* Bevor Sie mit dem *Sony Personal Navigation System* arbeiten, sollten Sie

- $\Leftrightarrow$  die für Ihren Standort gültige Zeitzone einstellen, damit Ihnen während der Navigation die korrekten Ankunftszeiten angezeigt werden und
- $\Leftrightarrow$  Ihre Heimatadresse angeben, um von jedem Ort schnell nach Hause navigieren zu können.
- 1. Tippen Sie im **MENÜ** auf die Schaltfläche **Einstellungen**.

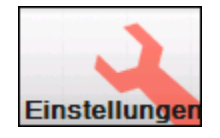

Die Maske **EINSTELLUNGEN** öffnet sich.

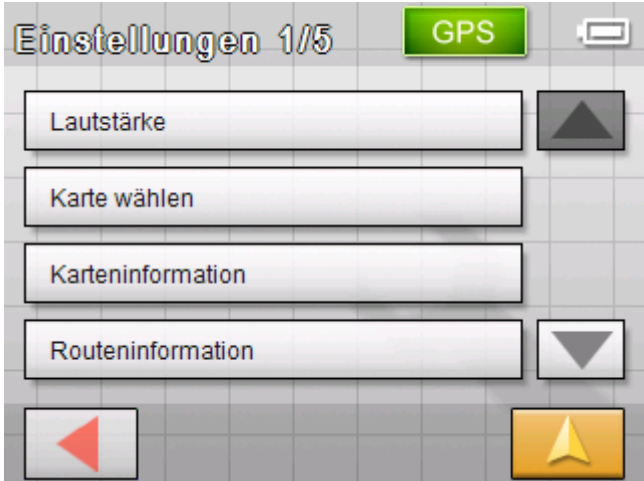

2. Tippen Sie auf die Schaltfläche **Nach unten**, bis Sie die Bildschirmseite mit der Schaltfläche **Zeitzone** sehen. Tippen Sie dann auf **Zeitzone**.

*Zeitzone einstellen* Die Einstellungsmaske **ZEITZONE** öffnet sich.

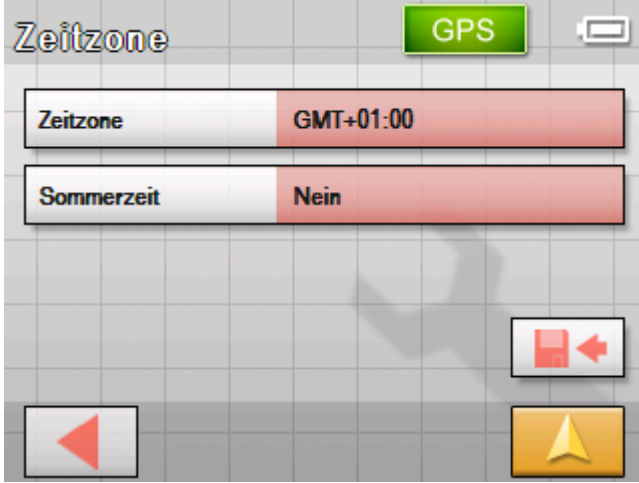

3. Tippen Sie auf die Schaltfläche **Zeitzone**.

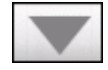

#### Die Liste **ZEITZONEN** öffnet sich.

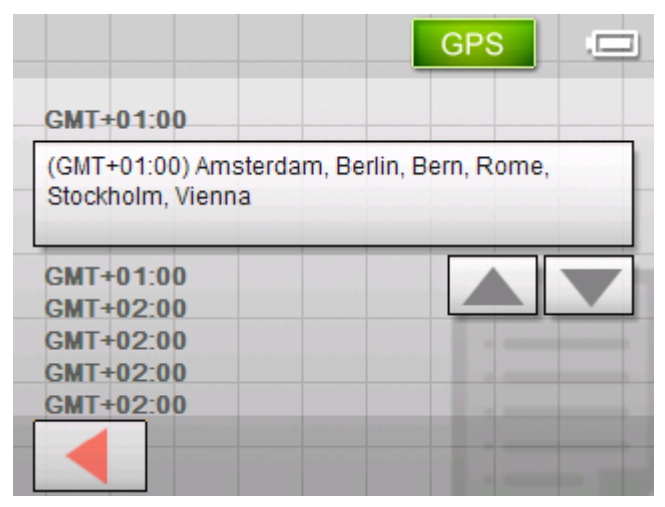

- 4. Benutzen Sie die Schaltflächen **Nach oben** und **Nach unten**, um die für Ihren momentanen Standort gültige Zeitzone (GMT ohne Sommerzeit) auszuwählen. Die Anzeige von Städten oder Staaten in der momentan ausgewählten Zone erleichtert Ihnen die Auswahl.
- 5. Tippen Sie auf die ausgewählte Zeitzone.

Die Zeitzone wird in die Einstellungsmaske **ZEITZONE** übernommen.

6. Tippen Sie Auf das Feld **Sommerzeit**, um zwischen Sommerzeit (Ja) und Winterzeit (Nein) umzuschalten.

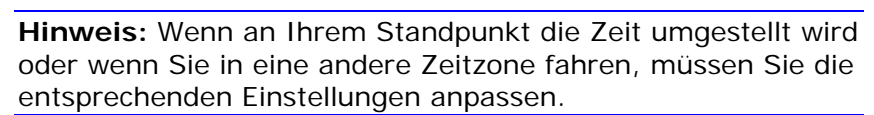

- 7. Tippen Sie auf die Schaltfläche **Speichern**.
- 8. Tippen Sie auf die Schaltfläche **Zurück**.

Die Maske **EINSTELLUNGEN** öffnet sich.

9. Benutzen Sie die Schaltflächen Nach oben und Nach unten, um die Bildschirmseite mit der Schaltfläche Heimatadresse auszuwählen. Tippen Sie dann auf Heimatadresse.

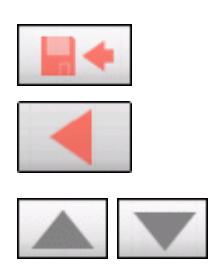

Die Einstellungsmaske **HEIMATADRESSE** öffnet sich.

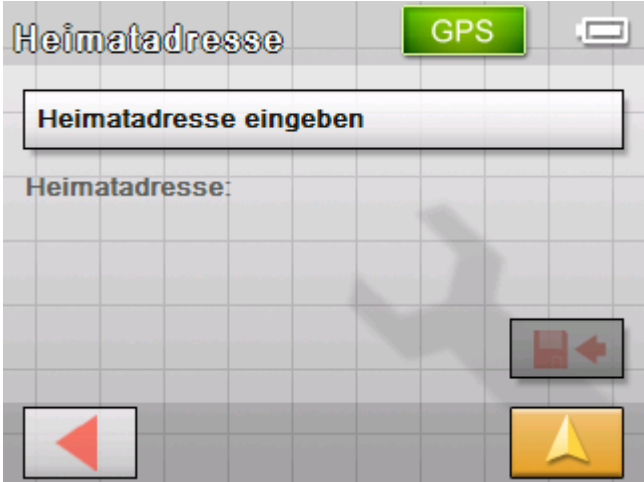

10.Tippen Sie auf die Schaltfläche **Heimatadresse eingeben**. Die Maske **NAVIGATION** öffnet sich.

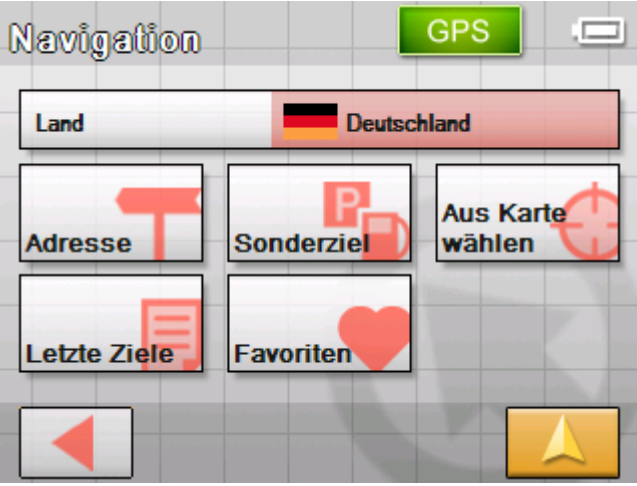

11.Tippen Sie auf die Schaltfläche **Adresse** und geben Sie Ihre Heimatadresse an (siehe ["Zieladresse eingeben"](#page-31-0), Seite [30\)](#page-31-0).

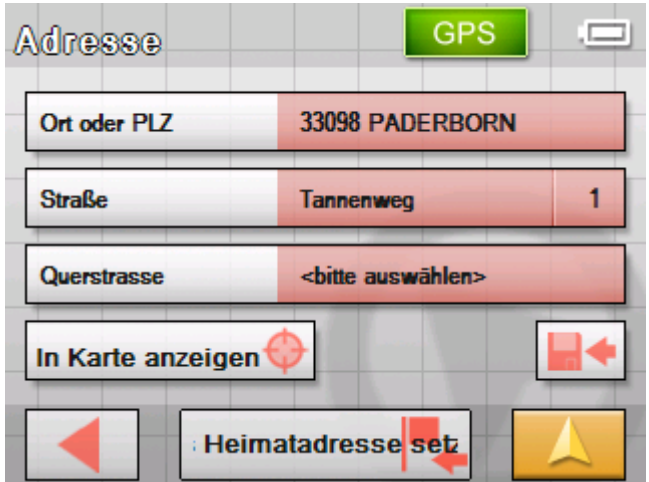

12.Tippen Sie auf die Schaltfläche **Als Heimatadresse setzen**.

<span id="page-29-0"></span>Die Adresse wird auf die Maske **HEIMATADRESSE** übernommen.

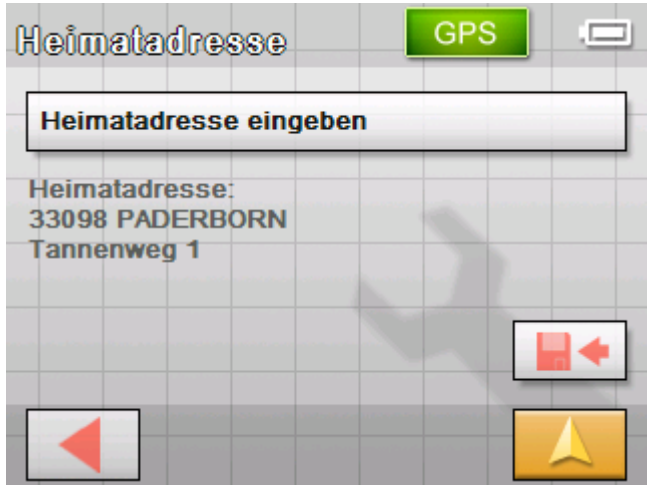

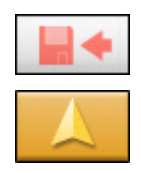

- 13.Tippen Sie auf die Schaltfläche **Speichern**.
- 14.Tippen Sie auf die Schaltfläche **Kartenansicht**. Die Standardkartenansicht öffnet sich.

# **Ein Ziel angeben**

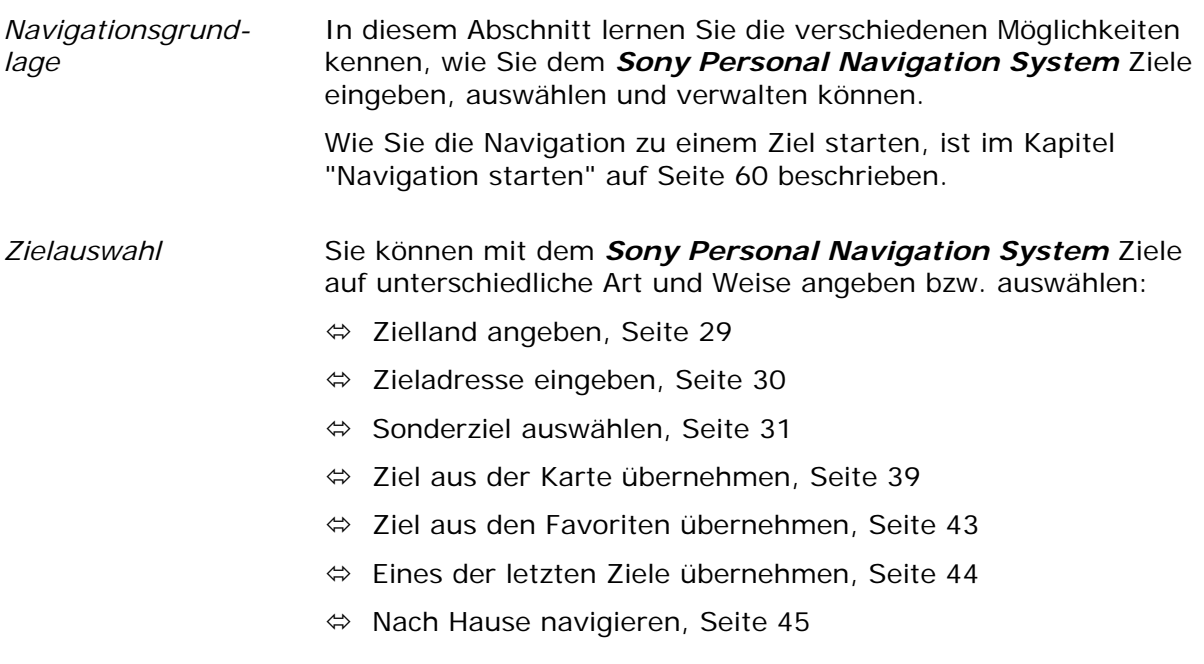

#### <span id="page-30-0"></span>**Zielland angeben**

Geben Sie zuerst das Land an, in dem Ihr Ziel liegt. Diese Angabe brauchen Sie nicht jedes Mal zu wiederholen. Nur wenn Ihr Ziel in einem anderen Land liegt als das letzte, müssen Sie das Land wieder angeben.

1. Tippen Sie im **MENÜ** auf die Schaltfläche **Neues Ziel**.

Die Maske **NEUES ZIEL** öffnet sich.

Tippen Sie auf die Schaltfläche **Navigation**.

Die Maske **NAVIGATION** öffnet sich.

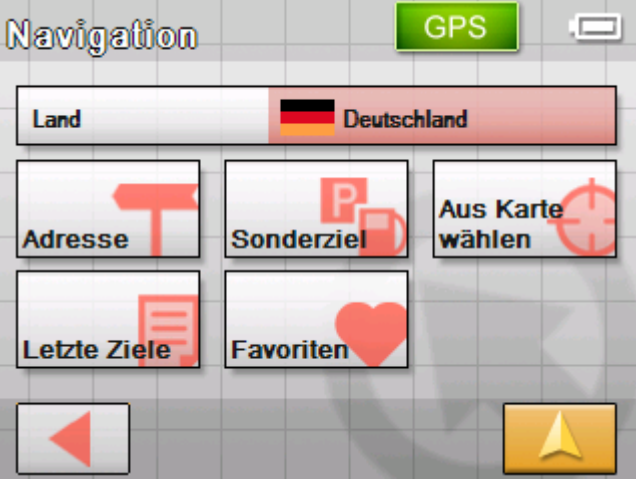

2. Tippen Sie in der Maske **NAVIGATION** auf die Schaltfläche **Land**.

Die Liste **LAND** öffnet sich.

3. Tippen Sie auf das Land, in dem Ihr Ziel liegt.

Die Maske **NAVIGATION** öffnet sich.

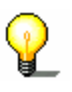

**Hinweis:** Sie können nur Länder auswählen, von denen wenigstens ein Teil auf Ihrer momentan geladenen Karte dargestellt wird.

## <span id="page-31-0"></span>**Zieladresse eingeben**

- 1. Tippen Sie im **MENÜ** auf die Schaltfläche **Neues Ziel**. Die Maske **NEUES ZIEL** öffnet sich.
- 2. Tippen Sie auf die Schaltfläche **Navigation**.

Die Maske **NAVIGATION** öffnet sich.

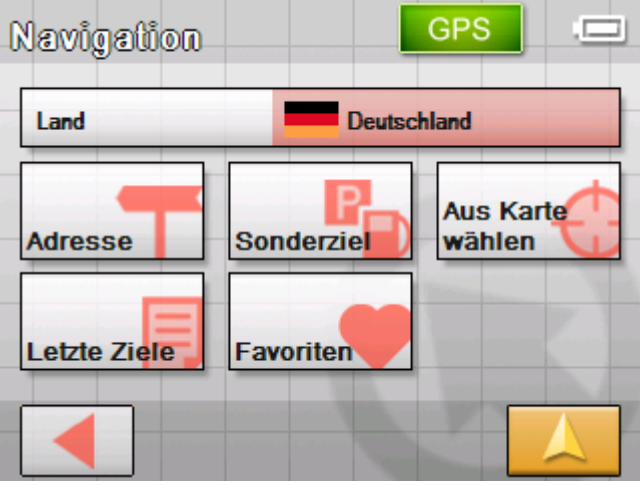

3. Tippen Sie in der Maske **NAVIGATION** auf die Schaltfläche **Adresse**.

*So geben Sie eine Zieladresse an…* 

Die Maske **ADRESSE** öffnet sich.

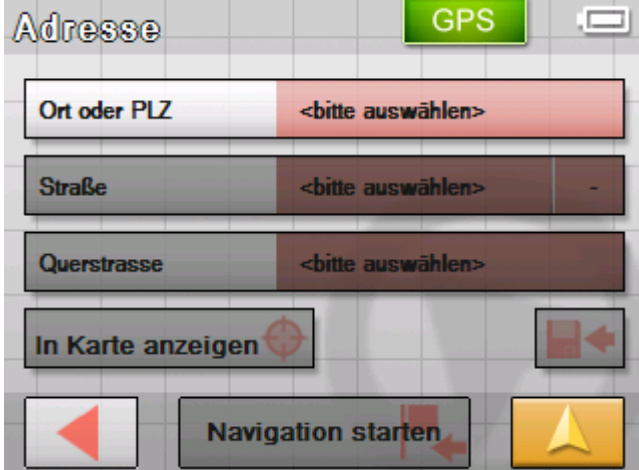

- 4. Tippen Sie auf das Feld **Ort oder PLZ** und geben Sie den Zielort ein. Sie können entweder die Postleitzahl oder den Ortsnamen eingeben.
- 5. Tippen Sie auf das Feld **Straße** und geben Sie die Straße ein.
- 6. Wenn Sie die Hausnummer Ihres Ziels kennen, geben Sie in dem Feld neben der Straße die Hausnummer ein.
- 7. Wenn Sie eine Kreuzung als Zielpunkt definieren wollen (beispielsweise weil die Hausnummer nicht verfügbar war), dann wählen Sie im Feld **Querstraße** die Querstraße zur oben angegeben Straße aus.

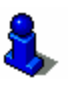

Über das Arbeiten mit der Software-Tastatur informiert Sie das Kapitel "[Softwaretastatur](#page-10-0)" auf Seite [9](#page-10-0).

Lesen Sie hierzu bitte im Kapitel ["Navigation starten](#page-61-0)" auf Seite [60](#page-61-0)

<span id="page-32-0"></span>*Navigation starten* Tippen Sie auf die Schaltfläche **Navigation starten**, um die

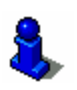

nach.

*In Karte anzeigen* Tippen Sie auf die Schaltfläche **In Karte anzeigen**, um die

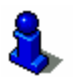

angegebene Adresse auf der Karte zu sehen. Lesen Sie hierzu bitte im Kapitel ["Mehrere Zielorte angeben](#page-49-0)  [\(Routenplanung mit Etappen\)"](#page-49-0) auf Seite [48](#page-49-0) nach.

Navigation zu dem angegebenen Ziel zu beginnen.

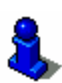

*Speichern* Tippen Sie auf die Schaltfläche **Speichern**, um die angegebene Adresse in den **FAVORITEN** zu speichern.

> Lesen Sie hierzu bitte im Kapitel ["Ziel speichern](#page-47-0)" auf Seite [46](#page-47-0)  nach.

### **Sonderziel auswählen**

*Sonderziele* Sonderziele, auch kurz POI (**P**oint **o**f **i**nterest) genannt, sind in der Karte enthalten und können dort angezeigt werden. Zu den Sonderzielen gehören Flug- und Fährhäfen, Restaurants, Hotels, Tankstellen, öffentliche Einrichtungen und andere. Sonderziele können Sie als Navigationsziel verwenden.

#### **Sonderziel aus der aktuellen Umgebung**

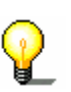

**Hinweis:** Sonderziele aus der aktuellen Umgebung können Sie nur dann auswählen, wenn der GPS-Empfang für die Positionsermittlung ausreichend ist.

1. Tippen Sie im **MENÜ** auf die Schaltfläche **Neues Ziel**.

Die Maske **NEUES ZIEL** öffnet sich.

2. Tippen Sie auf die Schaltfläche **Navigation**.

Die Maske **NAVIGATION** öffnet sich.

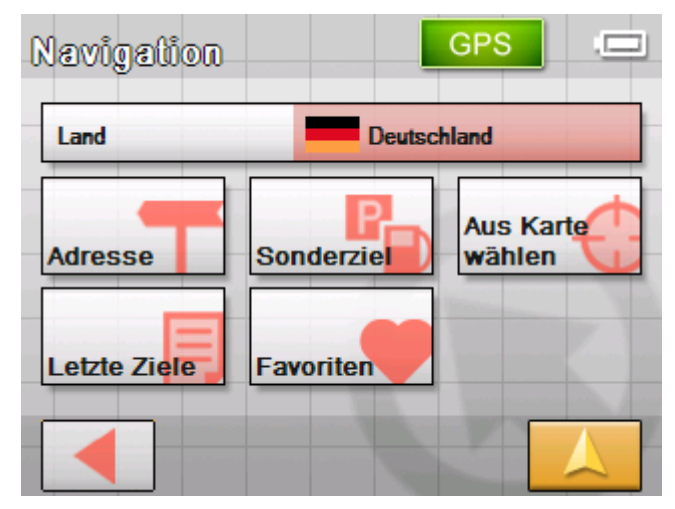

#### 3. Tippen Sie in der Maske **NAVIGATION** auf die Schaltfläche **Sonderziele**.

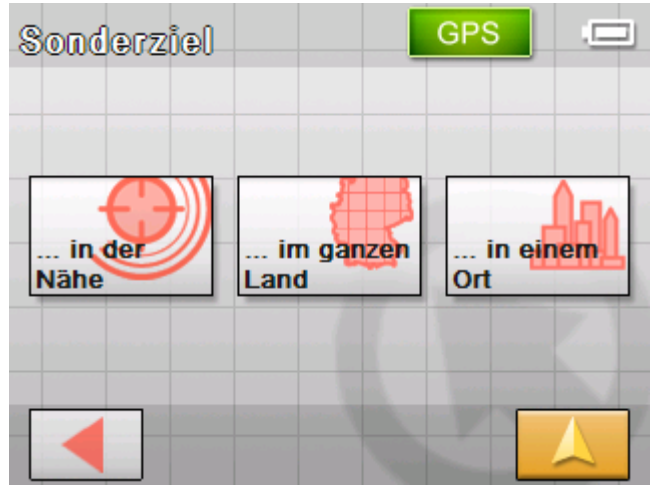

Die Maske **SONDERZIEL** öffnet sich:

4. Tippen Sie in der Maske **SONDERZIEL** auf die Schaltfläche **...in der Nähe**.

*So wählen Sie ein Sonderziel aus der Umgebung…* 

Die Maske **KATEGORIE** öffnet sich.

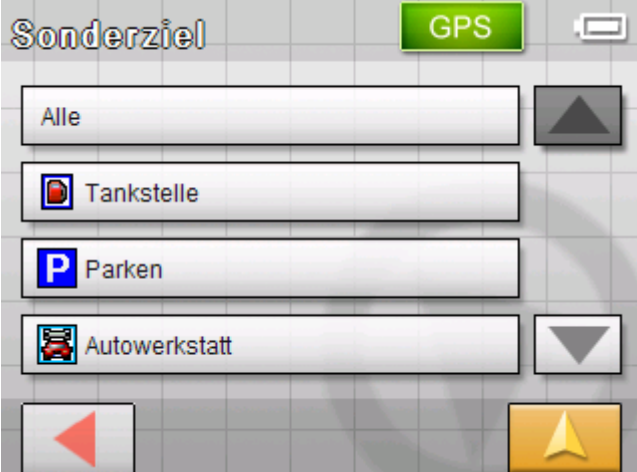

5. Wählen Sie die Kategorie (z.B. Autowerkstatt), aus der Sonderziele gesucht werden sollen. Es stehen nur die Kategorien zur Auswahl, für die in der aktuellen Umgebung Sonderziele gefunden werden können.

Die Maske **SONDERZIEL IN DER NÄHE** öffnet sich. Das Feld **Kategorie 1** zeigt die gewählte Kategorie.

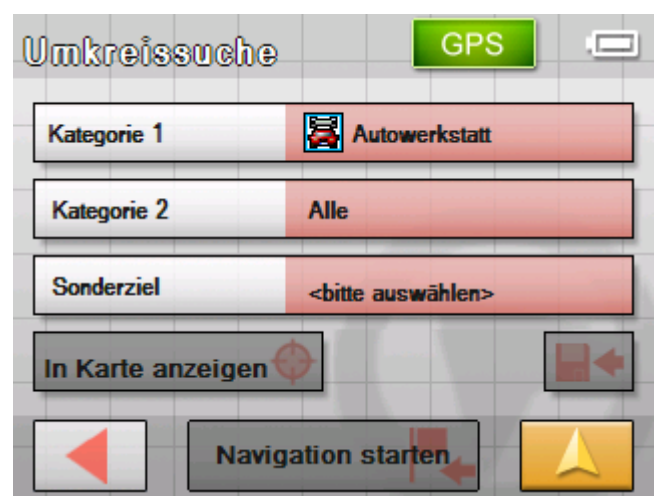

- 6. Tippen Sie auf das Feld **Kategorie 2** und wählen Sie die Unterkategorie (z.B. Audi VW Seat Skoda), aus der Sonderziele gesucht werden sollen. Es stehen nur die Unterkategorien zur Auswahl, für die in der aktuellen Umgebung Sonderziele gefunden werden können.
- 7. Tippen Sie auf das Feld **Sonderziel** und wählen Sie das Sonderziel aus, das angefahren werden soll.

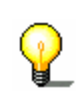

**Hinweis:** Es wird zunächst in einem sehr kleinen Radius um Ihren aktuellen Standort herum nach Sonderzielen gesucht. Wenn Sie kein oder nicht das passende Sonderziel zur Auswahl bekommen, dann wählen Sie den Eintrag **Weitere…** Sie bekommen dann alle Sonderziele aus einem etwas größeren Umkreis angezeigt.

**Hinweis:** Sie müssen die Felder **Kategorie 1** und **Kategorie 2** nicht ausfüllen. Sie dienen nur dazu, die Liste der Sonderziele im Feld **Sonderziel** einzuschränken. Diese Liste kann, insbesondere in größeren Orten, schnell sehr umfangreich werden.

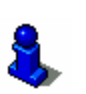

*Navigation starten* Tippen Sie auf die Schaltfläche **Navigation starten**, um die Navigation zu dem angegebenen Ziel zu beginnen. Lesen Sie hierzu bitte im Kapitel ["Navigation starten](#page-61-0)" auf Seite [60](#page-61-0) nach.

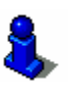

*In Karte anzeigen* Tippen Sie auf die Schaltfläche **In Karte anzeigen**, um die angegebene Adresse auf der Karte zu sehen. Lesen Sie hierzu bitte im Kapitel ["Mehrere Zielorte angeben](#page-49-0)  [\(Routenplanung mit Etappen\)"](#page-49-0) auf Seite [48](#page-49-0) nach.

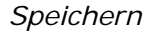

*Speichern* Tippen Sie auf die Schaltfläche **Speichern**, um die angegebene Adresse in den **FAVORITEN** zu speichern. Lesen Sie hierzu bitte im Kapitel ["Ziel speichern](#page-47-0)" auf Seite [46](#page-47-0) 

nach.

#### **Sonderziel aus einem bestimmten Ort**

- 1. Tippen Sie im **MENÜ** auf die Schaltfläche **Neues Ziel**. Die Maske **NEUES ZIEL** öffnet sich.
- 2. Tippen Sie auf die Schaltfläche **Navigation.**

Die Maske **NAVIGATION** öffnet sich.

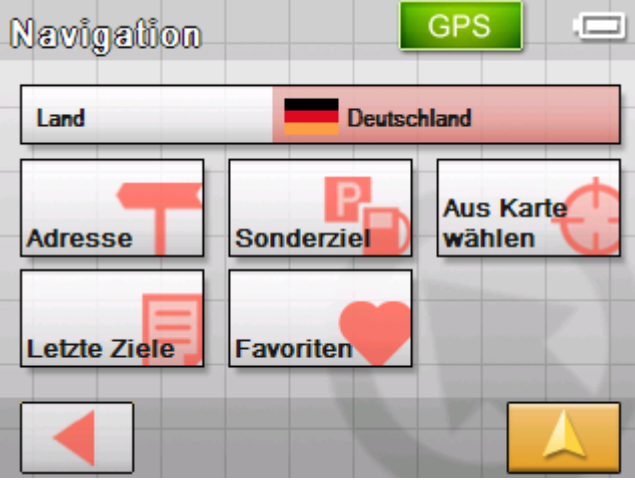

3. Tippen Sie in der Maske **NAVIGATION** auf die Schaltfläche **Sonderziele**.

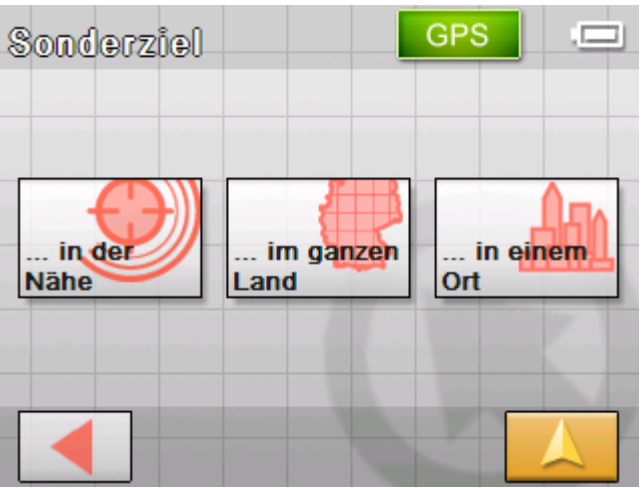

Die Maske **SONDERZIEL** öffnet sich:

4. Tippen Sie in der Maske **SONDERZIEL** auf die Schaltfläche **...in einem Ort**.
*So wählen Sie ein Sonderziel aus einem bestimmten Ort…* 

Die Maske zur Eingabe des Ortes öffnet sich:

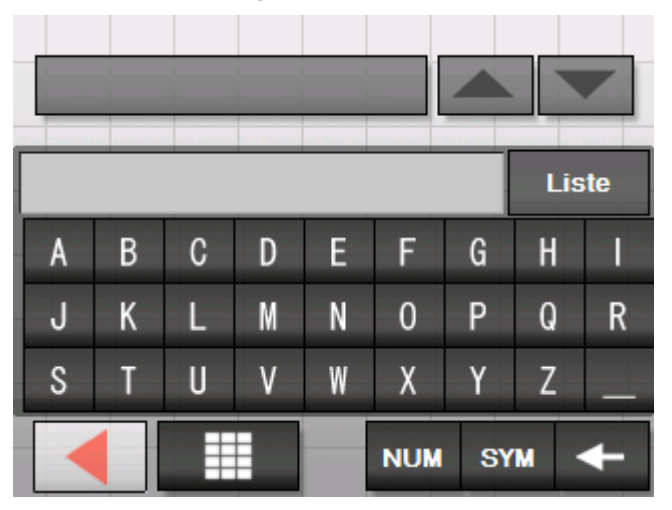

5. Geben Sie den Ort an, in dem Sie nach einem Sonderziel suchen wollen. Sie können entweder die Postleitzahl oder den Ortsnamen eingeben.

GPS **Sonderziel** Alle **D** Tankstelle Parken D Autowerkstatt

Die Maske **KATEGORIE** öffnet sich.

6. Wählen Sie die Kategorie (z.B. Autowerkstatt), aus der Sonderziele gesucht werden sollen. Es stehen nur die Kategorien zur Auswahl, für die im angegebenen Ort Sonderziele gefunden werden können.

Die Maske **SONDERZIEL IN BESTIMMTEM ORT** öffnet sich. Das Feld **Kategorie 1** zeigt die gewählte Kategorie.

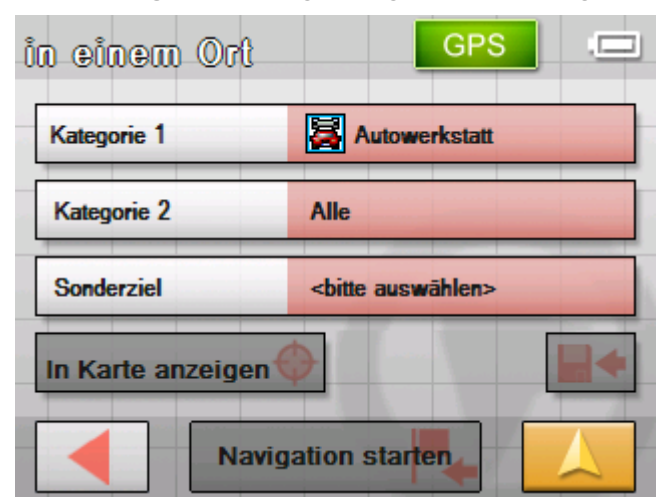

- 7. Tippen Sie auf das Feld **Kategorie 2** und wählen Sie die Unterkategorie (z.B. Audi VW Seat Skoda …), aus der Sonderziele gesucht werden sollen. Es stehen nur die Unterkategorien zur Auswahl, für die im angegebenen Ort Sonderziele gefunden werden können.
- 8. Tippen Sie auf das Feld **Sonderziel** und wählen Sie das Sonderziel aus, das angefahren werden soll.

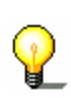

**Hinweis:** Sie müssen die Felder **Kategorie 1** und **Kategorie 2** nicht ausfüllen. Sie dienen nur dazu, die Liste der Sonderziele im Feld **Sonderziel** einzuschränken. Diese Liste kann, insbesondere in größeren Orten, schnell sehr umfangreich werden.

*Navigation starten* Tippen Sie auf die Schaltfläche **Navigation starten**, um die Navigation zu dem angegebenen Ziel zu beginnen. Lesen Sie hierzu bitte im Kapitel ["Navigation starten](#page-61-0)" auf Seite [60](#page-61-0) nach.

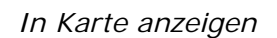

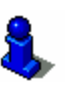

*In Karte anzeigen* Tippen Sie auf die Schaltfläche **In Karte anzeigen**, um die angegebene Adresse auf der Karte zu sehen. Lesen Sie hierzu bitte im Kapitel ["Mehrere Zielorte angeben](#page-49-0)  [\(Routenplanung mit Etappen\)"](#page-49-0) auf Seite [48](#page-49-0) nach.

*Speichern* Tippen Sie auf die Schaltfläche **Speichern**, um die angegebene Adresse in den **FAVORITEN** zu speichern.

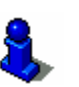

Lesen Sie hierzu bitte im Kapitel ["Ziel speichern](#page-47-0)" auf Seite [46](#page-47-0)  nach.

### **Überregionales Sonderziel**

- 1. Tippen Sie im **MENÜ** auf die Schaltfläche **Neues Ziel**. Die Maske **NEUES ZIEL** öffnet sich.
- 2. Tippen Sie auf die Schaltfläche **Navigation.**

Die Maske **NAVIGATION** öffnet sich.

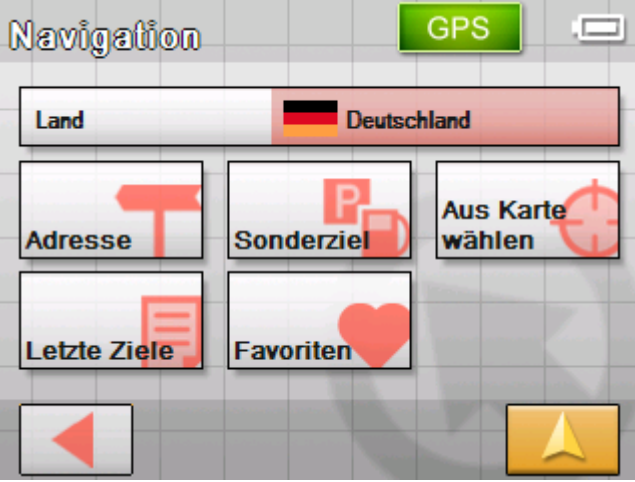

3. Tippen Sie in der Maske **NAVIGATION** auf die Schaltfläche **Sonderziele**.

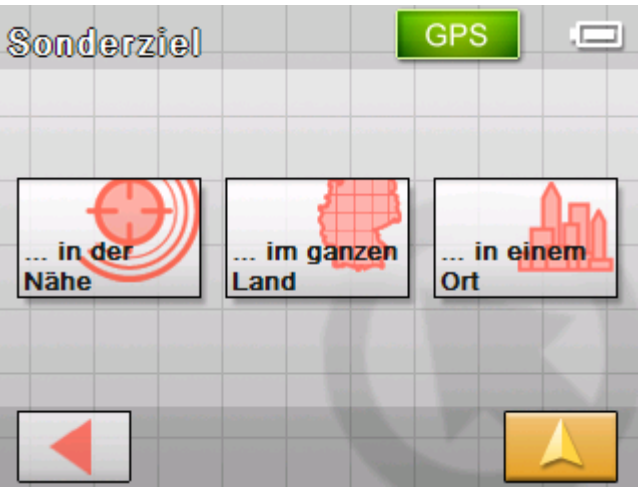

Die Maske **SONDERZIEL** öffnet sich:

4. Tippen Sie in der Maske **SONDERZIEL** auf die Schaltfläche **...im ganzen Land**.

*So wählen Sie ein überregionales Sonderziel...* 

#### Die Maske **KATEGORIE** öffnet sich.

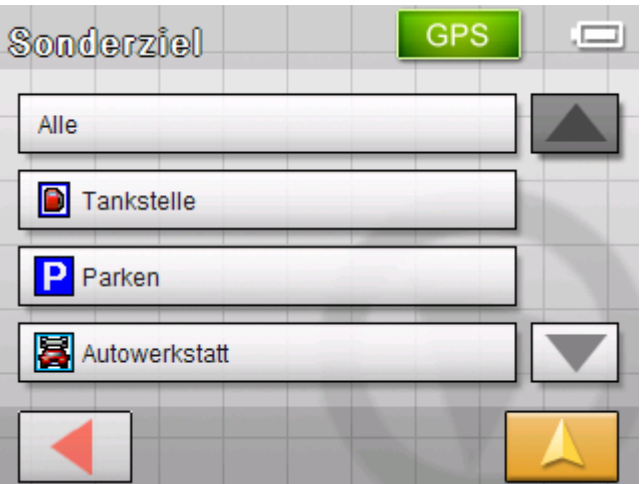

5. Wählen Sie die Kategorie (z.B. Flughafen), aus der Sonderziele gesucht werden sollen. Es stehen nur die Kategorien zur Auswahl, deren Sonderziele überregionale Bedeutung haben.

Die Maske **ÜBERREGIONAL BEDEUTENDES SONDERZIEL** öffnet sich:

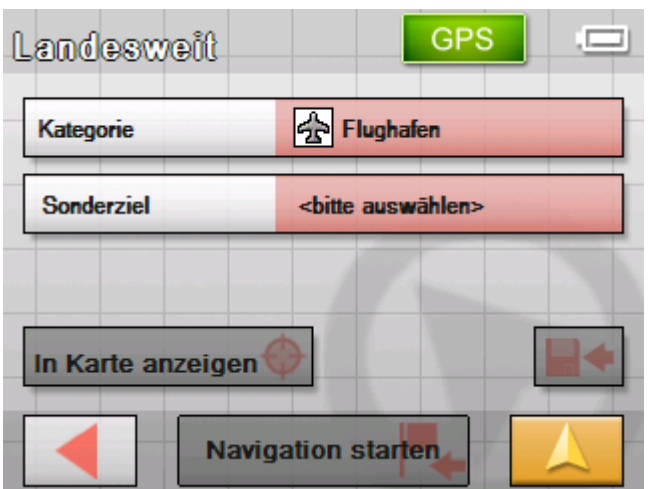

6. Wählen Sie aus dem Feld **Sonderziel** das Sonderziel aus, das angefahren werden soll.

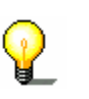

**Hinweis:** Sie müssen das Feld **Kategorie** nicht ausfüllen. Es dient nur dazu, die Liste der Sonderziele in Feld **Sonderziel** einzuschränken.

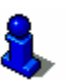

*Navigation starten* Tippen Sie auf die Schaltfläche **Navigation starten**, um die Navigation zu dem angegebenen Ziel zu beginnen. Lesen Sie hierzu bitte im Kapitel ["Navigation starten](#page-61-0)" auf Seite [60](#page-61-0) nach.

*In Karte anzeigen* Tippen Sie auf die Schaltfläche **In Karte anzeigen**, um die angegebene Adresse auf der Karte zu sehen.

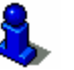

Lesen Sie hierzu bitte im Kapitel ["Mehrere Zielorte angeben](#page-49-0)  [\(Routenplanung mit Etappen\)"](#page-49-0) auf Seite [48](#page-49-0) nach.

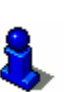

<span id="page-40-0"></span>*Speichern* Tippen Sie auf die Schaltfläche **Speichern**, um die angegebene Adresse in den **FAVORITEN** zu speichern.

Lesen Sie hierzu bitte im Kapitel ["Ziel speichern](#page-47-0)" auf Seite [46](#page-47-0)  nach.

## **Ziel aus der Karte übernehmen**

Mit dieser Funktion können Sie direkt auf der Karte das Ziel für eine Navigation auswählen.

Es gibt zwei Möglichkeiten, die Zielsuche auf der Karte zu starten:

- Ù Über die Standardkartenansicht
- Ù Über die Schaltfläche **Aus Karte wählen**.

Der Weg über die Standardkartenansicht ist meistens der schnellere.

*Über die Kartenansicht*  1. Wenn die Standardkartenansicht noch nicht geöffnet ist, dann tippen Sie auf die Schaltfläche

# **Kartenansicht**.

Diese Schaltfläche finden Sie auf nahezu allen Masken des *Sony Personal Navigation System* in der unteren rechten Ecke des Bildschirms.

Die Karte öffnet sich.

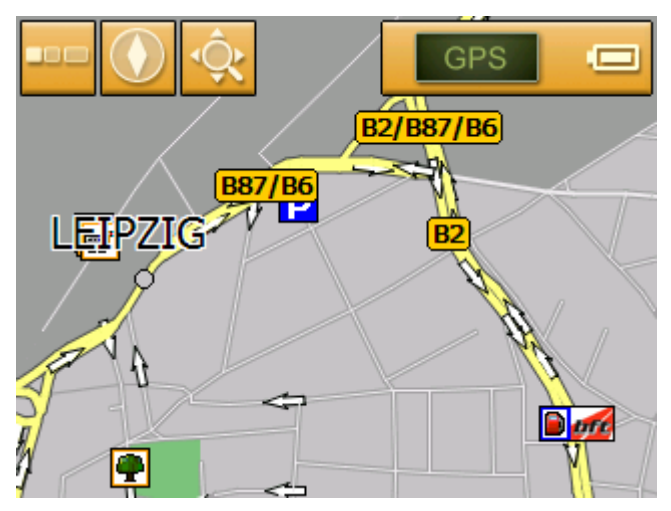

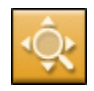

#### 1a Tippen Sie in der Karte auf die Schaltfläche **Ziel suchen**.

Die Karte öffnet sich im Modus **ZIEL SUCHEN**. Das deutlichste Merkmal dieses Modus ist ein großes Fadenkreuz auf dem Bildschirm.

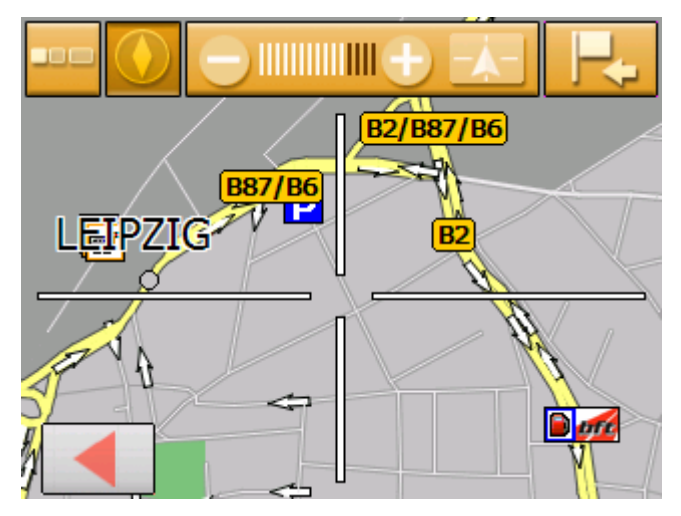

- *Über die Schaltfläche Aus Karte wählen*
- 1. Tippen Sie im **MENÜ** auf die Schaltfläche **Neues Ziel**. Die Maske **NEUES ZIEL** öffnet sich.
- 1a Tippen Sie auf die Schaltfläche **Navigation**. Die Maske **NAVIGATION** öffnet sich.

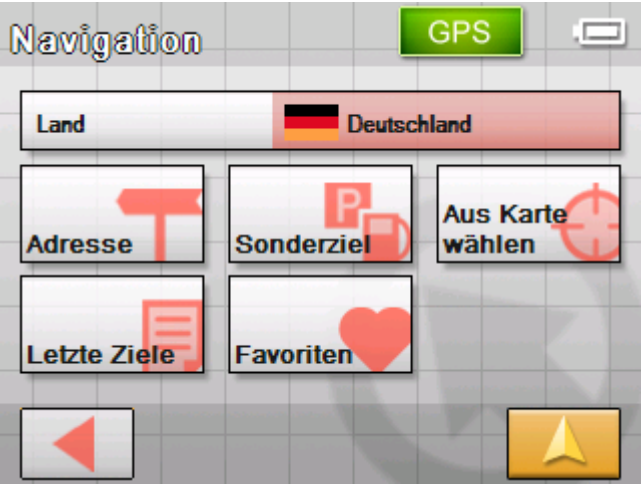

1b Tippen Sie in der Maske **NAVIGATION** auf die Schaltfläche **Aus Karte wählen**.

Die Karte öffnet sich im Modus **ZIEL SUCHEN**. Das deutlichste Merkmal dieses Modus ist ein großes Fadenkreuz auf dem Bildschirm.

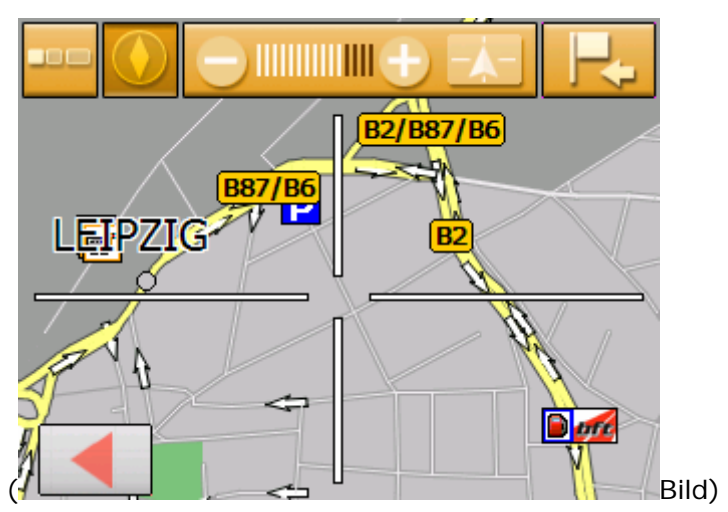

- *So übernehmen Sie Ziele aus der Karte...*
- 2. Schieben Sie den gewünschten Zielpunkt in die Mitte des Fadenkreuzes.

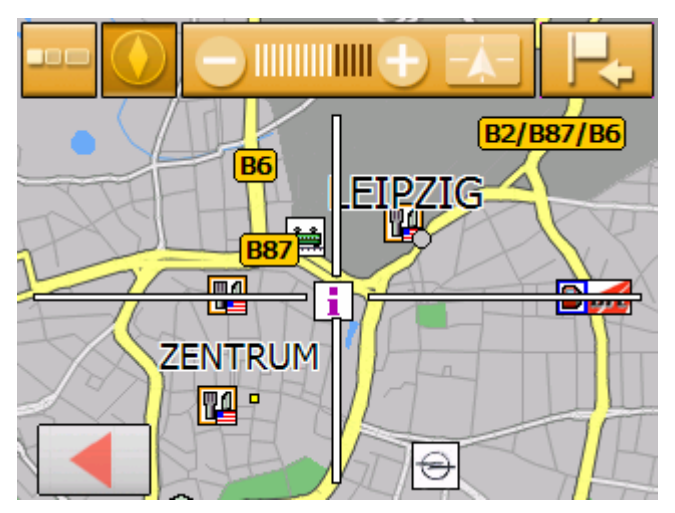

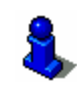

Über das Arbeiten mit der Karte informiert Sie das Kapitel "[Kartenbedienung"](#page-66-0) auf Seite [65.](#page-66-0)

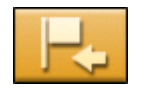

#### 3. Tippen Sie auf die Schaltfläche **Ziel wählen**.

Das **KARTENMENÜ** öffnet sich. Es zeigt die Adresse des Zielpunktes im Fadenkreuz. Wenn der Zielpunkt im Fadenkreuz nicht auf einer Straße liegt, die in der Karte enthalten ist, dann werden seine Koordinaten angezeigt.

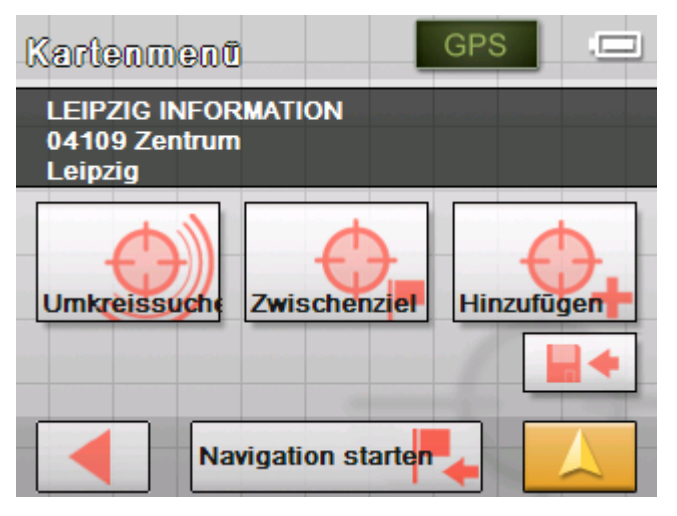

Sie haben folgende Möglichkeiten:

Diese Funktion steht nur bei GPS-Empfang zur Verfügung.

Tippen Sie auf die Schaltfläche **Navigation starten**, um den gewählten Ort als Zielort für die Navigation zu verwenden.

**Achtung:** Wenn Sie diese Funktion während einer Navigation verwenden, werden alle bereits festgelegten Routenpunkte (Etappen und Zielpunkt) gelöscht!

Tippen Sie auf die Schaltfläche **Speichern**, um den gewählten Routenpunkt zu speichern. Sie können den Routenpunkt dann jederzeit aus der Liste **FAVORITEN** auswählen.

Tippen Sie auf die Schaltfläche **Umkreissuche**, um nach einem Sonderziel in der Nähe des ausgewählten Ziels zu suchen.

Tippen Sie auf die Schaltfläche **Hinzufügen**, um das gewählte Ziel an das Ende einer Route hinzuzufügen (als letzte Etappe). Der Routenpunkt wird daraufhin in der Karte durch eine Fahne gekennzeichnet und gleichzeitig in der Maske **ROUTENPLANUNG** in die Routenpunktliste eingetragen.

Wenn Sie diese Funktion während einer Navigation verwenden, wird die Route sofort neu berechnet und anschließend die Navigation fortgesetzt.

Tippen Sie auf die Schaltfläche **Zwischenziel**, um das gewählte Ziel zu einer Route hinzuzufügen (als nächste anzufahrende Etappe). Die Route wird sofort neu berechnet und anschließend die Navigation fortgesetzt.

Wenn Sie das Zwischenziel erreicht haben, wird die Navigation zum ursprünglichen Ziel wieder aufgenommen.

Tippen Sie auf die Schaltfläche **Zurück**, um zur Kartenansicht zurückzukehren, ohne eine Funktion auszuführen.

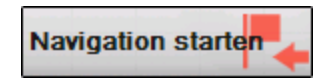

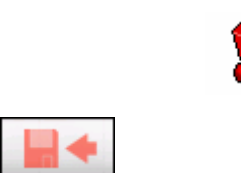

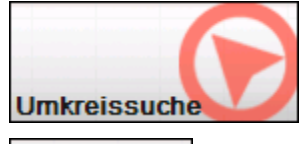

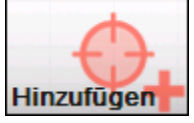

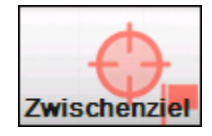

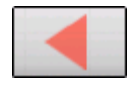

# <span id="page-44-0"></span>**Ziel aus den Favoriten übernehmen**

*Favoriten* In den **Favoriten** befinden sich alle Ziele, die Sie über die Schaltfläche **Speichern** abgespeichert haben. Sie können auf dieser Maske:

- $\Leftrightarrow$  Ziele für die Navigation übernehmen,
- Ù Gespeicherte Ziele umbenennen und
- Ù Gespeicherte Ziele löschen.
- 1. Tippen Sie im **MENÜ** auf die Schaltfläche **Neues Ziel**. Die Maske **NEUES ZIEL** öffnet sich.
- 2. Tippen Sie auf die Schaltfläche **Navigation.**

Die Maske **NAVIGATION** öffnet sich.

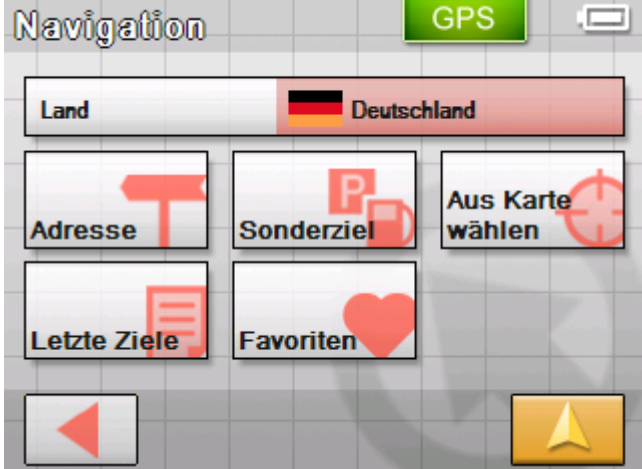

- 3. Tippen Sie in der Maske **NAVIGATION** auf die Schaltfläche **Favoriten**.
	- **GPS** Е **ARTHUR FRANZ MIRJAM**

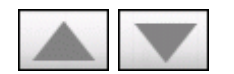

4. Benutzen Sie die Schaltflächen **Nach oben** und **Nach unten**, um das gewünschte Ziel zu markieren.

Das markierte Ziel erscheint auf der Auswahlschaltfläche.

*Ziel übernehmen* Die Maske **FAVORITEN** öffnet sich.

<span id="page-45-0"></span>5. Tippen Sie auf die Auswahlschaltfläche mit dem markierten Ziel.

Wenn Sie ein Ziel für die Navigation ausgewählt haben, öffnet sich die Maske **ROUTENOPTIONEN**.

Wenn Sie einen Routenpunkt für eine Routenplanung ausgewählt haben, öffnet sich die Maske **ROUTENPLANUNG**. Das Ziel ist als Routenpunkt eingetragen.

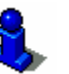

Wie Sie ein gespeichertes Ziel löschen oder umbenennen können, erfahren Sie im Kapitel ["Ziele verwalten](#page-47-0)" auf Seite [46.](#page-47-0)

### **Eines der letzten Ziele übernehmen**

#### *Letzte Ziele* Ihre zuletzt angefahrenen Ziele werden automatisch in der Liste **LETZTE ZIELE** gespeichert. Sie können auf dieser Maske:

- $\Leftrightarrow$  Ein Ziel für die Navigation übernehmen,
- Ù Ein Ziel in den **FAVORITEN** speichern und
- Ù Einträge der Liste **LETZTE ZIELE** löschen.
- 1. Tippen Sie im **MENÜ** auf die Schaltfläche **Neues Ziel.**  Die Maske **NEUES ZIEL** öffnet sich.
- 2. Tippen Sie auf die Schaltfläche **Navigation.**

Die Maske **NAVIGATION** öffnet sich.

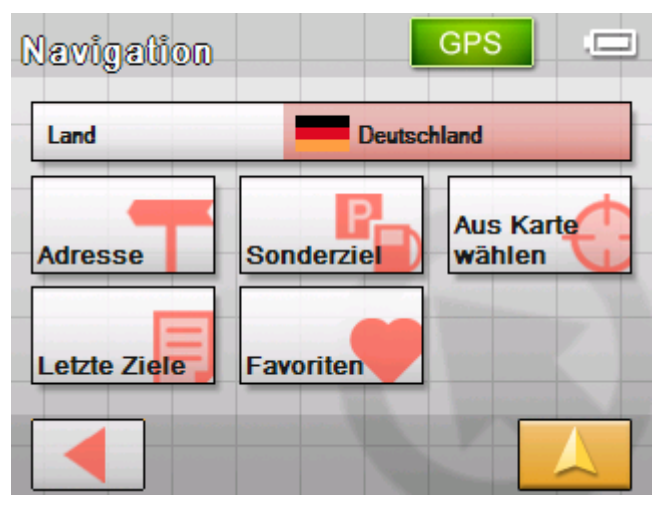

3. Tippen Sie in der Maske **NAVIGATION** auf die Schaltfläche **Letzte Ziele**.

*Ziel übernehmen* Die Maske **LETZTE ZIELE** öffnet sich.

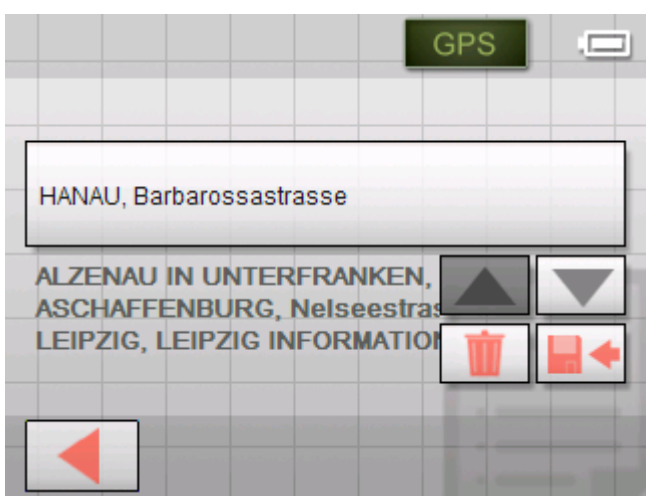

4. Benutzen Sie die Schaltflächen **Nach oben** und **Nach unten**, um das gewünschte Ziel zu markieren.

Das markierte Ziel erscheint auf der Auswahlschaltfläche.

5. Tippen Sie auf das markierte Ziel.

Wenn Sie ein Ziel für die Navigation ausgewählt haben, öffnet sich die Maske **ROUTENOPTIONEN**.

Wenn Sie einen Routenpunkt für eine Routenplanung ausgewählt haben, öffnet sich die Maske **ROUTENPLANUNG**. Das Ziel ist als Routenpunkt eingetragen.

Wie Sie das markierte Ziel löschen oder in den Favoriten speichern können, erfahren Sie im Kapitel "[Ziele verwalten"](#page-47-0) auf Seite [46](#page-47-0).

### **Nach Hause navigieren**

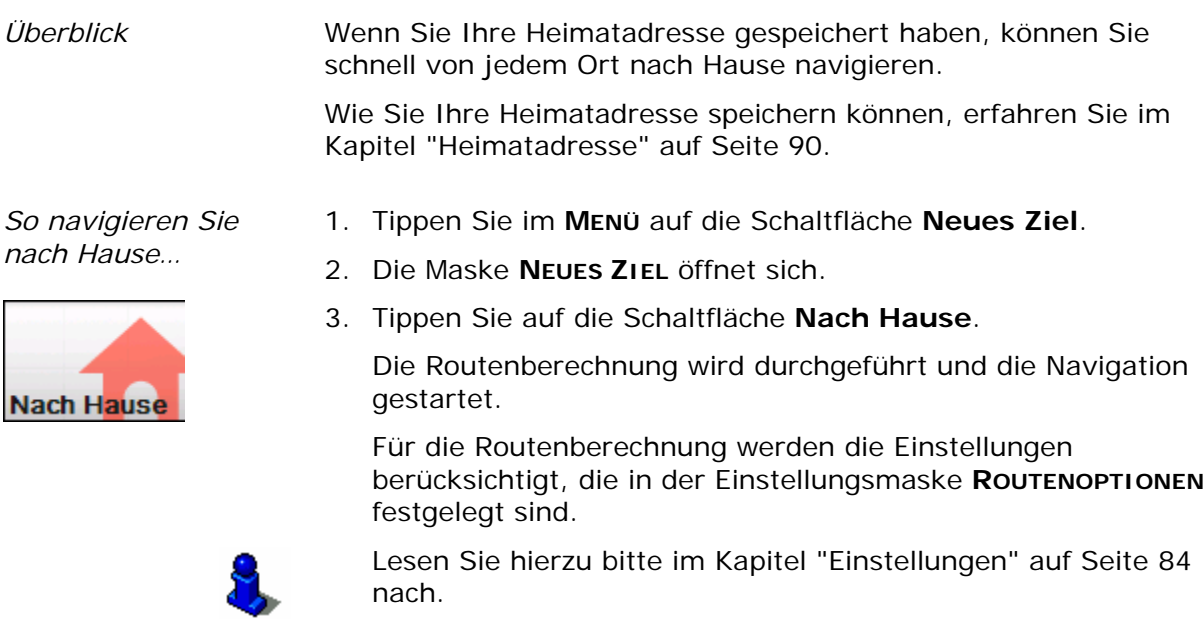

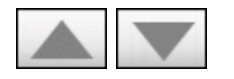

# <span id="page-47-0"></span>**Ziele verwalten**

*Überblick* Es gibt zwei Listen, in denen einzelne Ziele gespeichert sind:

Ù in den **FAVORITEN**

Ù in der Liste **LETZTE ZIELE**

Jedes Ziel, das Sie angeben, und die Ziele aus der Liste **LETZTE ZIELE** können Sie in den **FAVORITEN** speichern. Das ist insbesondere dann sinnvoll, wenn Sie dieses Ziel öfters anfahren.

Ziele aus den **FAVORITEN** können Sie umbenennen.

Aus beiden Listen können Sie einzelne Ziele wieder löschen.

# **Ziel speichern**

*Voraussetzung* Sie haben ein Ziel angegeben, wie in Kapitel ["Ein Ziel angeben](#page-29-0)" auf Seite [28](#page-29-0) beschrieben.

- ODER –

Sie haben die Liste **LETZTE ZIELE** geöffnet, wie in Kapitel "[Eines](#page-45-0)  [der letzten Ziele übernehmen](#page-45-0)" auf Seite [44](#page-45-0) beschrieben.

#### 1. Tippen Sie auf die Schaltfläche **Speichern**

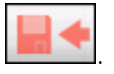

Die Maske **BEZEICHNUNG DES ZIELS** öffnet sich.

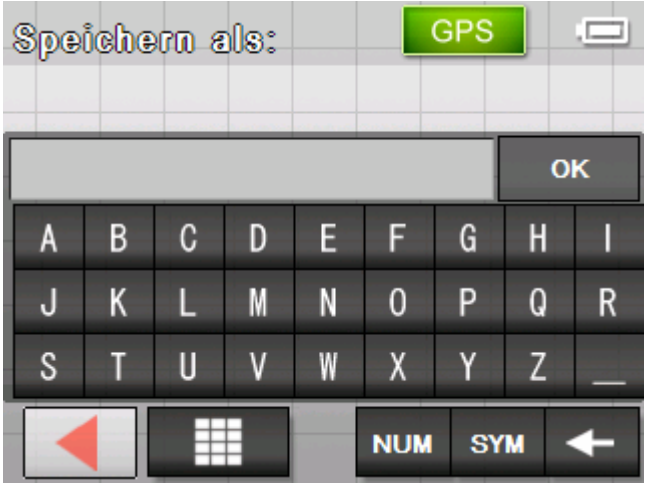

- 2. Geben Sie einen Namen für das Ziel ein.
- 3. Tippen Sie auf die Schaltfläche **OK**. Das Ziel ist in den **FAVORITEN** gespeichert.

# **Ziel umbenennen**

- 
- *Ziel umbenennen* 1. Öffnen Sie die Maske **FAVORITEN**, wie in Kapitel ["Ziel aus den](#page-44-0)  [Favoriten übernehmen"](#page-44-0) auf Seite [43](#page-44-0) beschrieben.

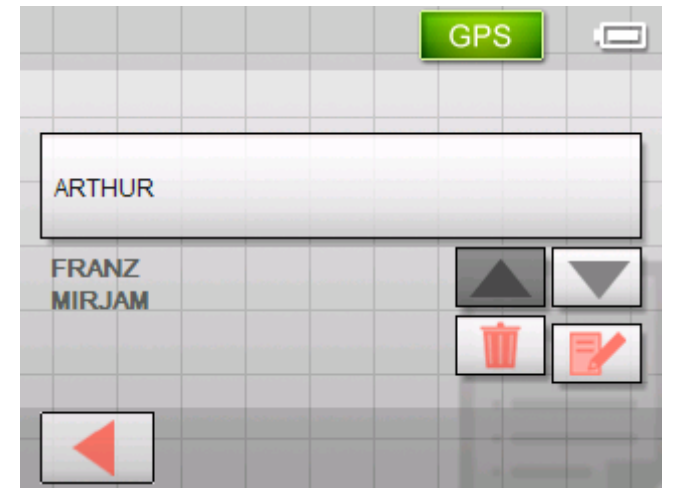

- 2. Markieren Sie das Ziel, das Sie umbenennen wollen.
- 3. Tippen Sie auf die Schaltfläche **Bearbeiten**.

Die Maske **BEZEICHNUNG DES ZIELS** öffnet sich.

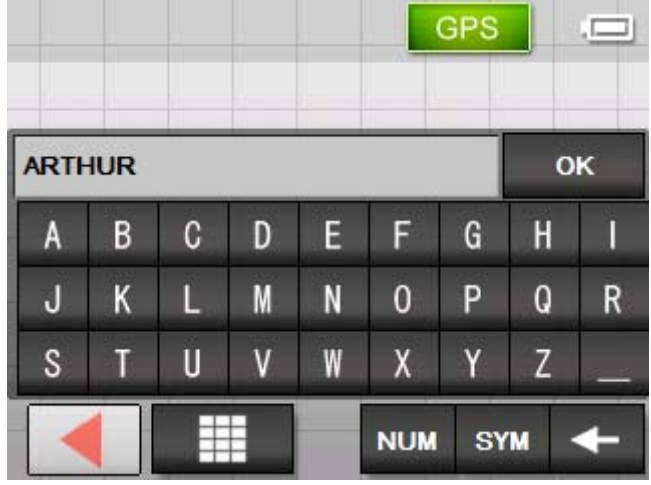

- 4. Geben Sie einen neuen Namen für das Ziel ein.
- 5. Tippen Sie auf die Schaltfläche **OK**. Das Ziel ist umbenannt.

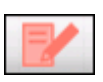

# <span id="page-49-0"></span>**Ein Ziel löschen**

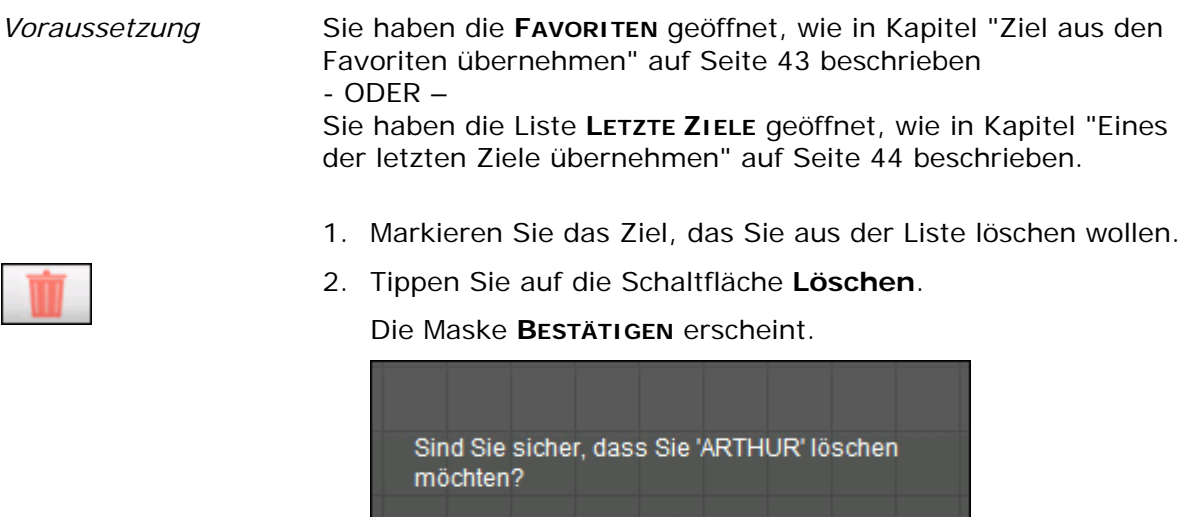

3. Tippen Sie auf **Ja**, um das Ziel zu löschen. Das Ziel ist aus der Liste gelöscht.

# **Mehrere Zielorte angeben (Routenplanung mit Etappen)**

**Nein** 

*Routenplanung* Sie können die Routenplanung auch ohne GPS-Empfang, beispielsweise bequem zu Hause, vornehmen. Angelegte Routen können Sie zur Wiederverwendung speichern und so beliebig viele Routen, beispielsweise für Ihren Urlaub, planen.

Ja

# **Zielpunkte angeben**

*So planen Sie eine Route…* 

- 1. Tippen Sie im **MENÜ** auf die Schaltfläche **Neues Ziel**. Die Maske **NEUES ZIEL** öffnet sich.
	- 2. Tippen Sie auf die Schaltfläche **Routenplanung**.

Die Maske **ROUTENPLANUNG** öffnet sich:

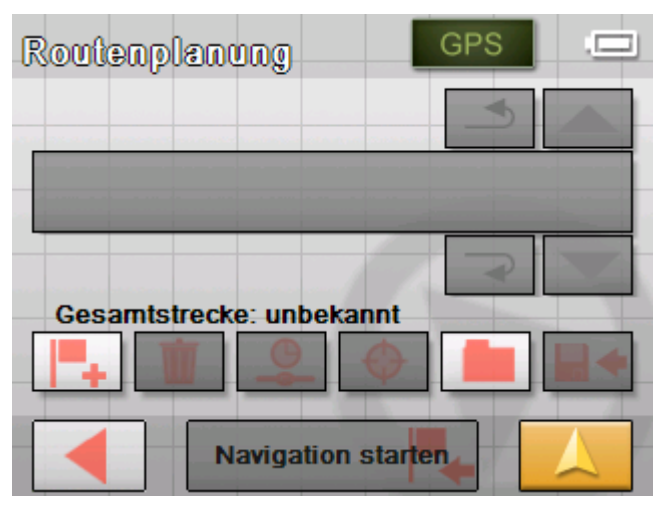

3. Tippen Sie auf die Schaltfläche **Hinzufügen**, um den ersten Routenpunkt anzugeben.

Die Maske **NAVIGATION** öffnet sich.

4. Geben Sie den Routenpunkt an. Nähere Informationen finden Sie im Kapitel "[Ein Ziel angeben"](#page-29-0) auf Seite [28.](#page-29-0)

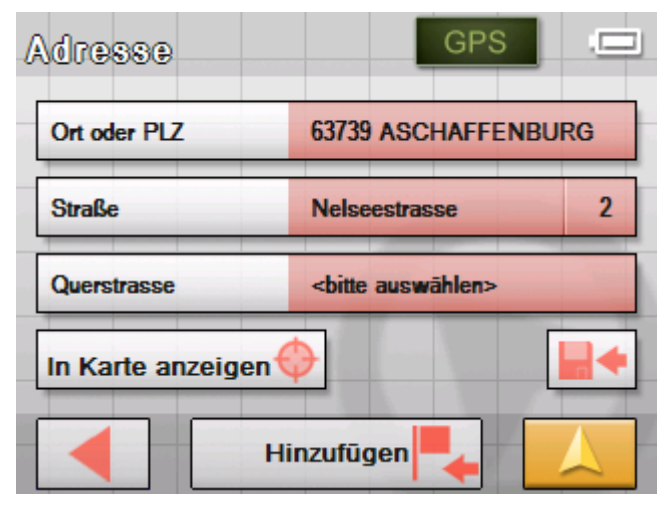

5. Tippen Sie auf die Schaltfläche **Hinzufügen**.

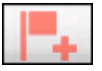

Die Maske **ROUTENPLANUNG** erscheint wieder. Das angegebene Ziel ist als Routenpunkt 1 aufgelistet.

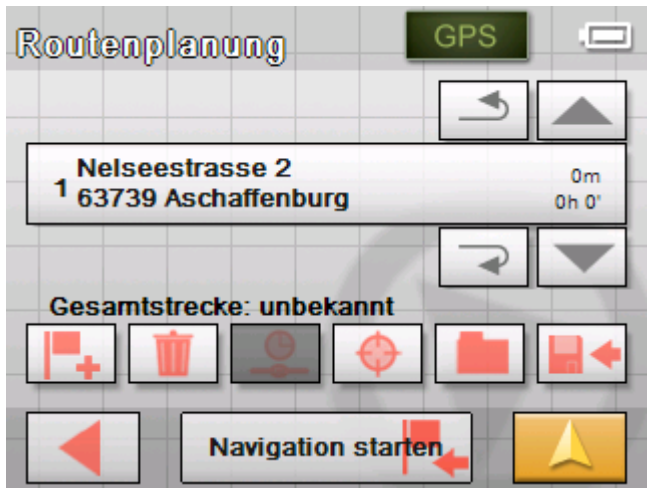

6. Wiederholen Sie die Schritte 2 bis 4 für alle weiteren Ziele, die zur Route hinzugefügt werden sollen.

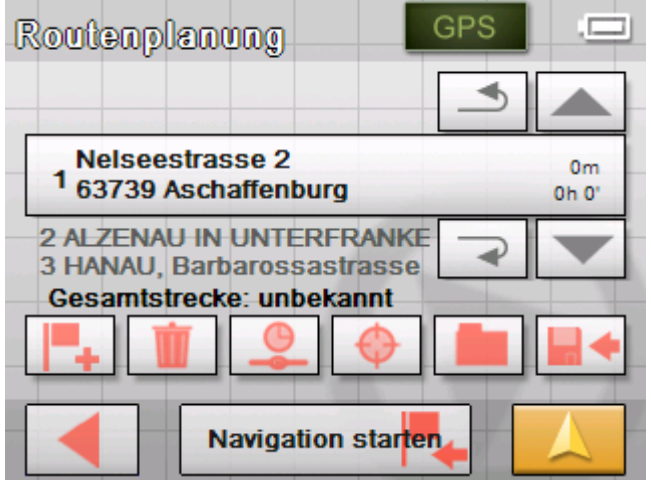

# **Routen bearbeiten, speichern und verwalten**

*Überblick* Sie können beliebig viele Routen, beispielsweise für Ihren Urlaub planen. Diese können Sie speichern und so später zur Navigation verwenden.

> In Routen können Sie jederzeit weitere Routenpunkte einfügen, die Reihenfolge der Routenpunkte ändern oder sich die Route in der Karte anzeigen lassen.

Dazu stehen Ihnen in der Maske **ROUTENPLANUNG** folgende Schaltflächen zur Verfügung:

### **Markieren**

Sie können nur dann Routenpunkte markieren, wenn in der Liste Routenpunkte aufgeführt werden. Ansonsten sind diese Schaltflächen deaktiviert.

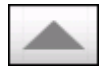

*Nach oben* Tippen Sie auf diese Schaltfläche, um den Routenpunkt zu markieren, der direkt über dem gerade markierten steht.

> Tippen Sie mehrmals auf diese Schaltfläche, um einen Routenpunkt zu markieren, der noch weiter oben steht.

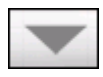

*Nach unten* Tippen Sie auf diese Schaltfläche, um den Routenpunkt zu markieren, der direkt unter dem gerade markierten steht.

> Tippen Sie mehrmals auf diese Schaltfläche, um einen Routenpunkt zu markieren, der noch weiter unten steht.

#### **Reihenfolge verändern**

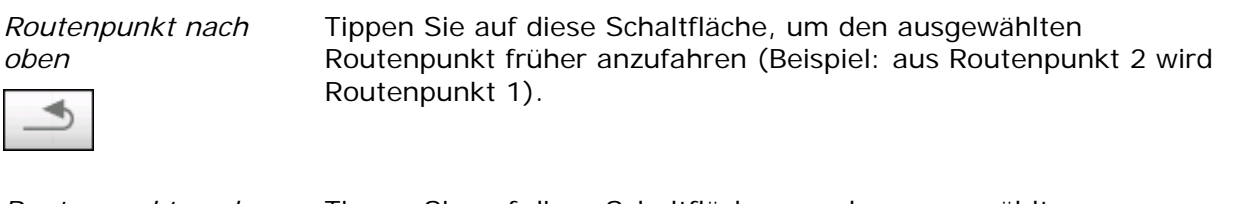

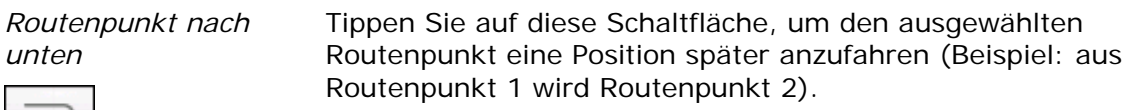

#### **Routenpunkt löschen**

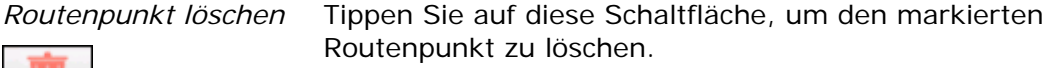

Diese Schaltfläche ist deaktiviert, wenn kein Routenpunkt markiert ist.

#### **Routenpunkt hinzufügen**

*Routenpunkt hinzufügen* 

 $\rightarrow$ 

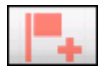

Tippen Sie auf diese Schaltfläche, um einen neuen Routenpunkt hinzuzufügen. Der neue Routenpunkt wird vor dem markierten Routenpunkt eingefügt. Mit den Schaltfläche **Routenpunkt nach oben** und **Routenpunkt nach unten** können Sie ihn an die gewünschte Stelle verschieben.

### **Routen verwalten**

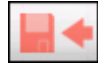

*Route speichern* 1. Tippen Sie auf diese Schaltfläche, um eine neu angelegte Route zu speichern.

Die Maske **BEZEICHNUNG DER ROUTE** öffnet sich.

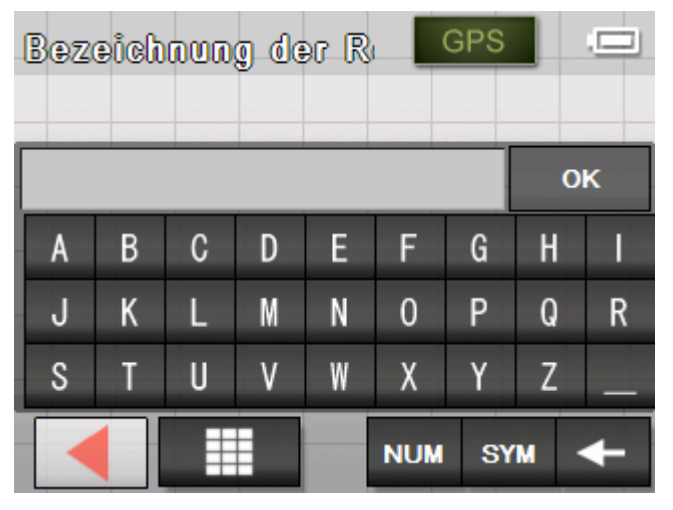

- 2. Geben Sie eine Bezeichnung für die Route ein.
- 3. Tippen Sie auf **OK**.

**Hinweis:** Es werden nur die Routenpunkte gespeichert. Wenn Sie eine gespeicherte Route laden, muss sie wieder neu berechnet werden.

*Route laden* 1. Tippen Sie auf diese Schaltfläche, um eine gespeicherte Route zu laden, die Sie bearbeiten oder zur Navigation verwenden möchten.

Die Maske **WAHL DER ROUTE** öffnet sich:

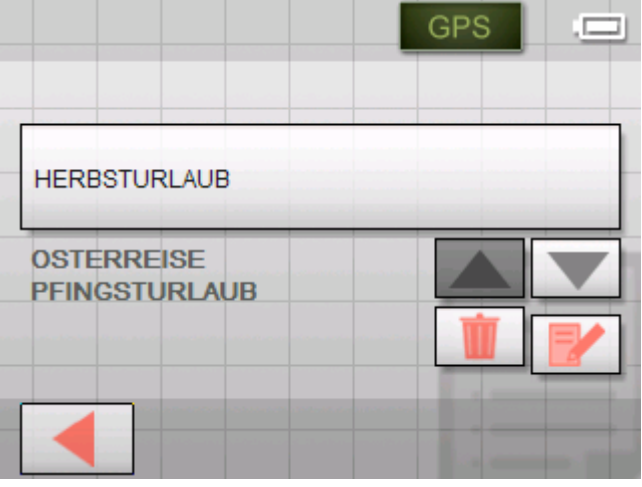

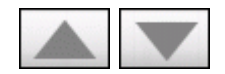

2. Benutzen Sie die Schaltflächen **Nach oben** und **Nach unten**, um die gewünschte Route zu markieren.

Die markierte Route erscheint auf der Auswahlschaltfläche.

3. Tippen Sie auf die markierte Route.

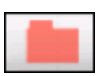

*Route umbenennen* 1. Tippen Sie auf die Schaltfläche **Route laden**. (Diese Schaltfläche ist deaktiviert, wenn noch keine Route gespeichert wurde).

Die Maske **WAHL DER ROUTE** öffnet sich.

2. Benutzen Sie die Schaltflächen **Nach oben** und **Nach unten**, um die gewünschte Route zu markieren.

Die markierte Route erscheint auf der Auswahlschaltfläche.

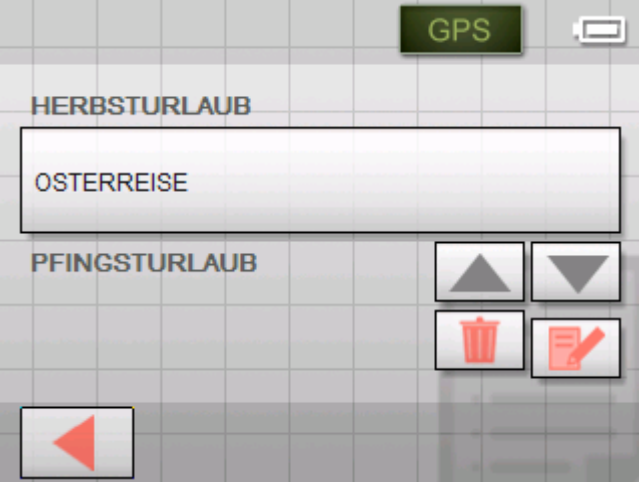

3. Tippen Sie auf die Schaltfläche **Bearbeiten**. Die Maske **BEZEICHNUNG DER ROUTE** öffnet sich:

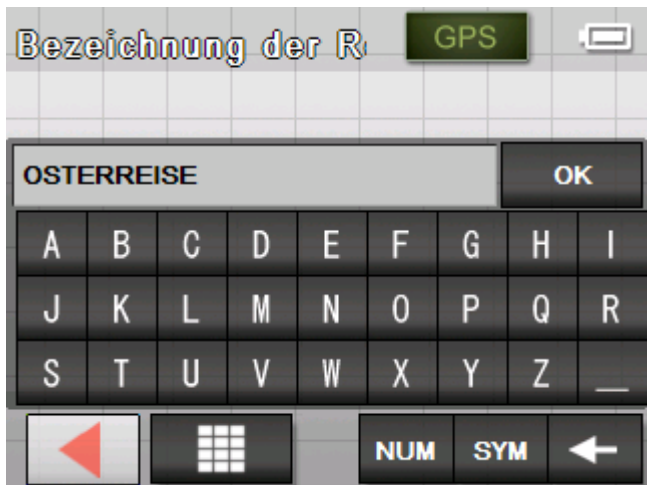

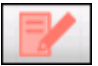

4. Ändern Sie die Bezeichnung der Route.

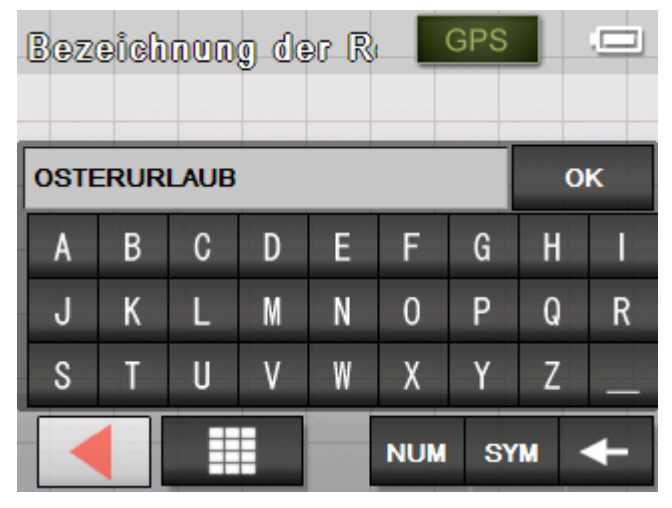

5. Tippen Sie auf **OK**.

Die Maske **WAHL DER ROUTE** öffnet sich wieder. Die Route ist umbenannt.

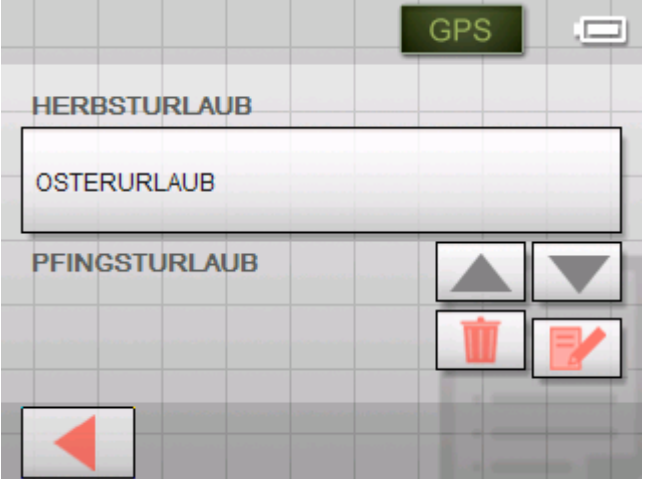

6. Tippen Sie auf die Schaltfläche mit der umbenannten Route, um diese Route zu laden.

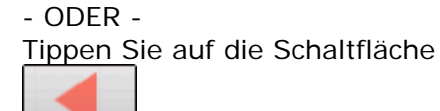

**Zurück**, um zur Maske **ROUTENPLANUNG** zu gelangen, ohne die umbenannte Route zu laden.

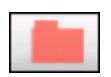

*Route löschen* 1. Tippen Sie auf die Schaltfläche **Route laden**.

Die Maske **WAHL DER ROUTE** öffnet sich.

2. Benutzen Sie die Schaltflächen **Nach oben** und **Nach unten**, um die gewünschte Route zu markieren.

Die markierte Route erscheint auf der Auswahlschaltfläche.

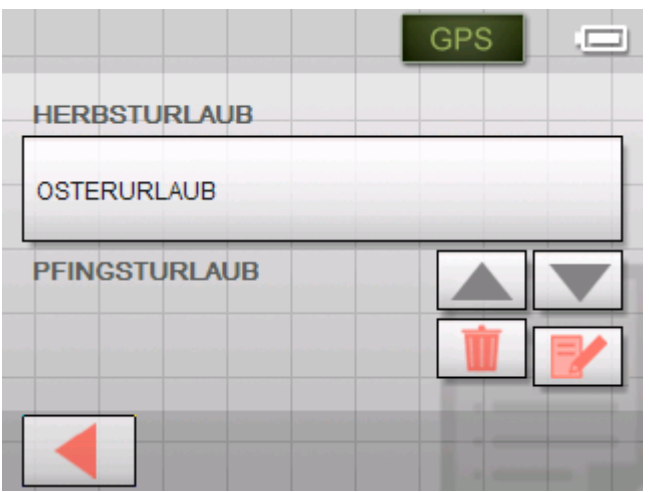

3. Tippen Sie auf die Schaltfläche **Löschen**, um die markierte Route zu löschen.

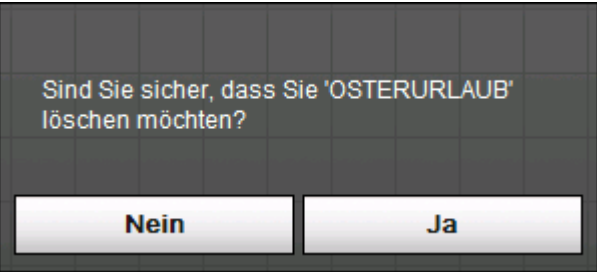

Die Maske **BESTÄTIGEN** erscheint.

4. Tippen Sie auf **Ja**.

Die Maske **WAHL DER ROUTE** öffnet sich wieder. Die gelöschte Route erscheint nicht mehr auf der Liste.

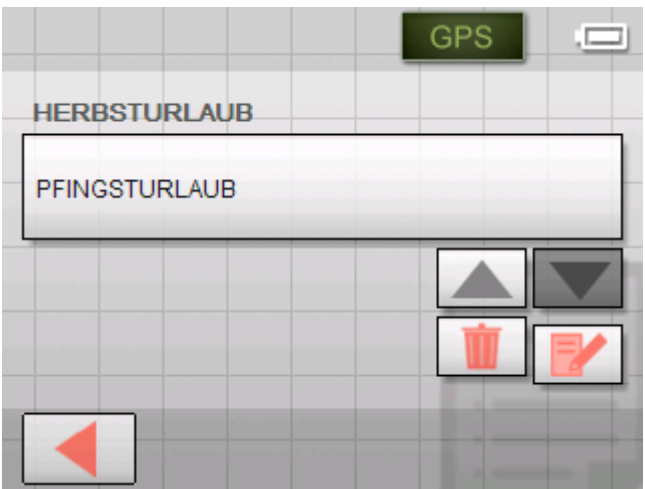

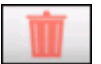

# <span id="page-57-0"></span>**Route berechnen**

Eine geplante Route kann auch ohne GPS-Empfang berechnet werden, damit Sie sich einen Überblick über die Strecke verschaffen können.

Dabei wird der erste angegebene Routenpunkt als Startpunkt der Route angenommen.

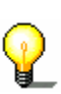

**Hinweis:** Bei einer Navigation ist der aktuelle Standpunkt der Startpunkt. Die erste Etappe ist dann die Fahrt zum ersten angegebenen Routenpunkt.

- 
- 1. Tippen Sie auf die Schaltfläche **Berechnen**, um die Gesamtstrecke sowie die voraussichtliche Fahrtdauer der Route berechnen zu lassen.

Die Maske **ROUTENOPTIONEN** wird geöffnet:

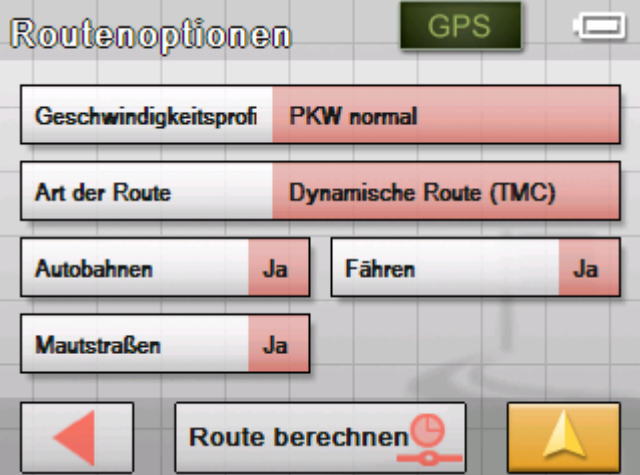

2. Legen Sie die gewünschten Einstellungen fest.

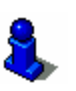

Detaillierte Angaben über das Festlegen der Routenoptionen finden Sie im Kapitel "[Routingoptionen"](#page-89-0) auf Seite [88.](#page-89-0)

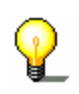

**Hinweis:** Die Standardeinstellungen für die Routenoptionen können Sie über die Maske **EINSTELLUNGEN - ROUTENOPTIONEN** ändern. Detaillierte Angaben darüber finden Sie im Kapitel "[Das Sony Personal Navigation System konfigurieren"](#page-84-0) auf Seite [83.](#page-84-0)

Die Route wird berechnet. Ein Fenster informiert Sie über den Fortgang der Berechnung.

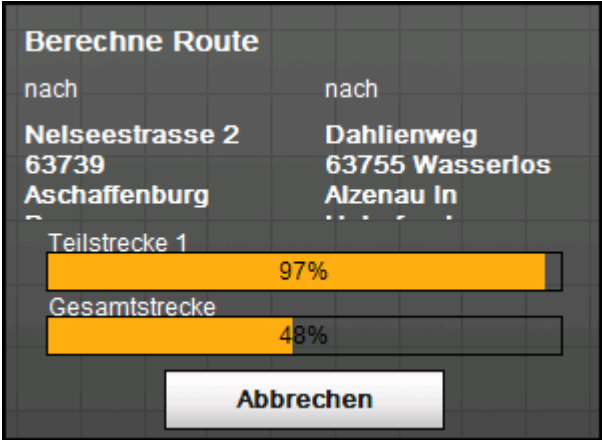

Wenn die Berechnung abgeschlossen ist, werden auf der Maske **ROUTENPLANUNG** am unteren Rand des Bildschirms die Gesamtstrecke vom ersten bis zum letzten Routenpunkt und die voraussichtliche Fahrtdauer für diese Strecke angezeigt.

#### Gesamtstrecke: 44km Zeit: 00 h 38 min

Für den markierten Routenpunkt werden außerdem die Entfernung vom vorangegangenen Routenpunkt und die voraussichtliche Fahrtzeit für diese Etappe angezeigt.

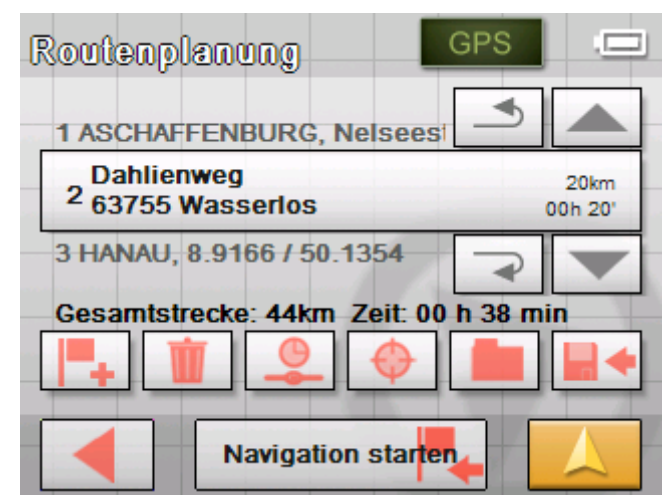

# **Route auf der Karte zeigen**

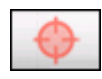

1. Tippen Sie auf die Schaltfläche **In Karte anzeigen**, um die gesamte Route in der Karte anzuzeigen.

Die Karte öffnet sich im Modus **ZIEL SUCHEN**.

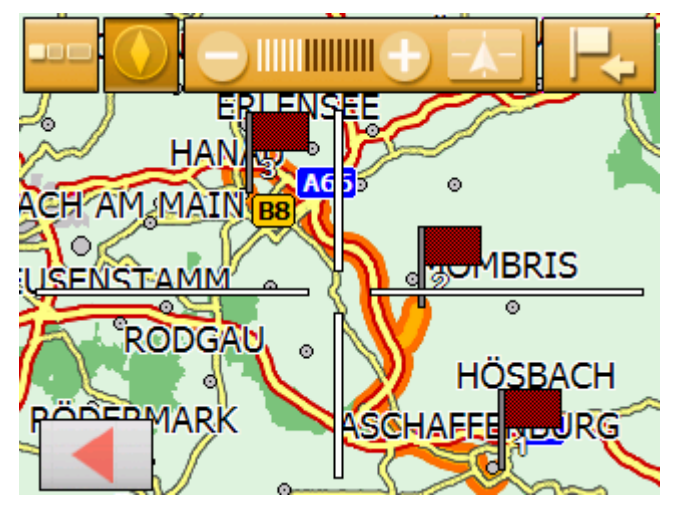

Die Route ist orange hervorgehoben.

Die angegebenen Routenpunkte sind mit Fähnchen gekennzeichnet.

Sie können im Modus Ziel suchen auch ein Ziel zur Route hinzufügen. Für nähere Informationen lesen Sie das Kapitel "[Ziel aus der Karte übernehmen"](#page-40-0) auf Seite [39.](#page-40-0)

Über das Arbeiten mit Karten informiert Sie das Kapitel "[Arbeiten mit der Karte"](#page-64-0) auf Seite [63.](#page-64-0)

2. Tippen Sie auf die Schaltfläche

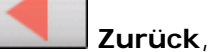

um wieder zur Maske **ROUTENPLANUNG** zu gelangen.

### **Route simulieren**

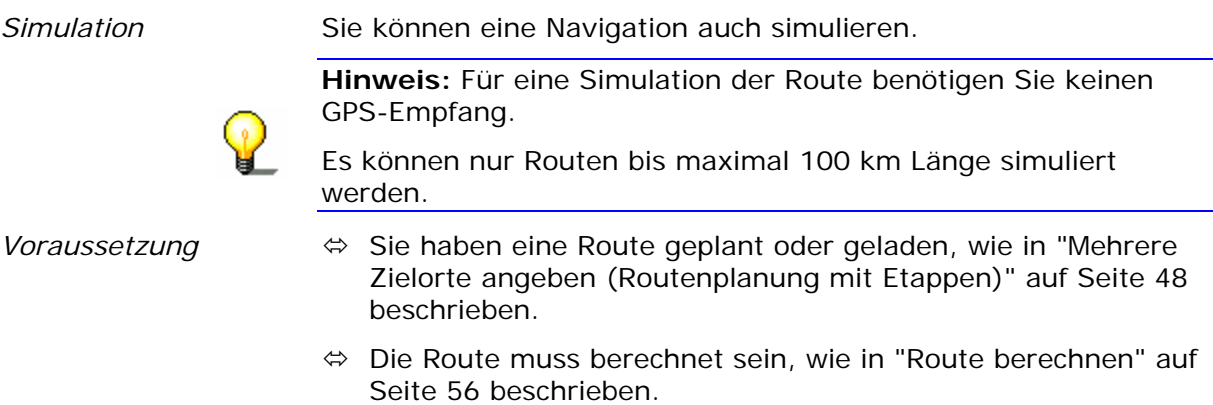

1. Tippen Sie auf die Schaltfläche

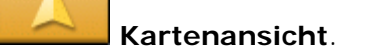

Die Standardkartenansicht wird geöffnet.

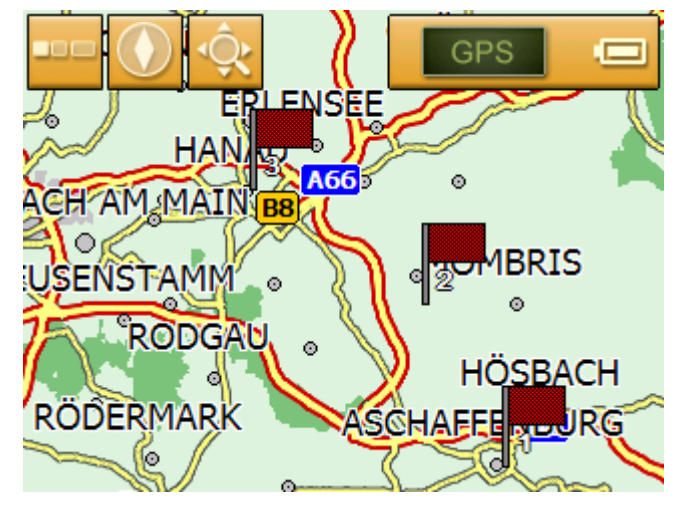

2. Tippen Sie kurz auf eine beliebige Stelle der Karte. Das **MENÜ** öffnet sich.

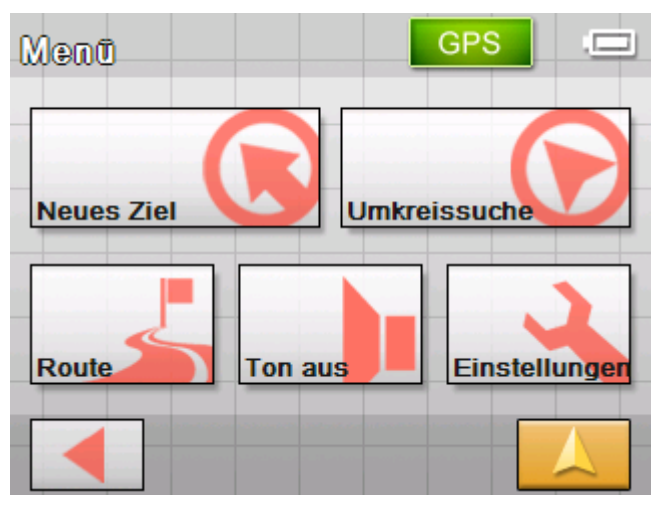

3. Tippen Sie auf die Schaltfläche **Route**.

Das Fenster **ROUTE** öffnet sich.

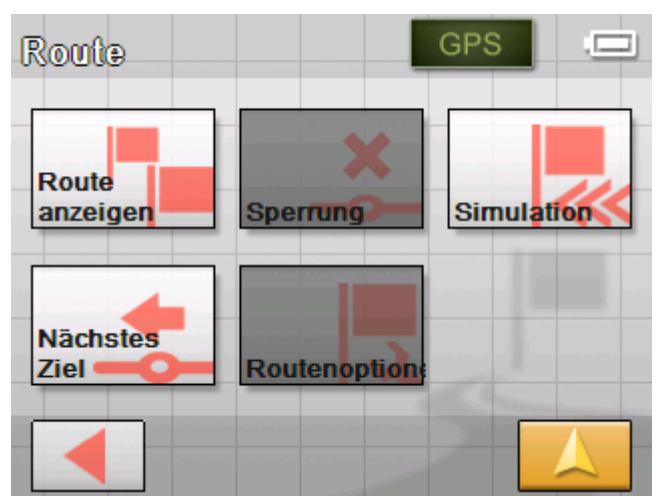

<span id="page-61-0"></span>4. Tippen Sie auf die Schaltfläche **Simulation**.

Die Route wird für die Simulation neu berechnet.

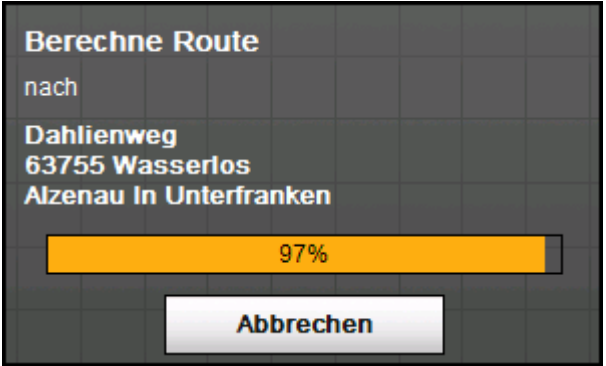

Nach der Berechnung wird die Simulation gestartet.

*Simulation stoppen* Die Simulation kann jederzeit beendet werden.

- 1. Tippen Sie kurz auf eine beliebige Stelle der Karte. Das **MENÜ** öffnet sich.
- 2. Tippen Sie auf die Schaltfläche **Navigation beenden**.

# **Navigation starten**

*Voraussetzung* Sie haben einen Zielort angegeben, wie im Kapitel ["Ein Ziel](#page-29-0)  [angeben](#page-29-0)" auf Seite [28](#page-29-0) beschrieben,

- ODER -

Sie haben einen Zielort aus den **FAVORITEN** gewählt, wie im Kapitel "[Ziel aus den Favoriten übernehmen"](#page-44-0) auf Seite [43](#page-44-0)  beschrieben,

- ODER –

Sie haben einen Zielort aus der Liste **LETZTE ZIELE** gewählt, wie im Kapitel "[Eines der letzten Ziele übernehmen"](#page-45-0) auf Seite [44](#page-45-0)  beschrieben.

- ODER -

Sie haben eine Route geplant oder geladen, wie im Kapitel "[Mehrere Zielorte angeben \(Routenplanung mit Etappen\)"](#page-49-0), Seite [48](#page-49-0) beschrieben.

1. Tippen Sie auf die Schaltfläche **Navigation starten**.

Die Maske **ROUTENOPTIONEN** wird geöffnet:

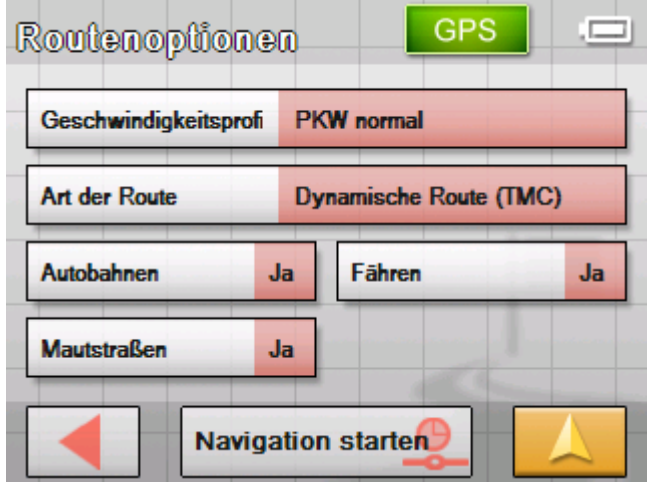

2. Legen Sie die gewünschten Einstellungen fest.

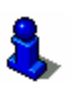

Detaillierte Angaben über das Festlegen der Routenoptionen finden Sie im Kapitel "[Routingoptionen"](#page-89-0) auf Seite [88.](#page-89-0)

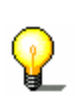

**Hinweis:** Die Standardeinstellungen für die Routenoptionen können Sie über die Einstellungsmaske **ROUTENOPTIONEN** ändern. Detaillierte Angaben darüber finden Sie im Kapitel "[Das Sony Personal Navigation System konfigurieren"](#page-84-0) auf Seite [83.](#page-84-0)

 Die Route wird berechnet. Die Karte wird angezeigt. Ihre aktuelle Position ist durch ein rotes Dreieck dargestellt. Die Route ist orange hervorgehoben.

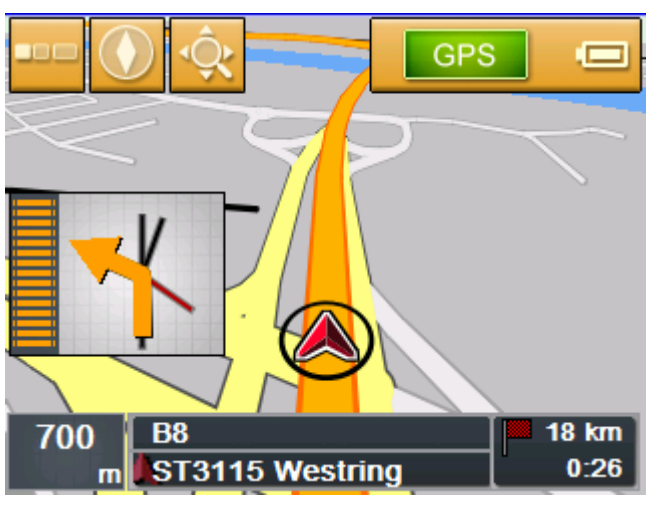

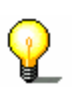

**Hinweis:** Wenn die Navigation für eine Route gestartet wird, ist der Startpunkt immer die aktuelle Position. Die erste Etappe der Route ist der erste angegebene Routenpunkt.

#### *Kein GPS-Empfang?* Wenn kein ausreichendes GPS-Signal empfangen wird, erscheint folgende Meldung:

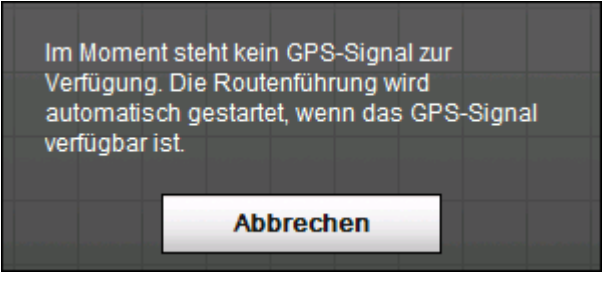

Sie haben folgende Möglichkeiten:

- $\Leftrightarrow$  Sie warten, bis die Navigation startet. Das passiert automatisch, sobald der GPS-Empfang dafür ausreichend ist.
- Ù Sie tippen auf **Abbrechen** und starten die Navigation noch einmal, sobald Sie am GPS-Symbol erkennen, dass der GPS-Empfang ausreicht (Es muss das Symbol **GPS bereit** erscheinen).

# <span id="page-64-0"></span>**Arbeiten mit der Karte**

#### **In diesem Kapitel finden Sie Informationen zu den folgenden Themen:**

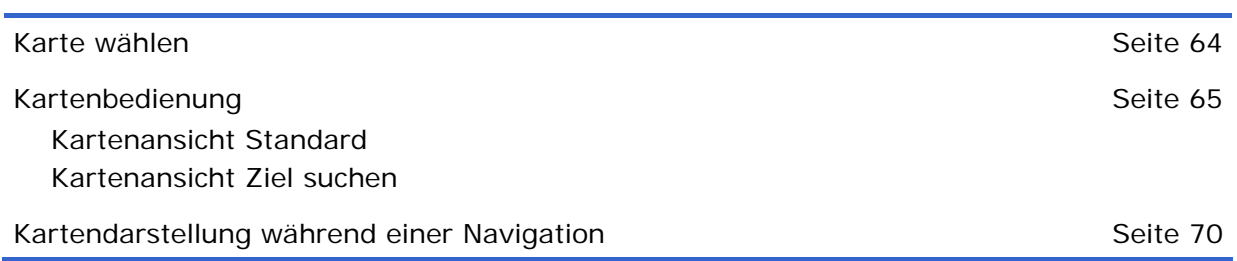

# <span id="page-65-0"></span>**Karte wählen**

*Karte wählen* Wenn Sie eine andere auf ihrem Gerät zur Verfügung stehende Karte benutzen möchten, dann gehen Sie folgendermaßen vor:

1. Tippen Sie im **MENÜ** auf die Schaltfläche **Einstellungen**.

**GPS** ٦ Menû **Neues Ziel Umkreissuche** Route Ton aus Einstellungen

Die Maske **EINSTELLUNGEN** öffnet sich.

| <b>GPS</b><br>Einstellungen 1/5 |  |
|---------------------------------|--|
| Lautstärke                      |  |
| Karte wählen                    |  |
| Karteninformation               |  |
| Routeninformation               |  |
|                                 |  |

2. Tippen Sie auf **Karte wählen**.

Die Einstellungsmaske **KARTE WÄHLEN** öffnet sich.

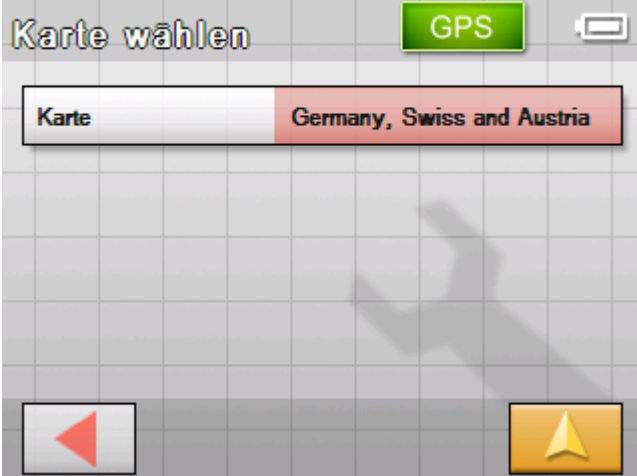

<span id="page-66-0"></span>3. Tippen Sie auf die Schaltfläche **Karte**.

Die Maske **VERFÜGBARE KARTEN** öffnet sich:

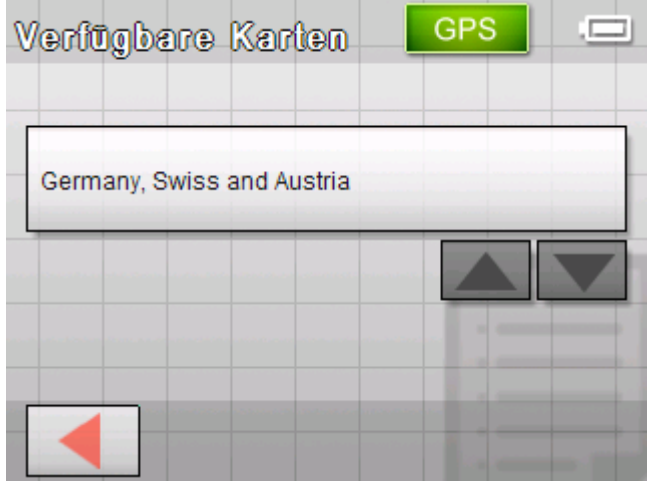

4. Benutzen Sie die Schaltflächen **Nach oben** und **Nach unten**, um die gewünschte Karte zu markieren.

Die markierte Karte erscheint auf der Auswahlschaltfläche.

- 5. Tippen Sie auf die Auswahlschaltfläche mit der markierten Karte.
- 6. Die Maske **Karte wählen** öffnet sich wieder.
- 7. Tippen Sie auf die Schaltfläche **Speichern**.
- 8. Tippen Sie auf die Schaltfläche

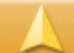

**Kartenansicht**,

um zur Standardkartenansicht zurückzukehren.

# **Kartenbedienung**

*Überblick* Die Karte kann in zwei verschiedenen Ansichten dargestellt werden:

- Ù In der Kartenansicht **Standard**
- Ù In der Kartenansicht **Ziel suchen**

Jede dieser Ansichten stellt unterschiedliche Funktionen bereit, die im Folgenden erläutert werden.

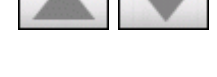

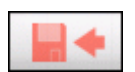

# <span id="page-67-0"></span>**Kartenansicht Standard**

Die Kartenansicht **STANDARD** erscheint nach dem Anschalten des Navigationsgerätes und während einer Navigation.

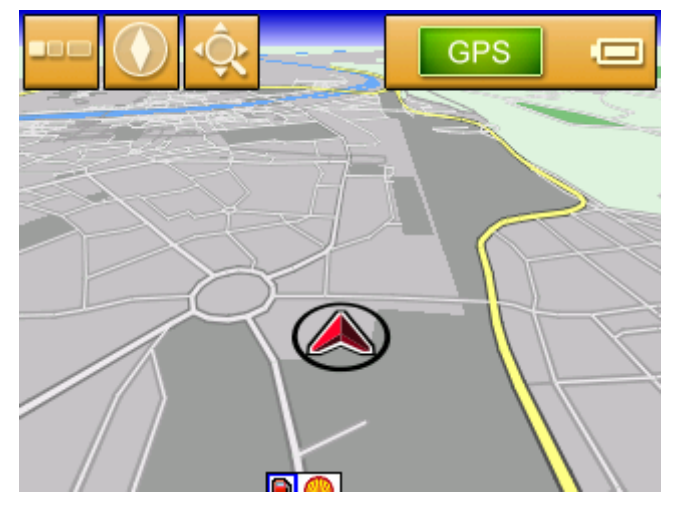

Typisch für diese Ansicht sind folgende Eigenschaften:

- $\Leftrightarrow$  In der Mitte des unteren Drittels wird Ihre aktuelle Position durch ein rotes Dreieck dargestellt. Wenn Sie sich fortbewegen, verändert das Dreieck seine Position auf dem Bildschirm nicht. Statt dessen wird der dargestellte Kartenausschnitt entsprechend Ihrer Bewegungsrichtung nachgeführt.
- $\Leftrightarrow$  Der Maßstab der Karte verändert sich in Abhängigkeit von Ihrer Geschwindigkeit.

Sie können die Kartenansicht **STANDARD** öffnen, indem Sie auf die Schaltfläche

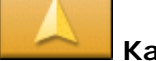

#### **Kartenansicht**

tippen. Diese Schaltfläche finden Sie auf fast allen Masken des *Sony Personal Navigation System*.

Beim Starten einer Navigation wird die Karte automatisch geöffnet.

*Menü öffnen* Wenn Sie in der Kartenansicht Standard auf einen beliebigen Punkt der Karte tippen, öffnet sich das **MENÜ**. Von dort aus haben Sie Zugang zu allen Funktionen des *Sony Personal Navigation System*.

> In der Kartenansicht **STANDARD** stehen folgende Schaltflächen zur Verfügung:

*Aus- und Einblenden* 

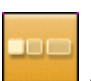

**Ausblenden** bzw.

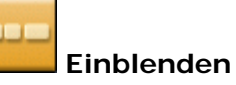

Wenn Sie auf die Schaltfläche **Ausblenden** tippen, werden alle anderen Schaltflächen auf der Karte ausgeblendet. Sie erhalten dadurch eine bessere Übersicht.

Die einzige Schaltfläche auf dem Bildschirm ist jetzt die Schaltfläche **Einblenden**.

Wenn Sie nun auf diese Schaltfläche tippen, werden die anderen Schaltflächen wieder eingeblendet.

*Ausrichtung der* 

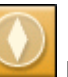

*Karte Nach Norden ausrichten bzw.* 

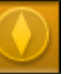

**In Fahrtrichtung** ausrichten

Tippen Sie auf die Schaltfläche **Nach Norden**, um die Karte so auszurichten, dass Norden immer oben ist.

Diese Darstellung entspricht der Kartenausrichtung auf gedruckten Karten, ist aber für die Navigation unpraktisch.

Tippen Sie auf die Schaltfläche **In Fahrtrichtung**, um die Karte so auszurichten, dass die Bewegungsrichtung "Geradeaus" auf dem Bildschirm immer das als "Nach oben" dargestellt wird.

Diese Darstellung empfiehlt sich für die Navigation, weil sich die Richtungen rechts und links auf der Karte genau so darstellen wie in Realität.

*Ziel suchen* 

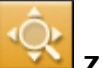

#### **Ziel suchen**

Tippen Sie auf diese Schaltfläche, um zur Kartenansicht Ziel suchen zu wechseln. Näheres finden Sie im nächsten Kapitel (["Kartenansicht Ziel suchen](#page-69-0)" auf Seite [68\)](#page-69-0).

# <span id="page-69-0"></span>**Kartenansicht Ziel suchen**

In der Kartenansicht **ZIEL SUCHEN** können Sie ein Ziel direkt auf der Karte auswählen oder sich einen Überblick über ein bestimmtes Gebiet verschaffen.

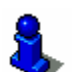

Wie Sie ein Ziel aus der Karte auswählen, ist im Kapitel "[Ziel aus](#page-40-0)  [der Karte übernehmen](#page-40-0)" auf Seite [39](#page-40-0) beschrieben.

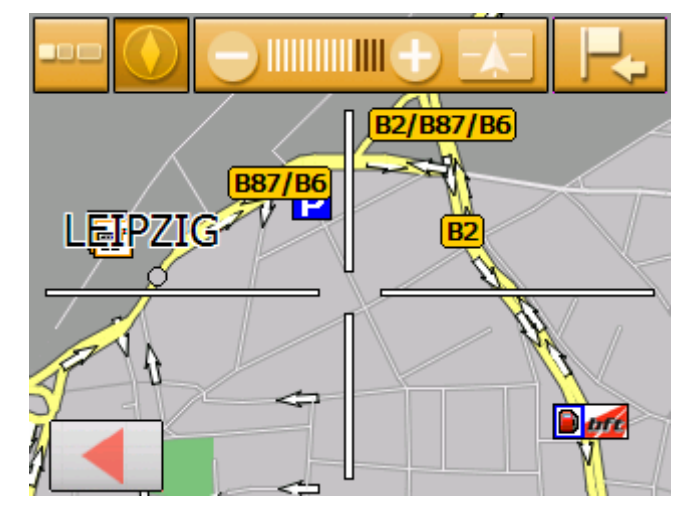

Typisch für diese Ansicht sind folgende Eigenschaften:

- Ù Ein großes Fadenkreuz erscheint auf dem Bildschirm. Der Punkt in der Mitte des Fadenkreuzes ist "anvisiert".
- $\Leftrightarrow$  Die Karte ist genordet.
- $\Leftrightarrow$  Die Karte ist fixiert und wird Ihrer Position nicht nachgeführt. Wenn Sie zu dieser Ansicht wechseln, während Sie fahren, dann bewegt sich das Dreieck, das Ihre Position darstellt, aus dem Bildschirm heraus.
- Ù Sie können die Zoomstufe verändern und so die Größe des dargestellten Kartenausschnittes festlegen.
- $\Leftrightarrow$  Sie können die Karte verschieben, um einen anderen Kartenausschnitt darzustellen.

Sie können die Kartenansicht **ZIEL SUCHEN** öffnen, indem Sie

- Ù in der Kartenansicht **STANDARD** auf die Schaltfläche **Ziel wählen** tippen. (siehe "[Ziel aus der Karte übernehmen"](#page-40-0) auf Seite [39\)](#page-40-0)
- Ù in der Maske Navigation auf die Schaltfläche **Aus Karte** tippen. (siehe "[Ziel aus der Karte übernehmen"](#page-40-0) auf Seite [39\)](#page-40-0)
- Ù auf die Schaltfläche **In Karte anzeigen** tippen, nachdem Sie ein Ziel angegeben oder eine Route geplant haben.

In der Kartenansicht **ZIEL SUCHEN** stehen folgende Schaltflächen zur Verfügung:

*Aus- und Einblenden* 

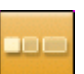

**Ausblenden** bzw.

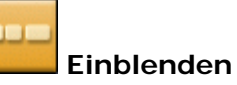

Wenn Sie auf die Schaltfläche **Ausblenden** tippen, werden alle anderen Schaltflächen auf der Karte ausgeblendet. Sie erhalten dadurch eine bessere Übersicht.

Die einzige Schaltfläche auf dem Bildschirm ist jetzt die Schaltfläche **Einblenden**.

Wenn Sie nun auf diese Schaltfläche tippen, werden die anderen Schaltflächen wieder eingeblendet.

*Position oder Karte* 

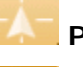

*fixieren* **Position fixieren** bzw.

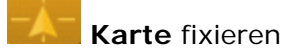

Tippen Sie auf die Schaltfläche **Position fixieren**, um Ihre aktuelle Position in der Mitte des unteren Bildschirmdrittels darzustellen. Wenn Sie fahren, verändert das Dreieck seine Position auf dem Bildschirm nicht. Statt dessen wird der dargestellte Kartenausschnitt entsprechend Ihrer Bewegungsrichtung nachgeführt.

Tippen Sie auf die Schaltfläche **Karte fixieren**, um den dargestellten Kartenausschnitt zu fixieren. Wenn Sie fahren, dann bewegt sich das Dreieck, das Ihre Position darstellt, aus dem Bildschirm heraus

*Ausrichtung der* 

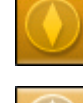

*Karte* **In Fahrtrichtung** ausrichten bzw.

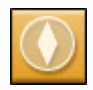

**Nach Norden** ausrichten

Tippen Sie auf die Schaltfläche **In Fahrtrichtung**, um die Karte so auszurichten, dass die Bewegungsrichtung "Geradeaus" auf dem Bildschirm immer das als "Nach oben" dargestellt wird.

Diese Darstellung ist nur dann möglich, wenn Sie die Position fixiert haben (siehe oben) und sich gerade fortbewegen.

Tippen Sie auf die Schaltfläche **Nach Norden**, um die Karte so auszurichten, dass Norden oben ist.

Diese Darstellung entspricht der Kartenausrichtung auf gedruckten Karten, ist aber für die Navigation unpraktisch. <span id="page-71-0"></span>*Ziel wählen* 

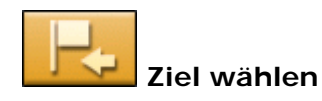

Tippen Sie auf diese Schaltfläche, um den Punkt im Zentrum des Fadenkreuzes als Zielpunkt für die Navigation oder für die Routenplanung auszuwählen. Näheres finden Sie im Kapitel "[Ziel](#page-40-0)  [aus der Karte übernehmen](#page-40-0)" auf Seite [39.](#page-40-0)

*Zoomstufe, Maßstab* **Verkleinern**

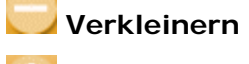

### **Vergrößern**

Tippen Sie auf die Schaltfläche **Verkleinern**, um in die Karte hineinzuzoomen. Der dargestellte Kartenausschnitt wird kleiner, aber die Detailgenauigkeit erhöht sich.

Tippen Sie auf die Schaltfläche **Verkleinern**, um aus der Karte herauszuzoomen. Der dargestellte Kartenausschnitt wird größer, aber die Detailgenauigkeit verringert sich.

Die **Koomstufenleiste** zeigt die momentane Zoomstufe an. Je mehr weiße Striche zu sehen sind, desto kleiner ist der Maßstab.

# **Kartendarstellung während einer Navigation**

Während einer Navigation öffnet sich die Karte in der Ansicht **STANDARD**. Für die Parameter **Modus 2D/3D**, **Autozoom** und **Ausrichtung** werden die Einstellungen angewandt, die Sie in der Einstellungsmaske **AUTOMODUS** festgelegt haben. Näheres dazu finden Sie im Kapitel "[Automodus](#page-88-0)" auf Seite [87.](#page-88-0)
*Navigationshilfen* Solange Sie navigieren, werden verschiedene Informationen angezeigt, die für die Fahrt hilfreich sind.

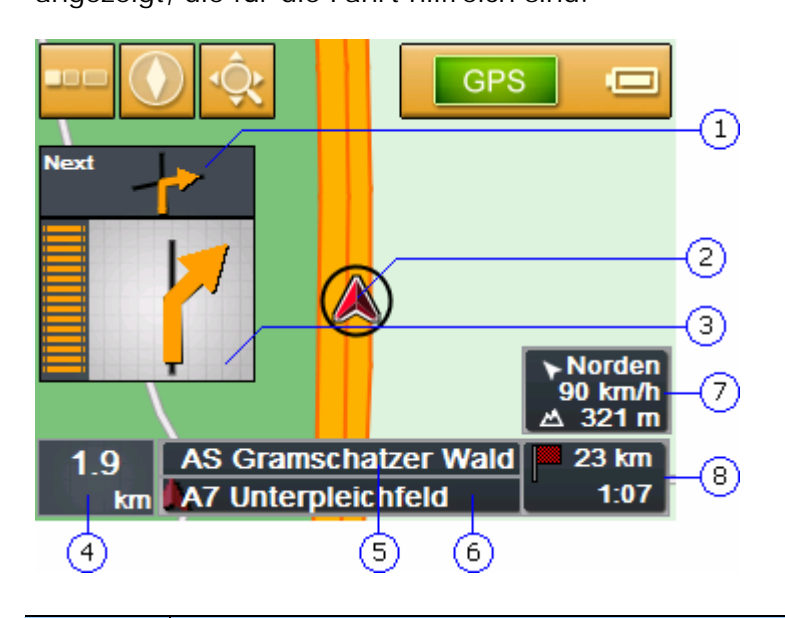

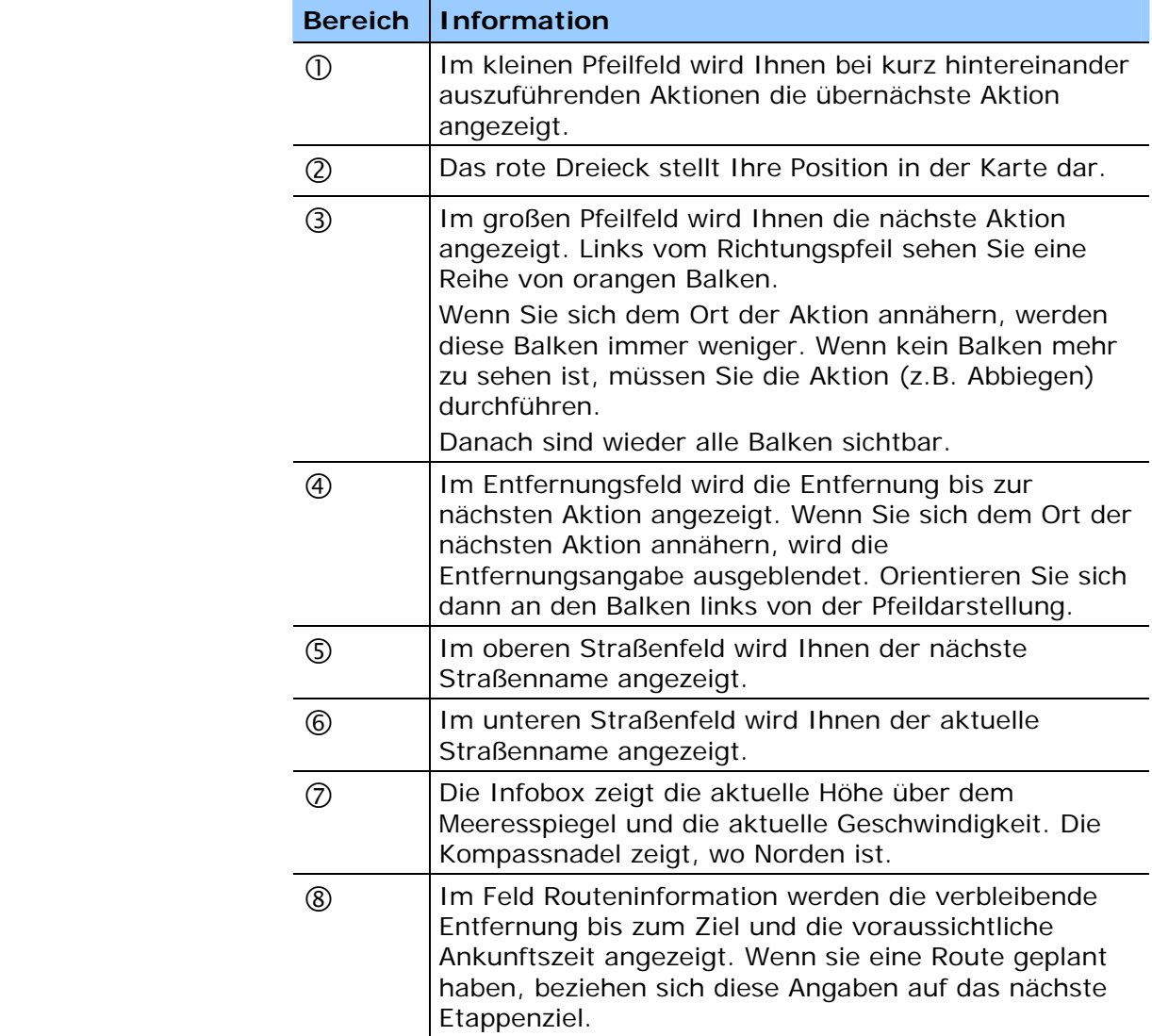

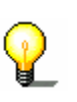

Hinweis: Die Informationen zu den Nummern  $\textcircled{4}$  bis  $\textcircled{8}$  können in der Einstellungsmaske **ROUTENINFORMATIONEN** auch ausgeblendet werden. Näheres dazu finden Sie im Kapitel "[Routeninformation](#page-86-0)" auf Seite [85](#page-86-0).

*Beschilderung* Im oberen Bereich der Karte werden Informationen über die Beschilderung, der Sie folgen müssen, eingeblendet:

# 100 KARLSTADT

Diese Information verdeckt einige andere Schaltflächen auf der Karte. Tippen Sie auf die Beschilderung, um sie auszublenden.

Drücken Sie die linke Hardwaretaste auf dem Gerät, um die Beschilderung wieder einzublenden.

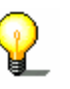

**Hinweis:** Diese Information kann nur dann eingeblendet werden, wenn sie im Kartenmaterial enthalten ist. Über die Einstellungsmaske **BESCHILDERUNG** können Sie ihre Darstellung ganz unterdrücken. Näheres dazu finden Sie im Kapitel "[Beschilderung](#page-87-0)" auf Seite [86](#page-87-0).

# **Nützliche Funktionen während der Navigation**

**In diesem Kapitel finden Sie Informationen zu den folgenden Themen:** 

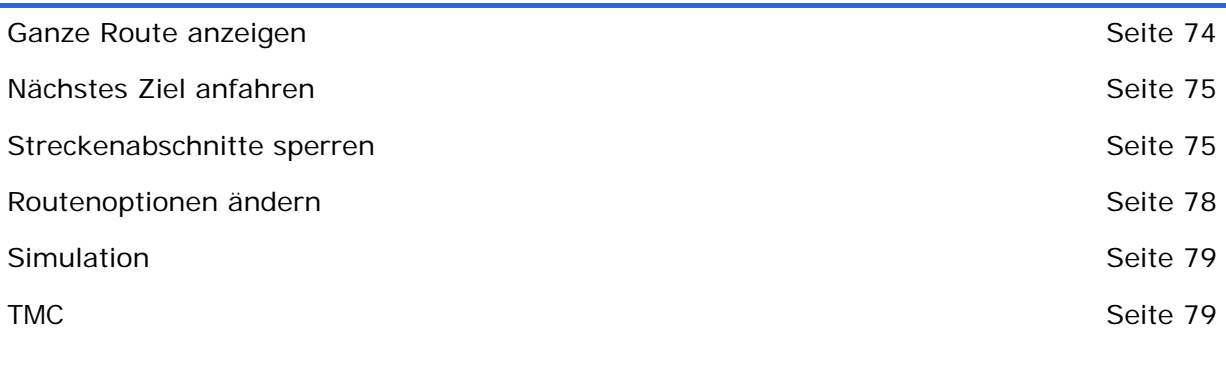

<span id="page-75-0"></span>*Überblick* Während einer Navigation bzw. nach der Berechnung einer geplanten Route stehen folgende Funktionen zur Verfügung:

# **Ganze Route anzeigen**

*Überblick* Während einer Navigation sehen Sie immer nur einen Teil der Route auf dem Bildschirm. Sie können aber auch die ganze Route anzeigen lassen, um sich einen Überblick über die Strecke zu verschaffen.

Die Karte ist in der Ansicht **STANDARD** geöffnet.

- 1. Tippen Sie auf eine beliebige Stelle der Karte. Das **MENÜ** öffnet sich.
- 2. Tippen Sie auf die Schaltfläche **Route**.

Die Maske **ROUTE** öffnet sich.

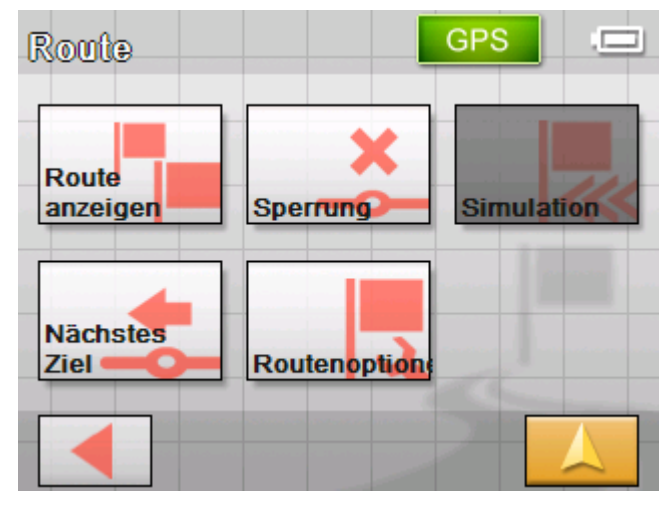

3. Tippen Sie auf die Schaltfläche **Ganze Route**. Die Karte öffnet sich in der Ansicht **ZIEL SUCHEN**.

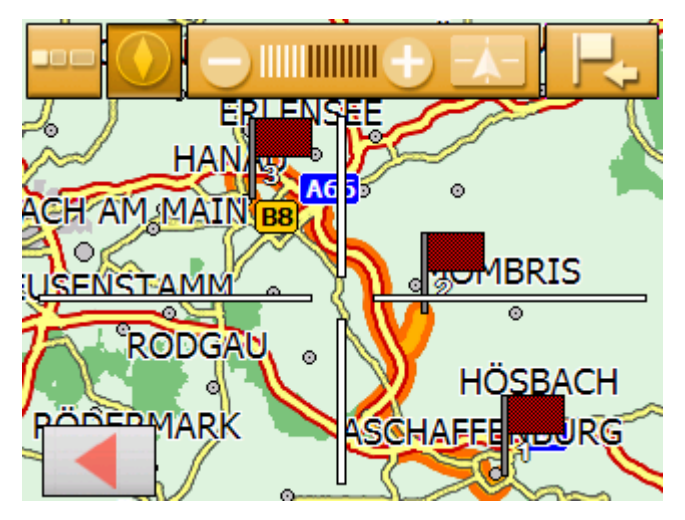

Die Route ist orange hervorgehoben. Der Zielpunkt (bei einer geplanten Route auch die Etappenziele) ist mit einem Fähnchen gekennzeichnet.

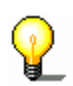

**Hinweis:** Sie können jetzt eine Etappe **hinzufügen** oder ein **Zwischenziel** einfügen. Näheres finden Sie im Kapitel "[Ziel](#page-40-0)  [aus der Karte übernehmen](#page-40-0)" auf Seite [39](#page-40-0).

## <span id="page-76-0"></span>**Nächstes Ziel anfahren**

*Nächstes Ziel* Diese Funktion steht nur während einer Navigation auf einer Route mit mindestens einem Zwischenpunkt zur Verfügung.

> Benutzen Sie diese Funktion, wenn Sie den nächsten Routenpunkt auslassen wollen.

Beispiel: Sie haben eine Route von Ihrem Büro über "Firma A" nach "Firma B" geplant und sind schon gestartet. Noch bevor Sie Firma A erreicht haben, wird Ihnen mitgeteilt, dass Sie "Firma A" nicht zu besuchen brauchen.

Die Karte ist in der Ansicht **STANDARD** geöffnet.

1. Tippen Sie auf eine beliebige Stelle der Karte.

Das **MENÜ** öffnet sich.

2. Tippen Sie auf die Schaltfläche **Route**.

Die Maske **ROUTE** öffnet sich.

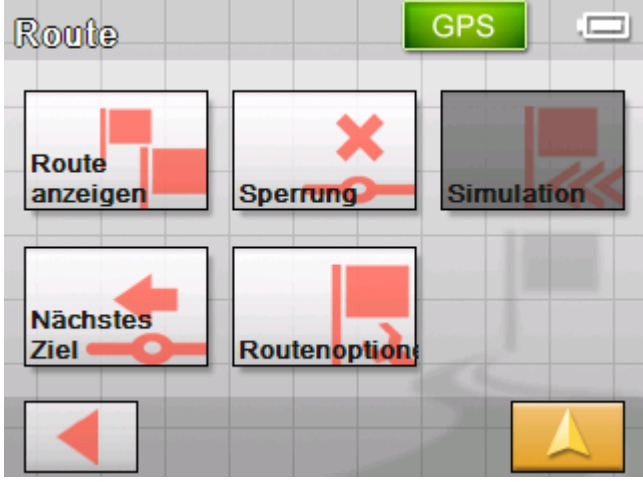

3. Tippen Sie auf die Schaltfläche **Nächstes Ziel**, um den übernächsten Routenpunkt (im Beispiel: "Firma B") anzufahren.

Die Route wird neu berechnet, so dass der übernächste Routenpunkt als nächstes Ziel angefahren werden kann.

# **Streckenabschnitte sperren**

*Manuelles Sperren* Sie haben die Möglichkeit, einen auf Ihrer Route liegenden Streckenabschnitt manuell zu sperren, um die für die Navigation gesperrte Teilstrecke zu umfahren. Nach einer manuellen Sperrung findet eine Neuberechnung der Route statt.

Angenommen, Sie befinden sich auf der Autobahn und hören im

Radio eine Verkehrsmeldung über einen 5 Km langen Stau auf Ihrer Strecke, dann haben Sie über eine manuelle Sperrung des Abschnitts die Möglichkeit, den Stau zu umfahren.

Die manuelle Sperrung hat nur für die aktuelle Navigation Gültigkeit und ist bei einer neuen Navigation oder nach einem Neustart des Programms nicht mehr vorhanden.

*So sperren Sie Streckenabschnitte…*  Diese Funktion steht nur während einer Navigation zur Verfügung.

Die Karte ist in der Ansicht **STANDARD** geöffnet.

- 1. Tippen Sie auf eine beliebige Stelle der Karte. Das **MENÜ** öffnet sich.
- 2. Tippen Sie auf die Schaltfläche **Route**.

**GPS** Route Route anzeigen Sperrung **Simulation Nächstes Ziel** Routenoption

Die Maske **ROUTE** öffnet sich.

3. Tippen Sie auf die Schaltfläche **Sperrung**.

Die Maske **SPERRUNG** öffnet sich.

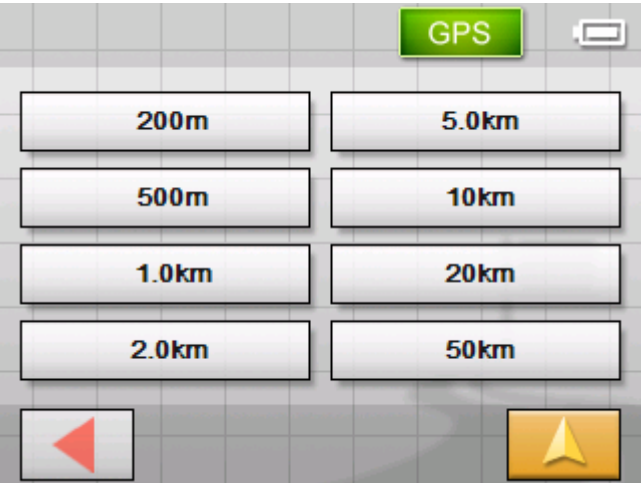

4. Geben Sie durch Tippen auf die entsprechende Schaltfläche an, wie lang der gesperrte Streckenabschnitt sein soll.

Die Route wird neu berechnet.

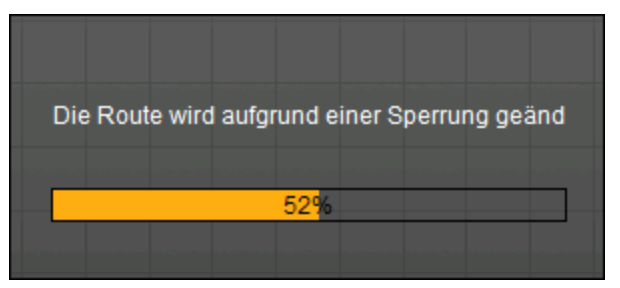

Die Schaltfläche **Sperrung** ist nun orange eingefärbt.

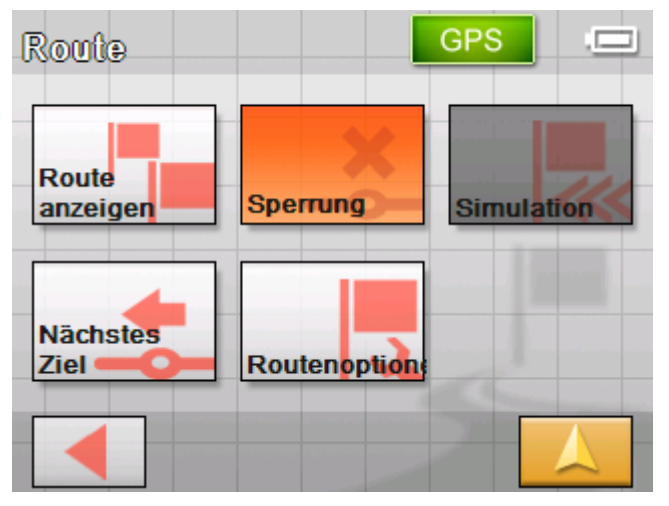

5. Tippen Sie auf die Schaltfläche **Kartenansicht**, um die Karte wieder zu öffnen.

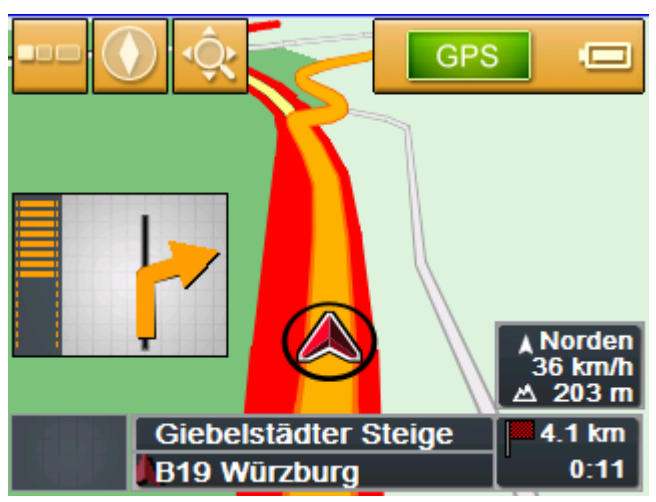

Der gesperrte Streckenabschnitt ist rot hervorgehoben. Die Route ist orange dargestellt.

- 
- *Sperrung aufheben* 1. Öffnen Sie die Maske **ROUTE**. (siehe oben)
	- 2. Tippen Sie auf die orange eingefärbte Schaltfläche **Sperrung**.

Die Sperrung wird aufgehoben und das *Sony Personal Navigation System* führt Sie wieder auf die ursprünglich berechnete Route.

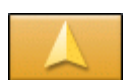

# <span id="page-79-0"></span>**Routenoptionen ändern**

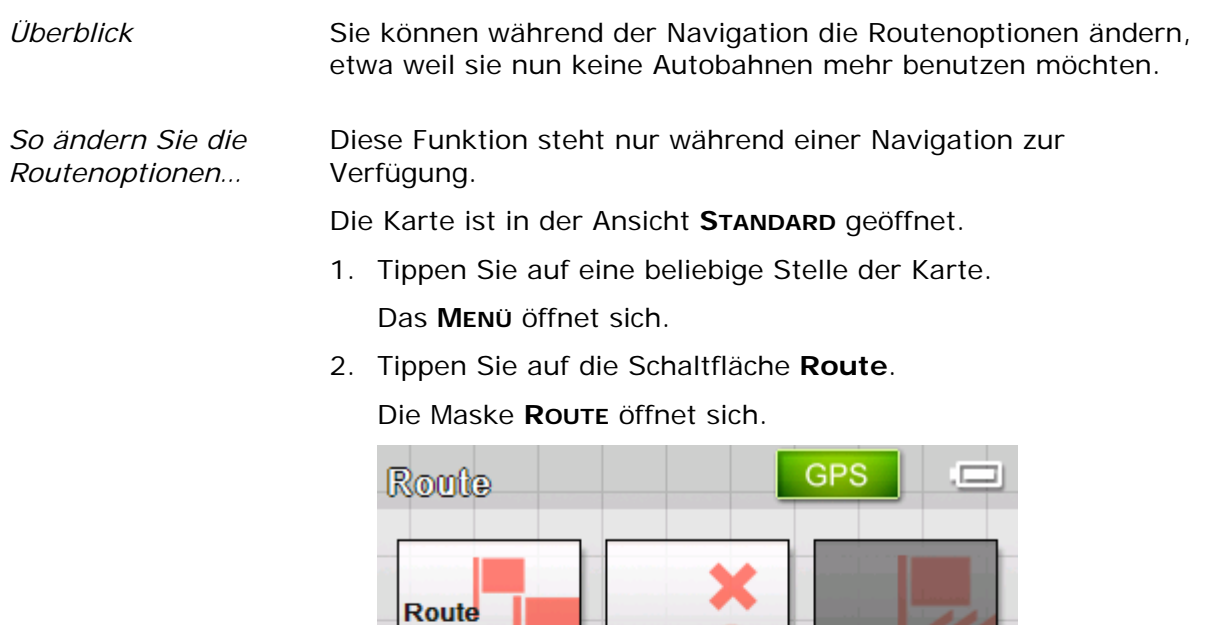

- anzeigen **Sperrung Simulation Nächstes** Routenoption **Ziel**
- 3. Tippen Sie auf die Schaltfläche **Routenoptionen**. Die Maske **ROUTENOPTIONEN** öffnet sich.

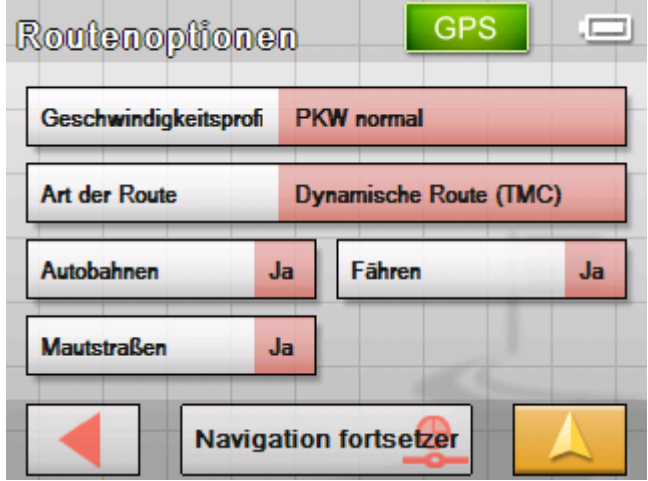

4. Nehmen Sie die gewünschten Änderungen an den Routenoptionen vor.

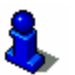

Detaillierte Angaben über das Festlegen der Routenoptionen finden Sie im Kapitel "[Routingoptionen"](#page-89-0) auf Seite [88.](#page-89-0)

Die Route wird neu berechnet. Danach wird die Navigation unter Berücksichtigung der neuen Routenoptionen fortgesetzt.

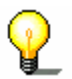

**Hinweis:** Diese Änderungen gelten nur für die aktuelle Navigation. Danach gelten wieder die Einstellungen, die in der Einstellungsmaske **ROUTENOPTIONEN** festgelegt wurden.

# <span id="page-80-0"></span>**Simulation**

*Überblick* Wenn Sie eine Route geplant und berechnet haben, können Sie eine simulierte Navigation starten. Näheres finden Sie im Kapitel "[Route simulieren"](#page-59-0) auf Seite [58.](#page-59-0)

> **Hinweis:** Für eine Simulation der Route benötigen Sie keinen GPS-Empfang.

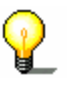

Es können nur Routen bis maximal 100 km Länge simuliert werden.

#### **TMC**

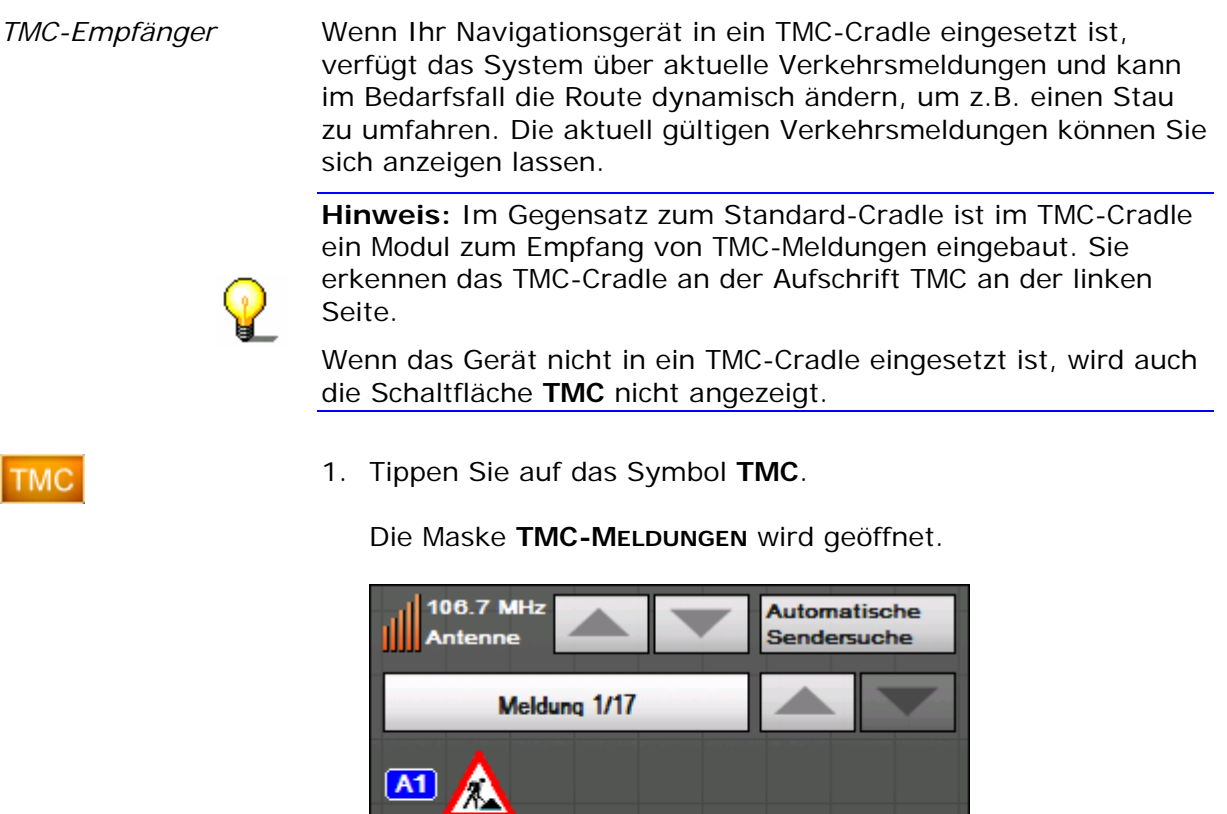

A1, Oldenburg in Holstein > Saarbrücken, Uphusen/Bremen-Mahndorf > Bremen-

**Schließen** 

**Deutschland** 

Hemelingen: Baustelle

**Aktualisieren** 

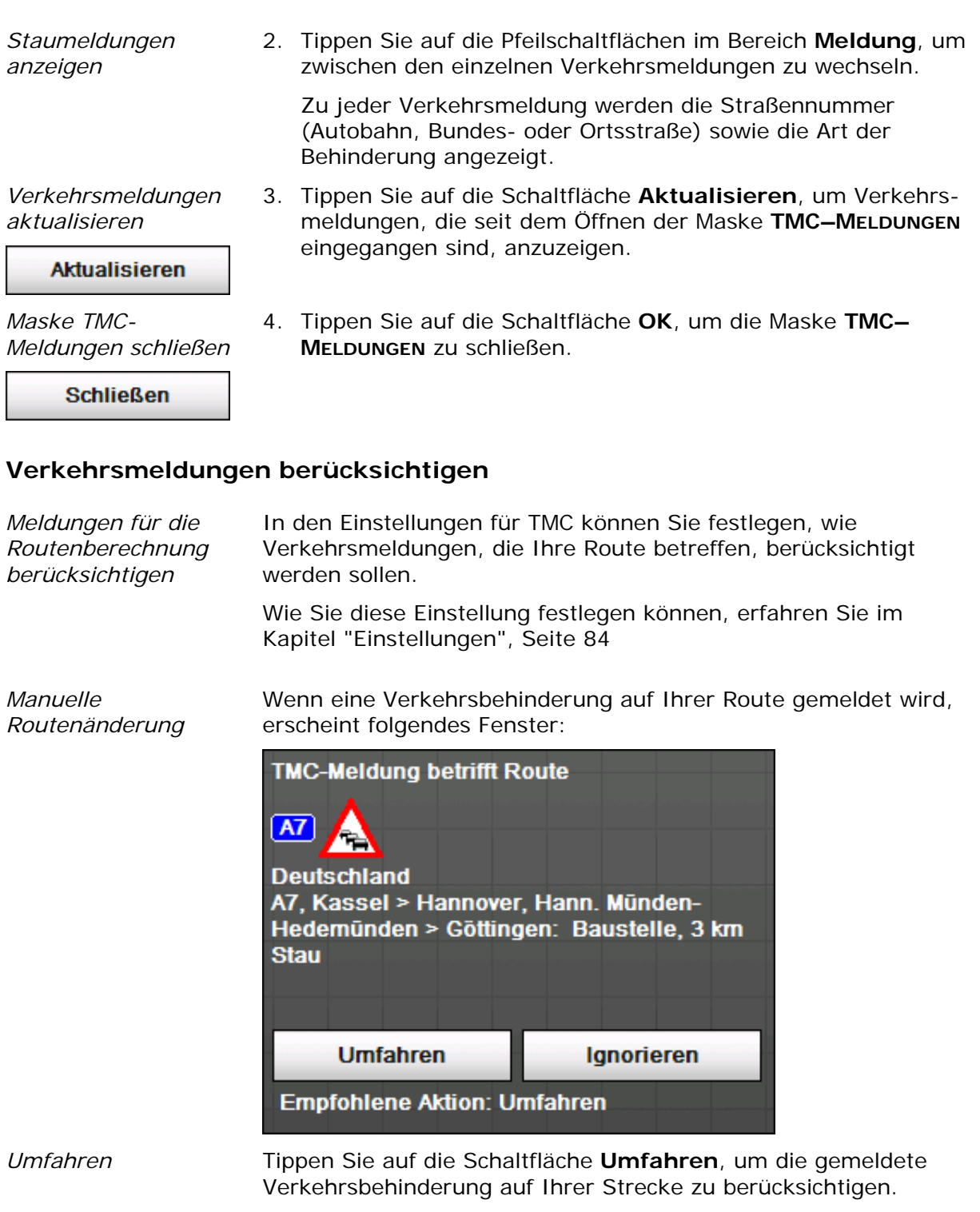

Das *Sony Personal Navigation System* berechnet eine Ausweichroute, so dass die Verkehrsbehinderung umfahren wird.

*Ignorieren* Tippen Sie auf die Schaltfläche **Ignorieren**, um die gemeldete Verkehrsbehinderung auf Ihrer Strecke zu ignorieren.

*Verkehrsmeldung nachträglich berücksichtigen / ignorieren* 

TMC

Sie können die getroffene Einstellung jederzeit nachträglich ändern. Gehen Sie dazu folgendermaßen vor:

1. Tippen Sie auf das Symbol **TMC**.

Die Maske **TMC-MELDUNGEN** wird geöffnet:

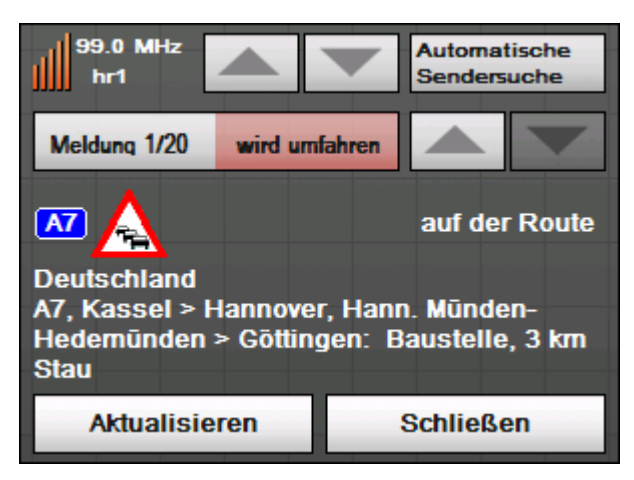

- 2. Suchen Sie mittels der Pfeilschaltflächen im Bereich **Sender** nach einer Verkehrsbehinderung auf Ihrer Strecke.
- 3. Tippen Sie auf die Schaltfläche **Status** und wählen Sie aus, ob die Verkehrsbehinderung **ignoriert** oder **umfahren** werden soll.

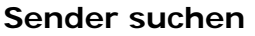

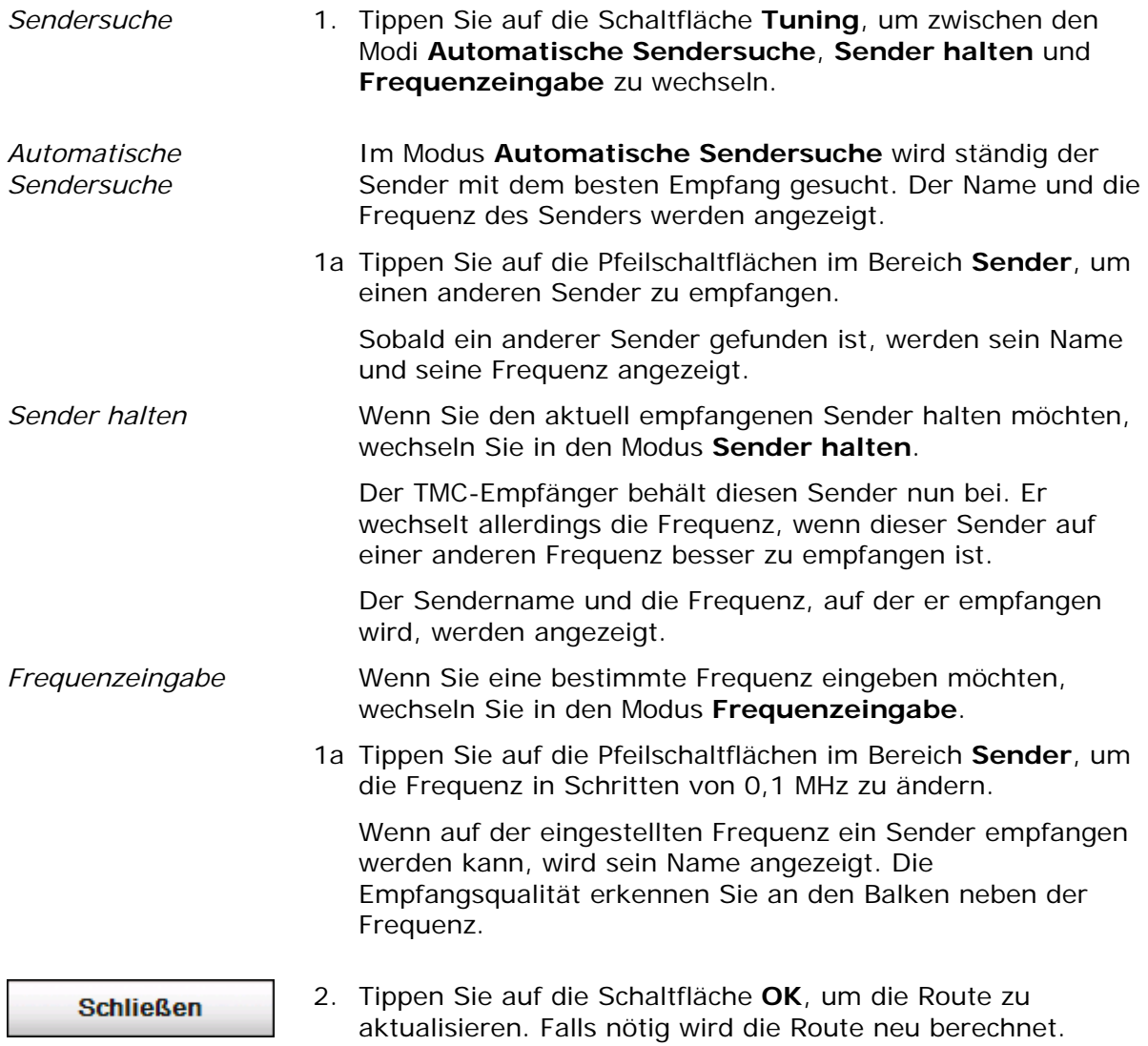

# **Das Sony Personal Navigation System konfigurieren**

**In diesem Kapitel finden Sie Informationen zu den folgenden Themen:** 

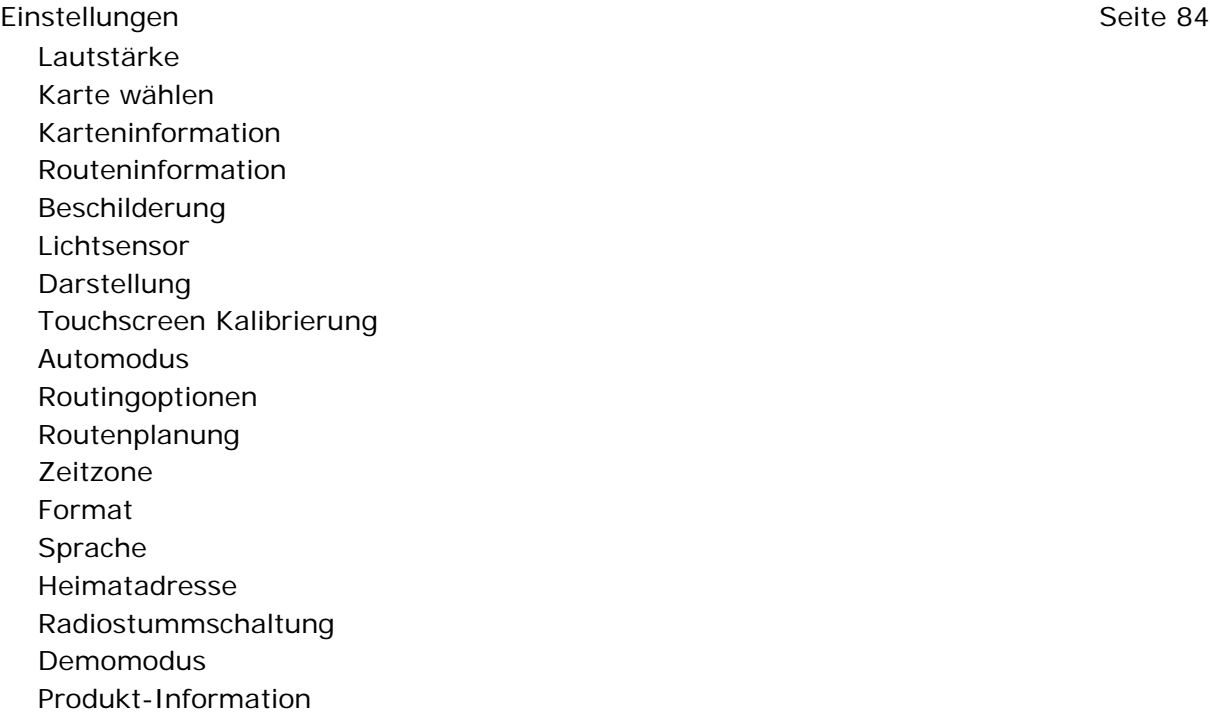

# <span id="page-85-0"></span>**Einstellungen**

1. Tippen Sie im **MENÜ** auf die Schaltfläche **Einstellungen**.

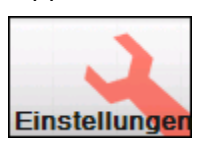

Die Maske **EINSTELLUNGEN** öffnet sich.

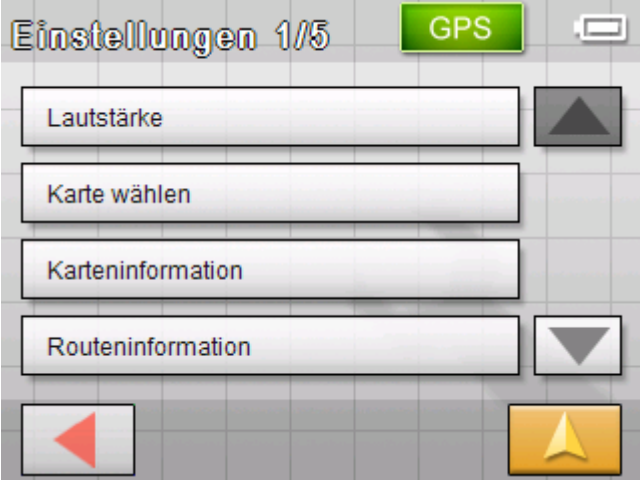

- 2. Benutzen Sie die Schaltflächen **Nach unten** und **Nach oben**, um die Bildschirmseite mit der Einstellung zu öffnen, die Sie bearbeiten möchten.
- 3. Tippen Sie auf die Schaltfläche der entsprechenden Einstellung.

Die entsprechende Einstellungsmaske öffnet sich.

- 4. Nehmen Sie die gewünschten Änderungen vor.
- 5. Tippen Sie auf die Schaltfläche **Speichern**, um die Änderungen wirksam werden zu lassen.
- 6. Tippen Sie auf die Schaltfläche **Zurück**, um die Maske Einstellungen wieder zu öffnen.

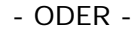

Tippen Sie auf die Schaltfläche **Kartenansicht**, um die Karte in der Standardansicht zu öffnen.

Im Folgenden werden die einzelnen Einstellungsmasken beschrieben.

#### **Lautstärke**

*Lautstärke* In der Einstellungsmaske **LAUTSTÄRKE** können Sie die Lautstärke der Sprachansagen einstellen.

> Tippen Sie dazu auf das Feld **Lautstärke** und wählen Sie einen anderen Wert aus.

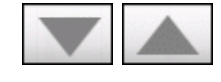

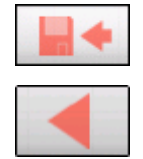

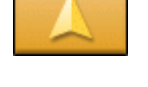

#### <span id="page-86-0"></span>**Karte wählen**

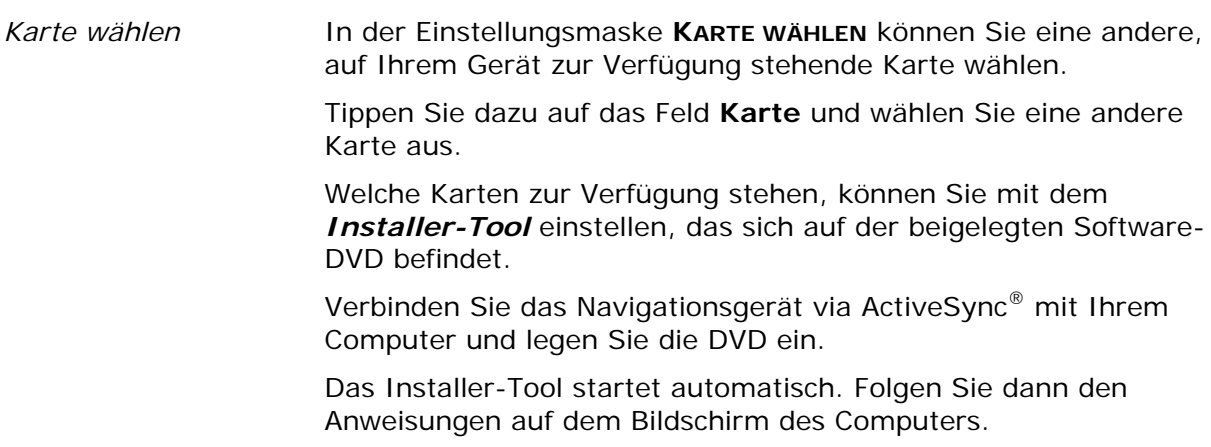

#### **Karteninformation**

*Karten-Info* In der Einstellungsmaske **KARTENINFORMATION** können Sie die folgenden Einstellungen vornehmen:

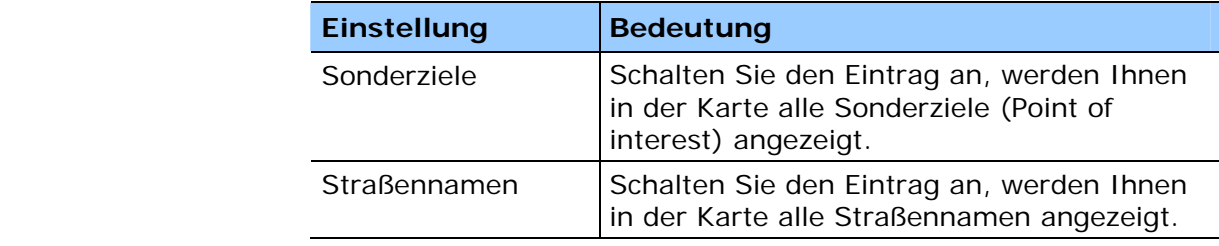

## **Routeninformation**

*Routeninformation* In der Einstellungsmaske **ROUTENINFORMATION** können Sie die folgenden Einstellungen vornehmen:

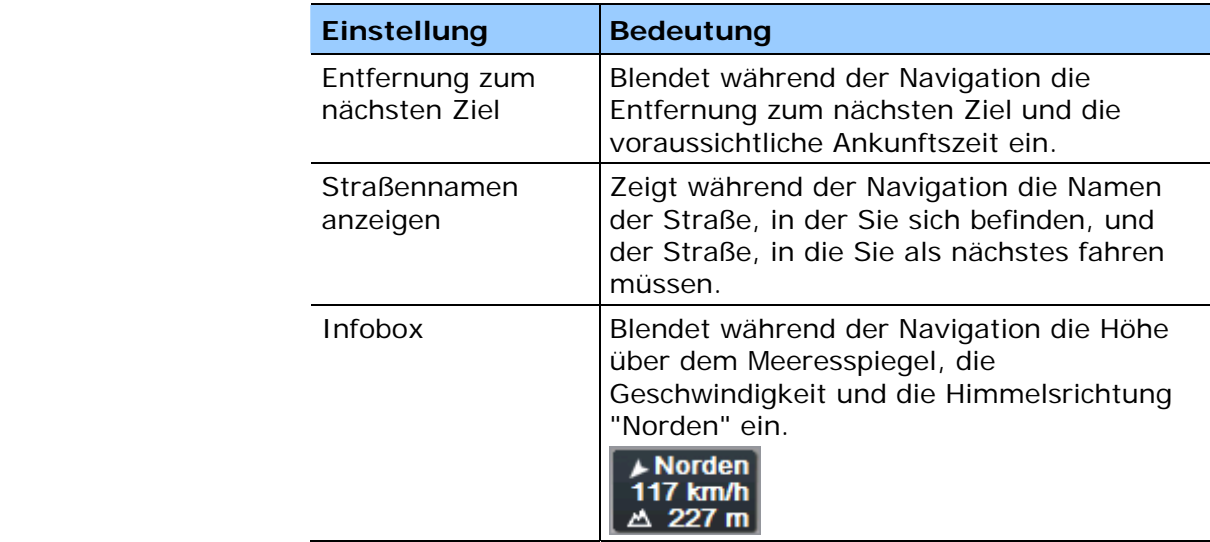

# <span id="page-87-0"></span>**Beschilderung**

*Beschilderung* In der Einstellungsmaske **BESCHILDERUNG** können Sie einstellen, ob während der Navigation Informationen über die Beschilderung, der sie folgen sollen, angezeigt werden oder nicht.

> Tippen Sie auf die Schaltfläche **Schilder anzeigen**, um die Anzeige ein- bzw. auszuschalten.

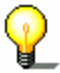

**Hinweis:** Diese Information kann nur dann eingeblendet werden, wenn sie im Kartenmaterial enthalten ist.

## **Lichtsensor**

*Lichtsensor* An Ihrem Gerät befindet sich ein Lichtsensor. Wenn es zu dunkel wird, kann er den Bildschirm des Gerätes in den Nachtmodus umschalten. (siehe nächstes Kapitel)

> In der Einstellungsmaske **LICHTSENSOR** können Sie einstellen, wie empfindlich der Lichtsensor auf Helligkeitsänderungen reagiert.

Tippen Sie auf die Schaltfläche **Empfindlichkeit** und wählen Sie **Hoch**, **Mittel** oder **Niedrig** aus.

Je höher die Empfindlichkeit eingestellt ist, desto eher wechselt der Bildschirm in den Nachtmodus.

## **Darstellung**

*Darstellung* In der Einstellungsmaske **DARSTELLUNG** können Sie die folgenden Einstellungen vornehmen:

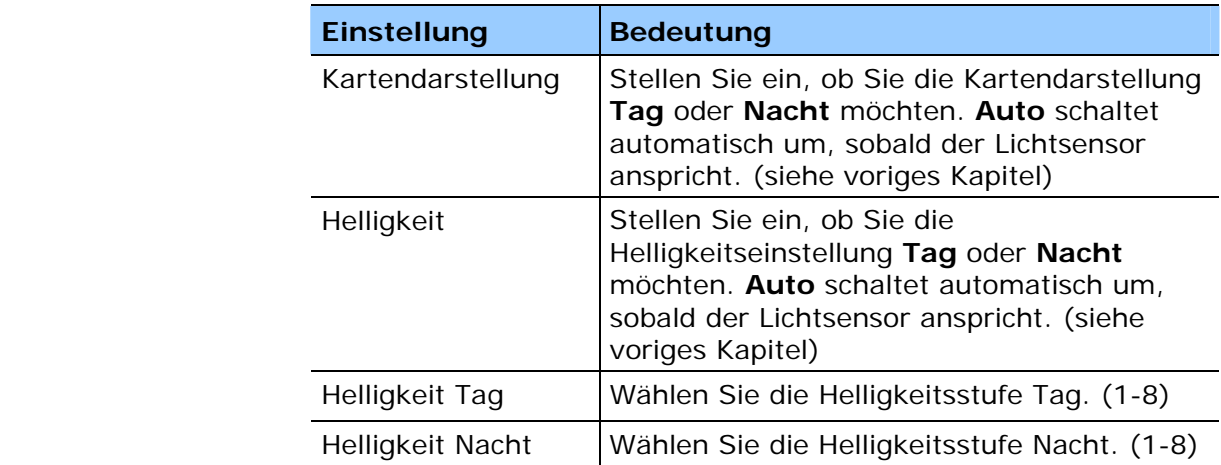

## <span id="page-88-0"></span>**Touchscreen Kalibrierung**

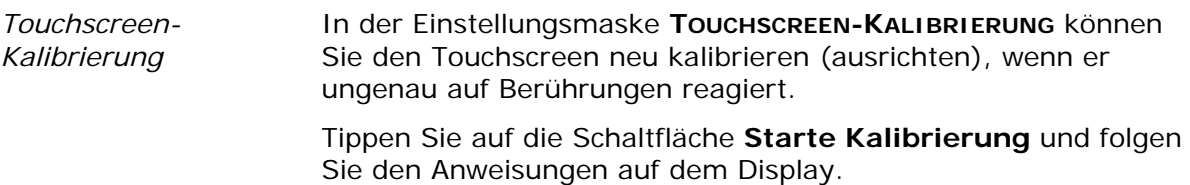

### **Automodus**

*Automodus* In der Einstellungsmaske **AUTOMODUS** können Sie die Einstellungen für die Karte in der Standardansicht festlegen.

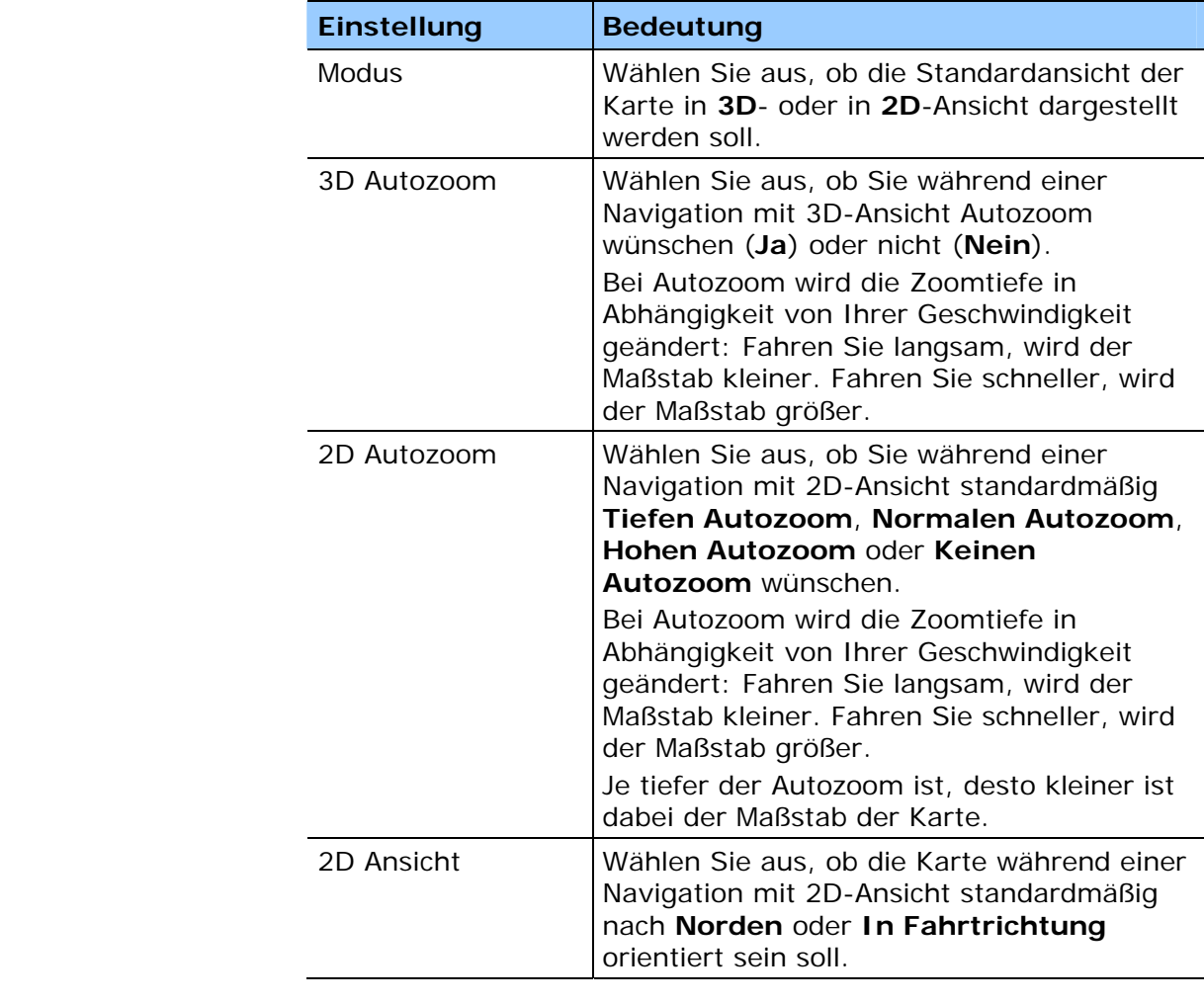

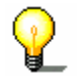

**Hinweis:** Diese Einstellungen haben keine Auswirkung auf die Kartenansicht **Ziel suchen** (mit dem Fadenkreuz).

# <span id="page-89-0"></span>**Routingoptionen**

*Fahrprofil* In der Einstellungsmaske **ROUTINGOPTIONEN** können Sie Ihr Fahrprofil einstellen. Die hier gemachte Einstellung hat Auswirkungen auf die Berechnung der voraussichtlichen Fahrtzeiten.

- 1. Tippen Sie auf das Feld **Geschwindigkeitsprofil** um zwischen den angebotenen Profilen zu wechseln.
- 2. Tippen Sie auf das Feld **Art der Route** um zwischen den verschieden Modi zu wechseln:

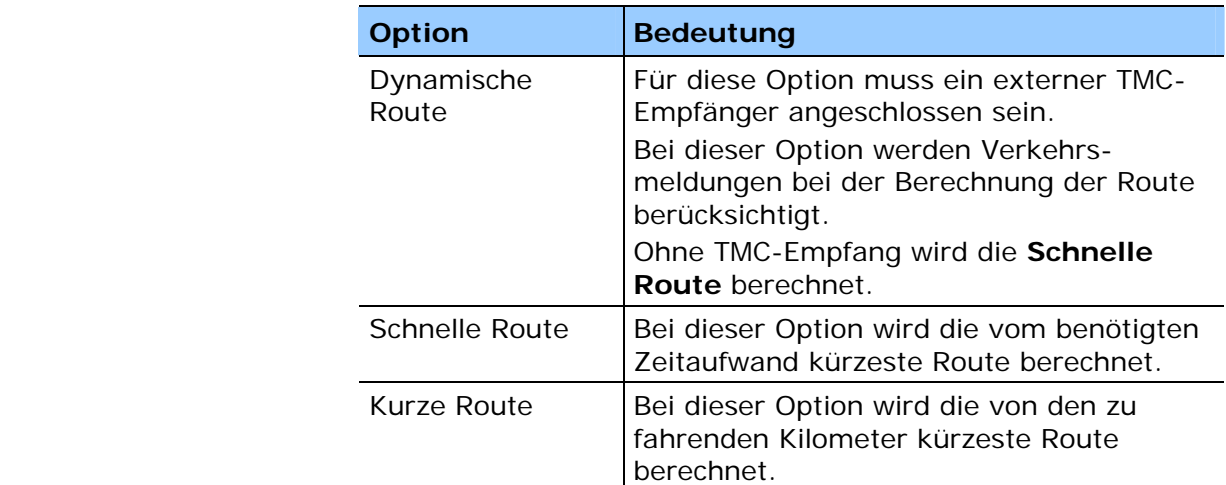

3. Tippen Sie nacheinander in die Felder **Autobahnen**, **Fähren** und **Mautstraßen** und legen Sie fest, ob diese in die Routenberechnung mit einbezogen oder vermieden werden sollen.

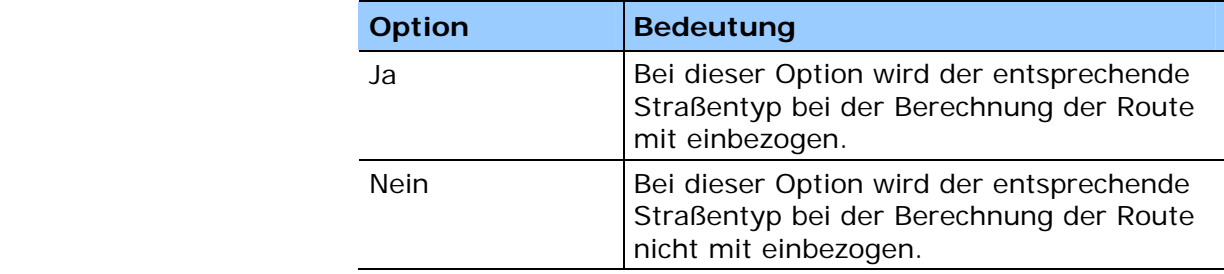

### <span id="page-90-0"></span>**Routenplanung**

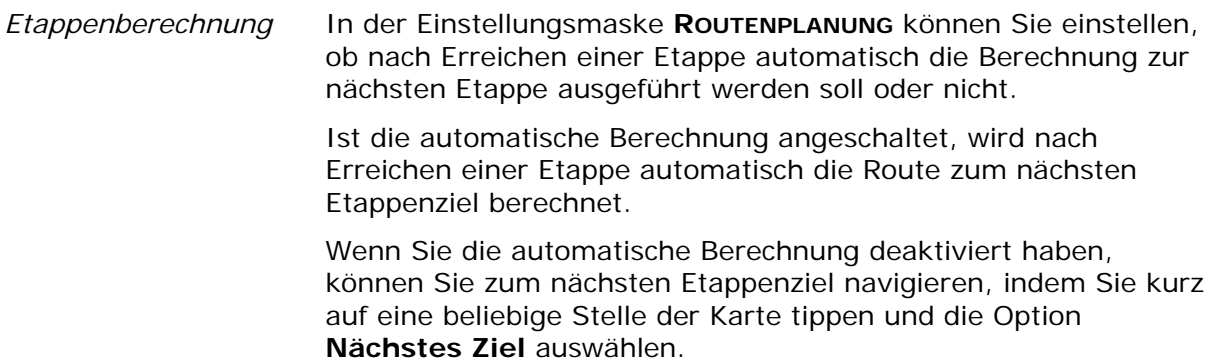

### **Zeitzone**

#### *Zeitberechnung* In der Einstellungsmaske **ZEITZONE** können Sie die für Ihren Standort gültige Zeitzone einstellen. Diese Einstellung ist wichtig für die korrekte Berechnung von voraussichtlichen Ankunftszeiten.

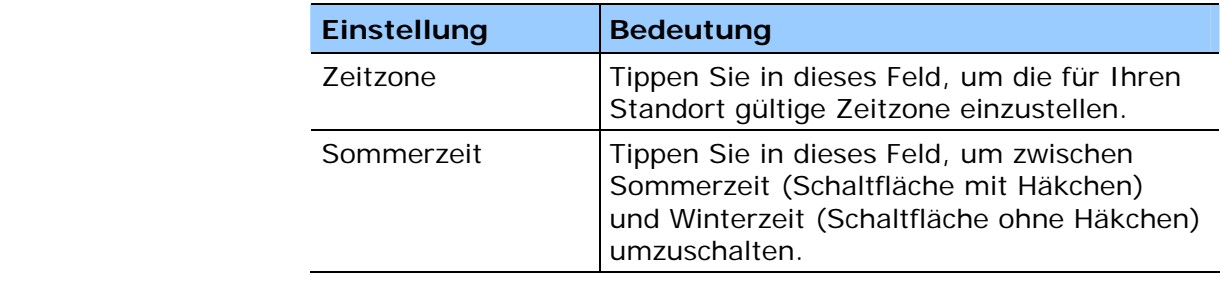

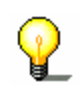

**Hinweis:** Wenn an Ihrem Standpunkt die Zeit umgestellt wird oder wenn Sie in eine andere Zeitzone fahren, müssen Sie die entsprechenden Einstellungen anpassen.

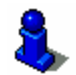

Näheres erfahren Sie im Kapitel "[Grundeinstellungen vornehmen](#page-26-0)" auf Seite [25](#page-26-0).

# **Format**

*Maßeinheiten* In der Einstellungsmaske **FORMAT** können Sie einstellen, welche Maßeinheiten für Zeiten und Entfernungen verwendet werden sollen.

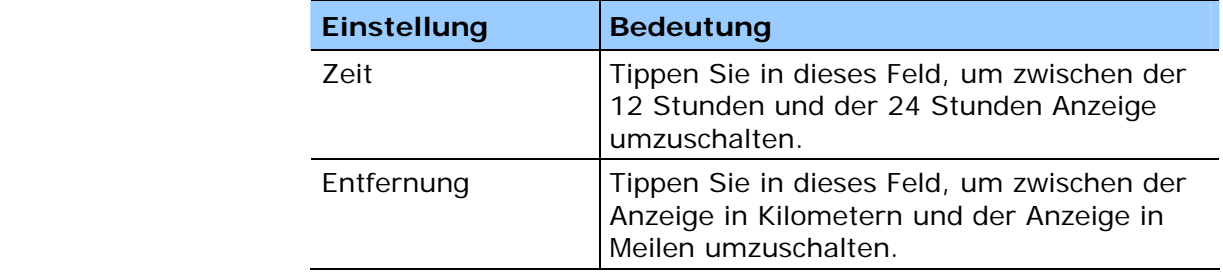

<span id="page-91-0"></span>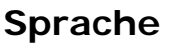

*Sprache* In der Einstellungsmaske **SPRACHE** können Sie einstellen, in welcher Sprache Sie die Benutzeroberfläche der Software und die gesprochenen Fahranweisungen haben möchten.

Wenn Sie die Sprache wechseln, wird die Software neu gestartet.

Welche Sprachen zur Verfügung stehen, können Sie mit dem Installer-Tool einstellen, das sich auf der beigelegten Software-DVD befindet.

Verbinden Sie das Navigationsgerät via ActiveSync® mit Ihrem Computer und legen Sie die DVD ein.

Das *Installer-Tool* startet automatisch. Folgen Sie dann den Anweisungen auf dem Bildschirm des Computers.

## **Heimatadresse**

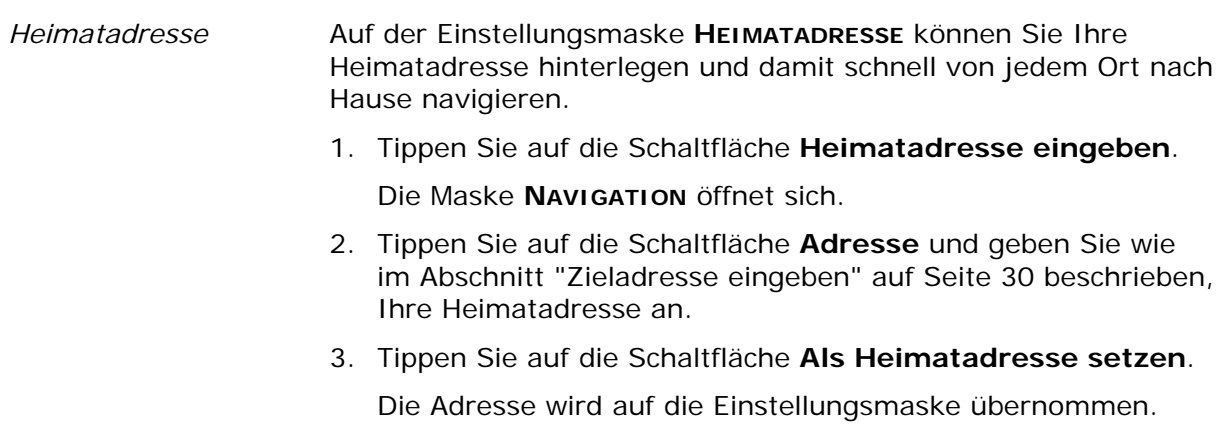

## **Radiostummschaltung**

*Radiostummschaltung* Auf der Einstellungsmaske **RADIOSTUMMSCHALTUNG** können Sie die angeschlossene Radiostummschaltung aktivieren. Sie stellen damit sicher, dass sich Verzögerungen der Freisprechanlage nicht negativ auf die Navigationsansagen auswirken.

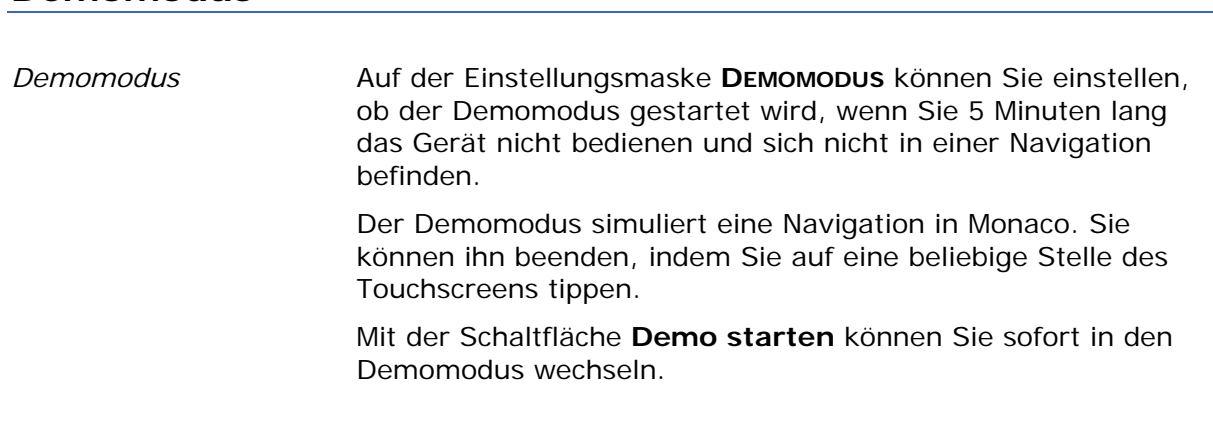

### **Produkt-Information**

<span id="page-92-0"></span>**Demomodus** 

*Produktinformation* Auf der Einstellungsmaske **PRODUKT-INFORMATION** werden der Name und die Version der Software angezeigt. Tippen Sie auf die Schaltfläche **Einführung zeigen**, um sich die wichtigsten Funktionen der Software erklären zu lassen.

# **Glossar**

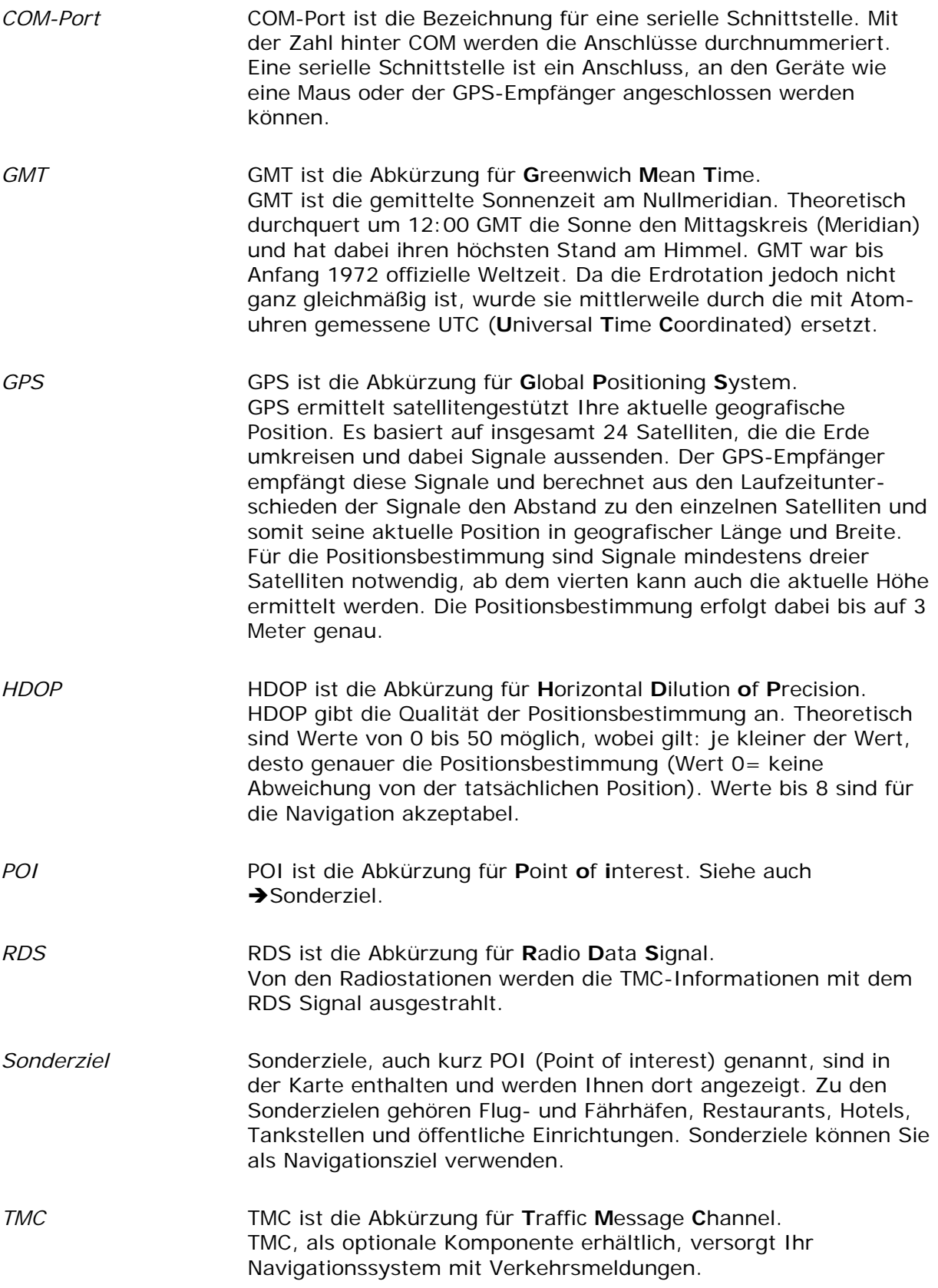

# **Stichwortverzeichnis**

#### **A**

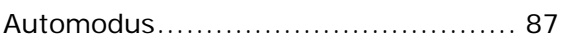

#### **B**

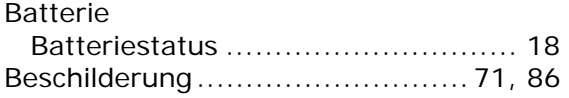

### **D**

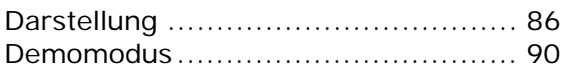

#### **E**

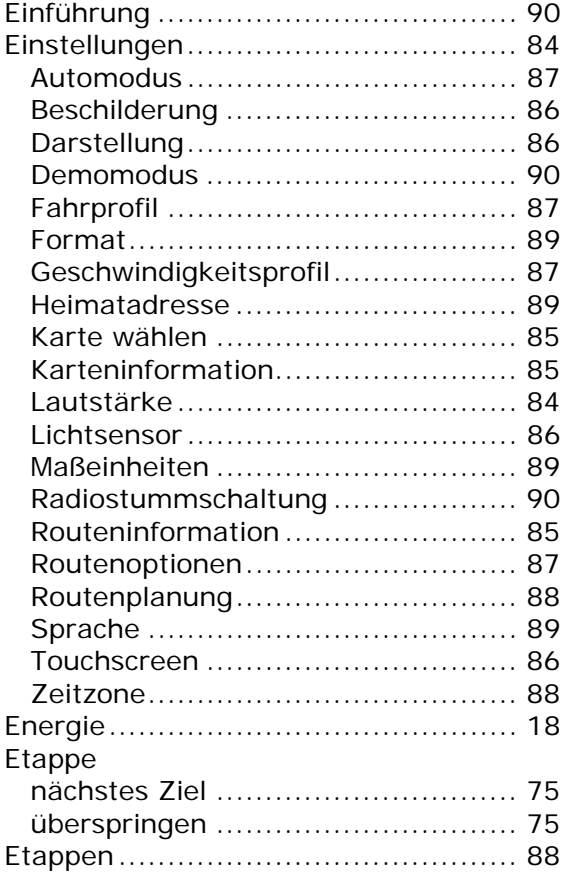

#### **F**

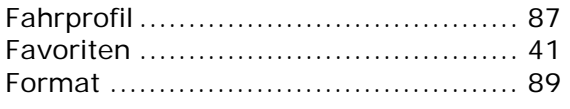

### **G**

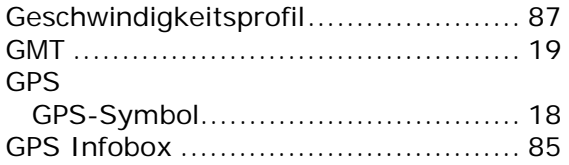

#### **H**

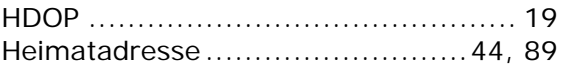

## **K**

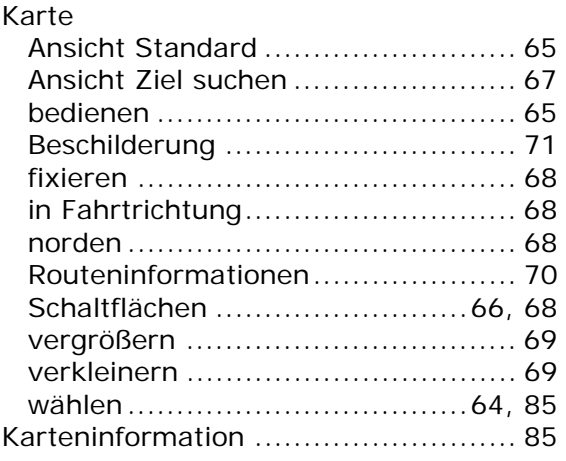

#### **L**

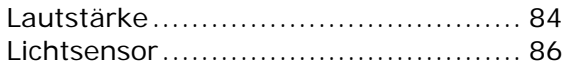

#### **M**

#### Maske Adresse ....................................... 30 Einstellungen ............................... 84 Favoriten ..................................... 42 Letzte Ziele.................................. 44 Navigation ................................... 29 Routenplanung ............................. 47 Sonderziel ................................... 31 Sonderziel in bestimmtem Ort ........ 34 Sonderziel in der Nähe .................. 32 Überregional bedeutendes Sonderziel ............................................... 37

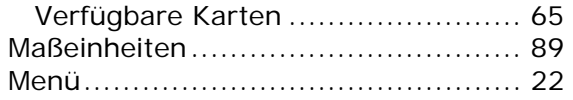

# **N**

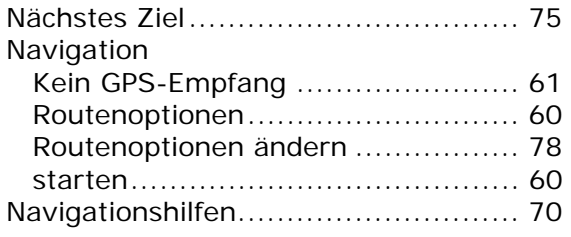

# **P**

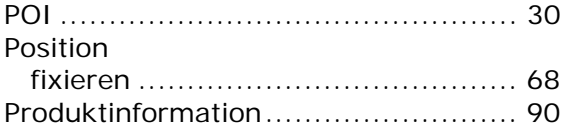

# **R**

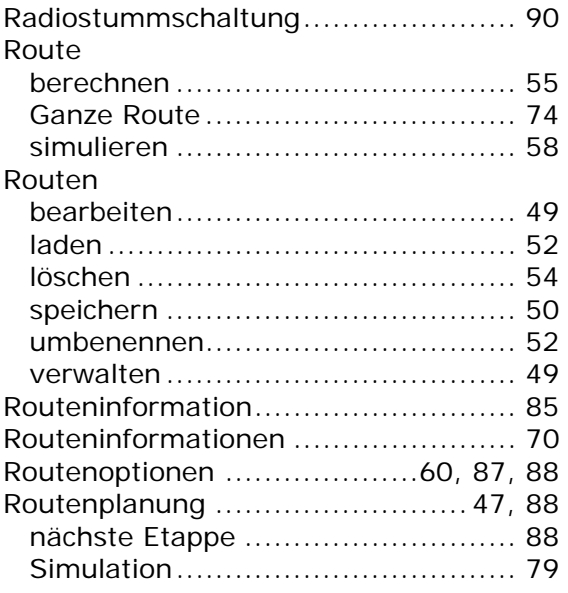

# **S**

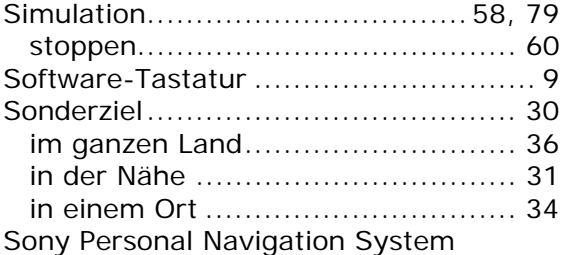

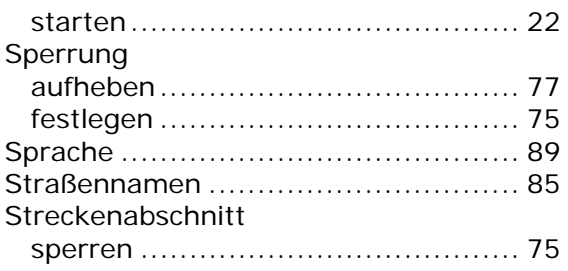

#### **T**

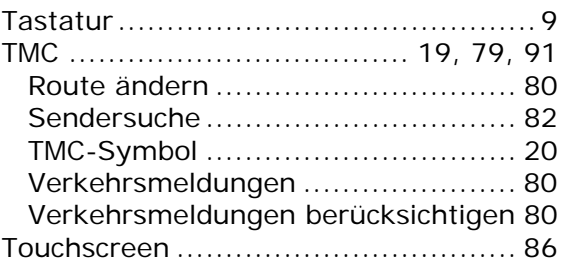

#### **V**

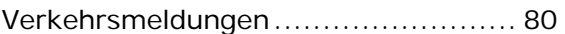

### **W**

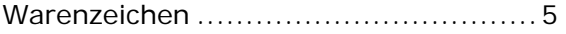

# **Z**

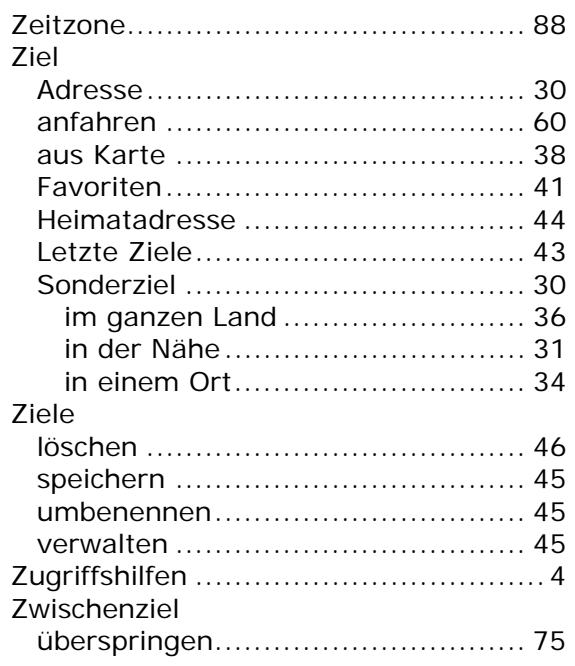